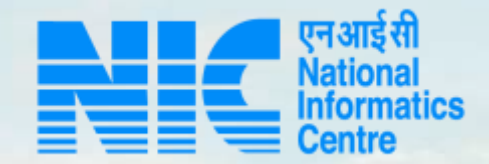

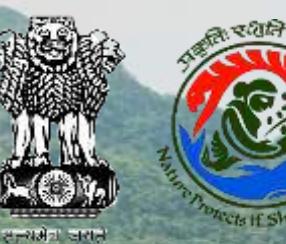

## **PARIVESH CPC Green**

**User Manual for Payment Module**

**Updated on March 11, 2023**

**Rivergence I all in this pain 120** 

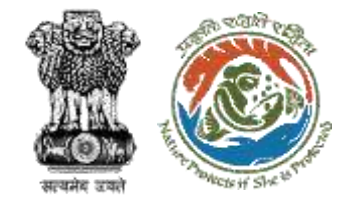

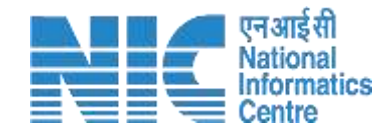

### **Purpose of the manual**

This manual aims at providing step-by-step instructions that would aid in navigating through the Payment Functionality. It intends to simplify the overall process for Payment process by providing a snapshot of every step. It also covers detailed information about operations, standards & guidelines, and functionalities of the envisaged PARIVESH portal, as presented to the User Agency, Nodal Officer, and Bank User.

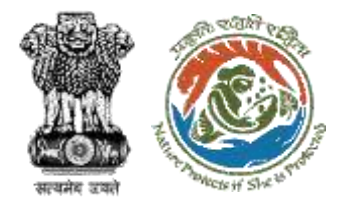

### **Payment Process Flow**

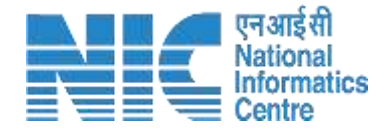

- DFO/Nodal Officer will coordinate and raise the demand note in PARIVESH.
- The NO will check/Approve ٠ the demand note (can also raise EDS and send it back to DFO for correction).
- NO submit it to the PP/UA to proceed with the Payment.

 $\cdot$  The PP/UA will perform the payment (out of the parivesh system).

Once completed UA/PP will fill the payment completion details in parivesh and submit.

- National CAMPA users will be able to only view head-wise payment details for all the states. Also will be able to extract the report in excel format.
- The State CAMPA user can view head-wise payment details only for its specific state. Also will be able to extract the report in excel format.

- The Bank User will be able to view and verify the head-wise Payment Details.
- The Bank user will have access to the above CAMPA Dashboard but with additional access to updating the status of the payment.
- After checking the payment status (outside the parivesh system) the Bank User can approve..
- Once the proposal is verified/approved it will then move forward to the next stage of the Forest Clearance process.

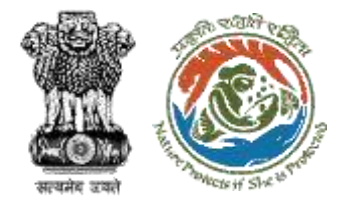

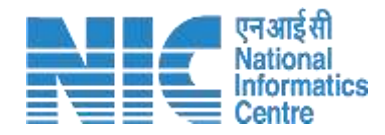

## **Payment Journey**

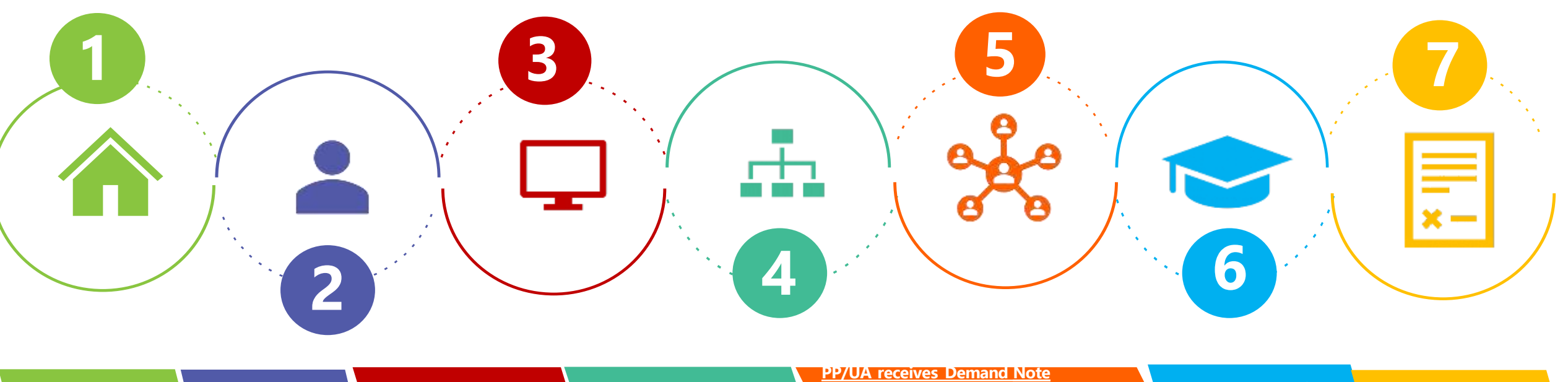

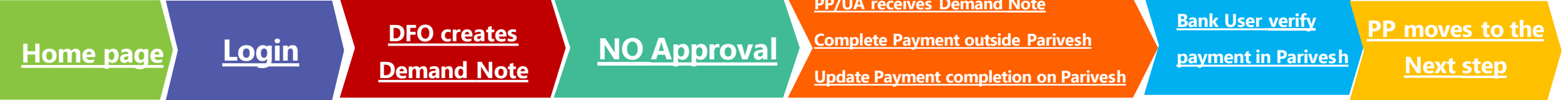

Note: Ctrl + Click on the underlined hyperlinks to go to the respective functionalities.

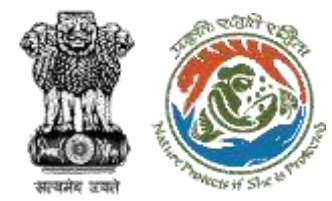

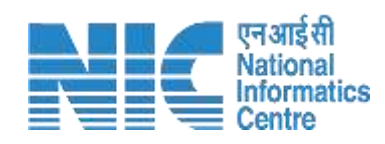

### **DFO**

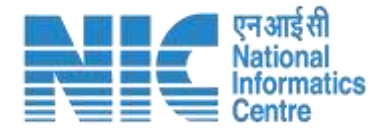

**English** 

स्रोत्सम

 $\odot$ 

Forgot Password?

login

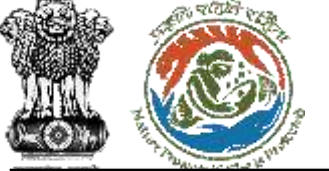

<span id="page-5-0"></span>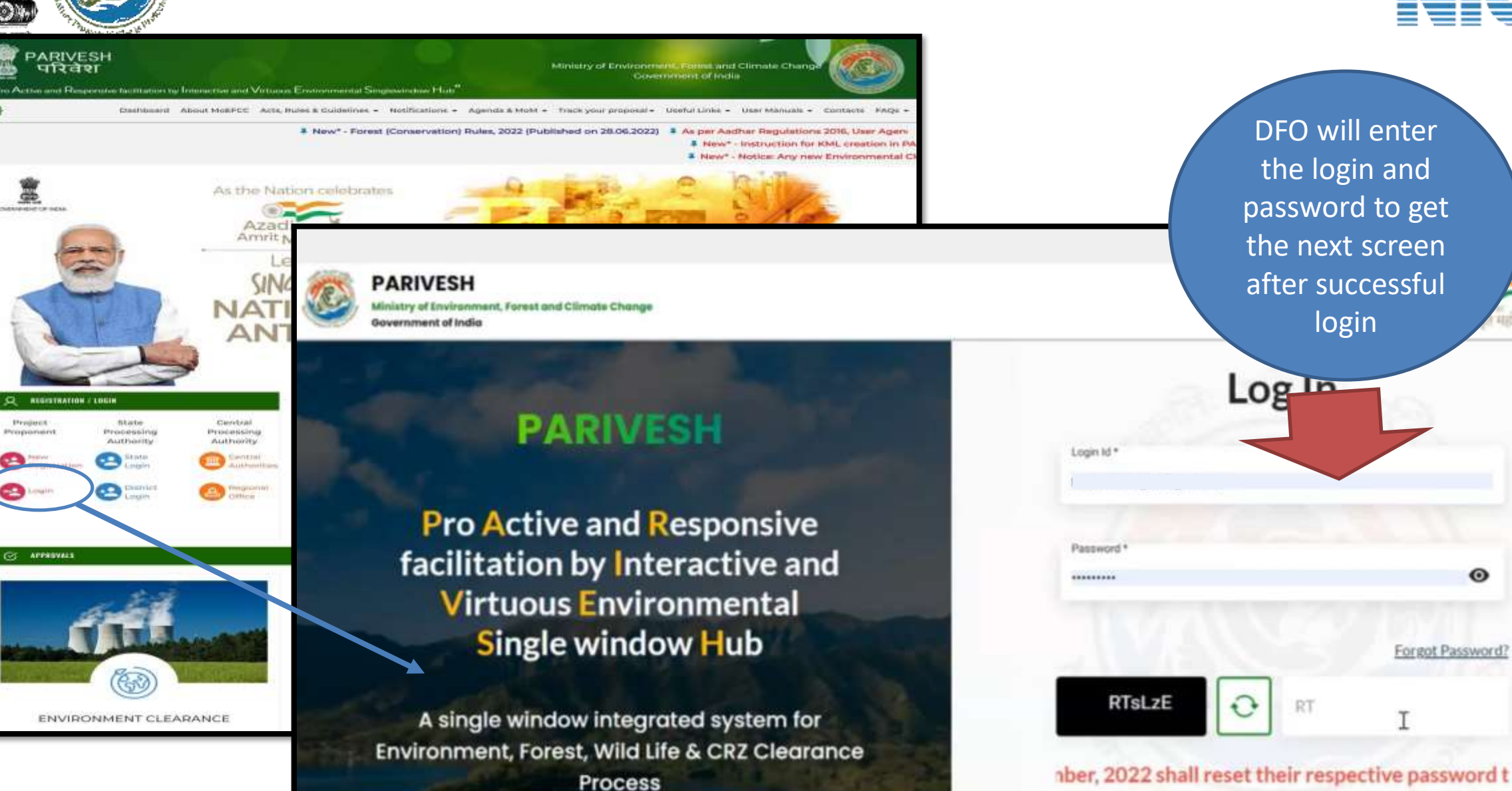

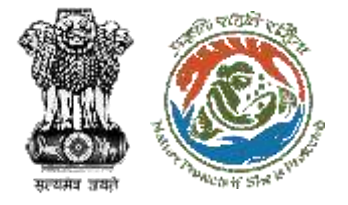

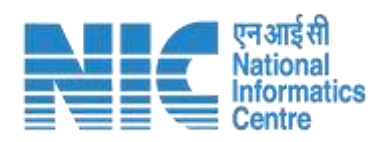

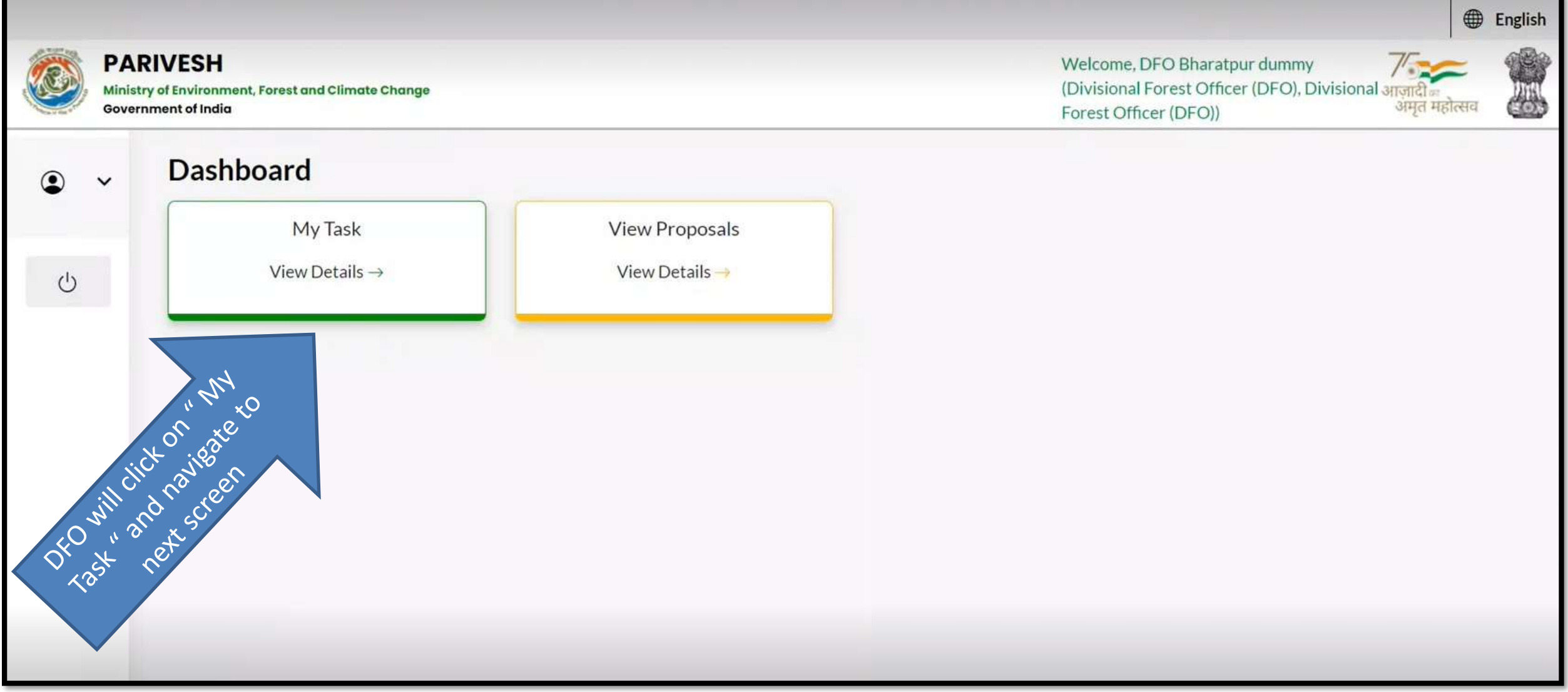

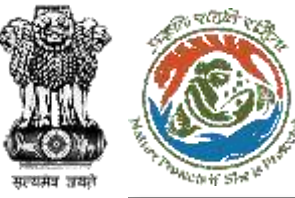

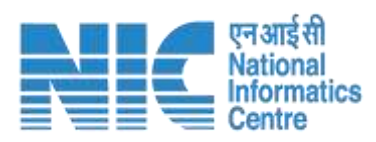

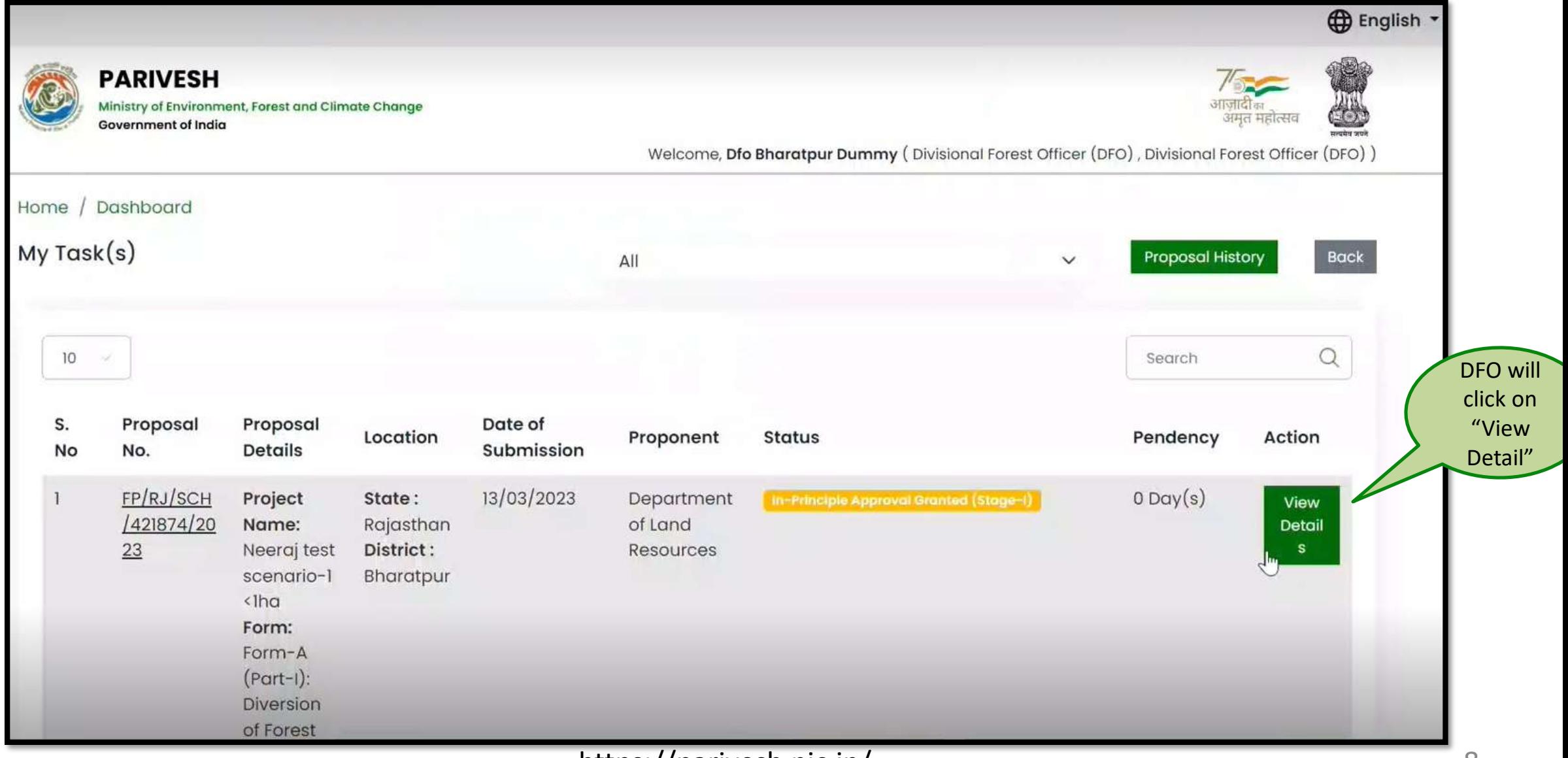

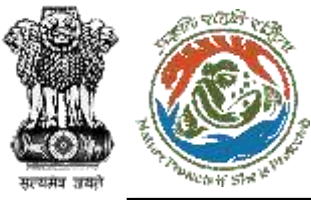

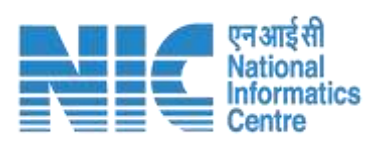

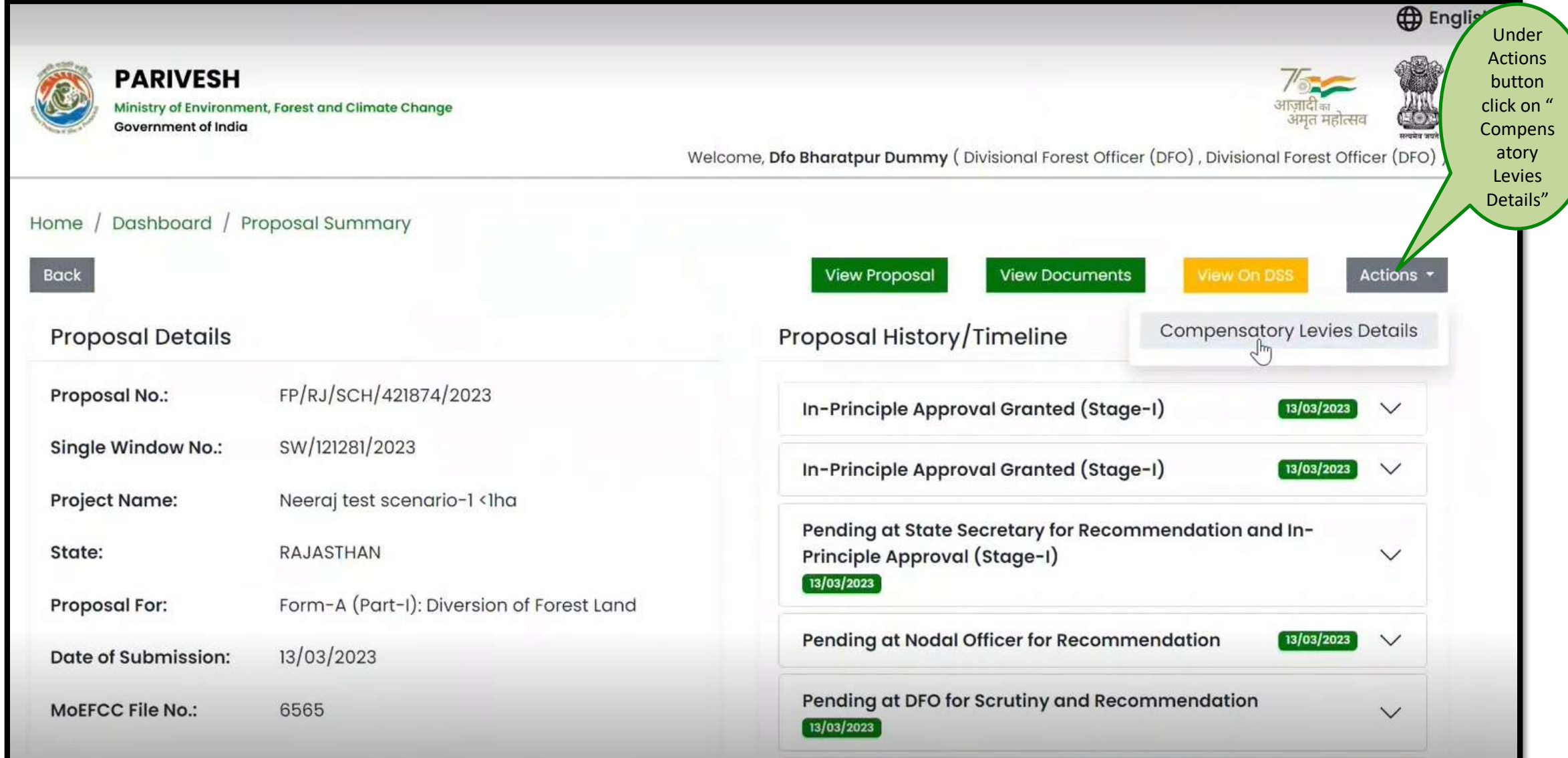

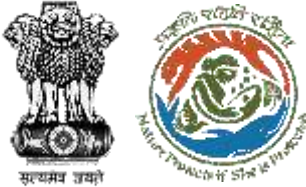

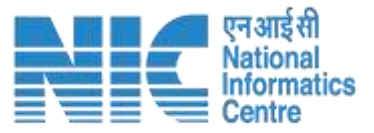

#### **The DFO will create the Demand Note and submit it to the Nodal officer for Verification/Approval**

Welcome, Dfo Bharatpur Dummy (Divisional Forest Officer (DFO), Divisional Forest Officer (DFO)

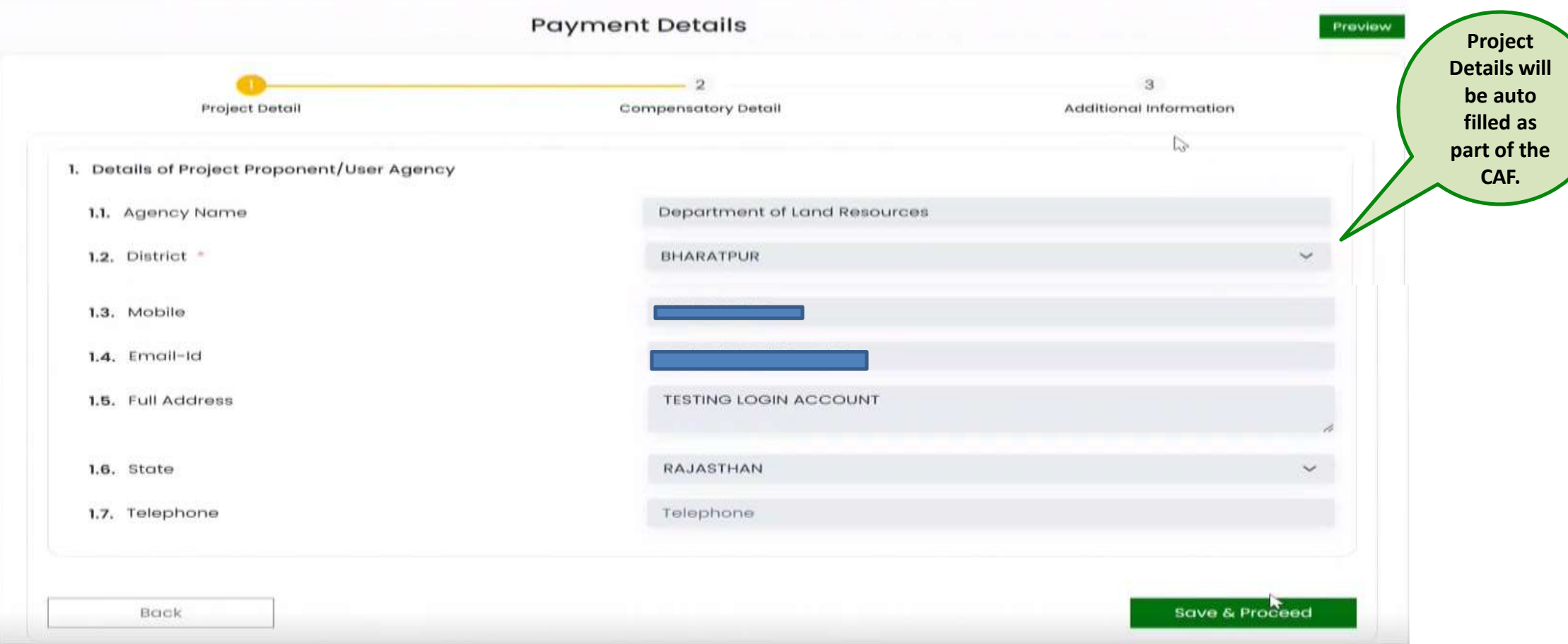

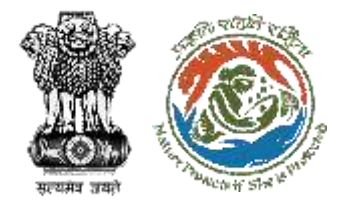

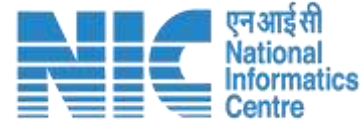

#### **Payment Detail FormPayment Details** Preview Project Detail Compensatory Detail Additional Information 2. Is Demand Note applicable for this Proposal (in Rs.) \* Yes Major Head of Compensatory Levies 2.1. Compensatory Afforestation (in Rs.)  $1.00T$ Amount in Words: One Rupees Only 2.2. Additional Compensatory Afforestation (in Rs.)  $0.00$ Amount in Words: Zero Rupees Only 2.3. Penal Compensatory Afforestation (in Rs.) 1.00 2.4. Net Present Value (NPV) (in Rs.) 1.00 Amount in Words: One Rupees Only Note: In case the area is located in protected area then the payment of NPV is 5 or 10 times of the Normal Rate 2.5. Penal Net Present Value (PNPV) (in Rs.) 1.00 Amount in Words: One Rupees Only Note: in case the area is located in protected area then the payment of Penal NPV is 5 or 10 times of the Normal Rate

https://parivesh.nic.in/ 11

**DFO will fill the Payment details for the applicable Compensatory Levies**

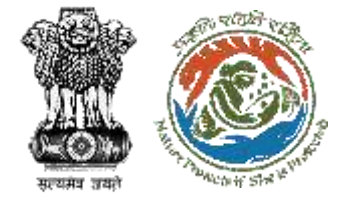

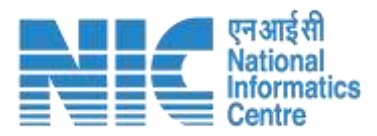

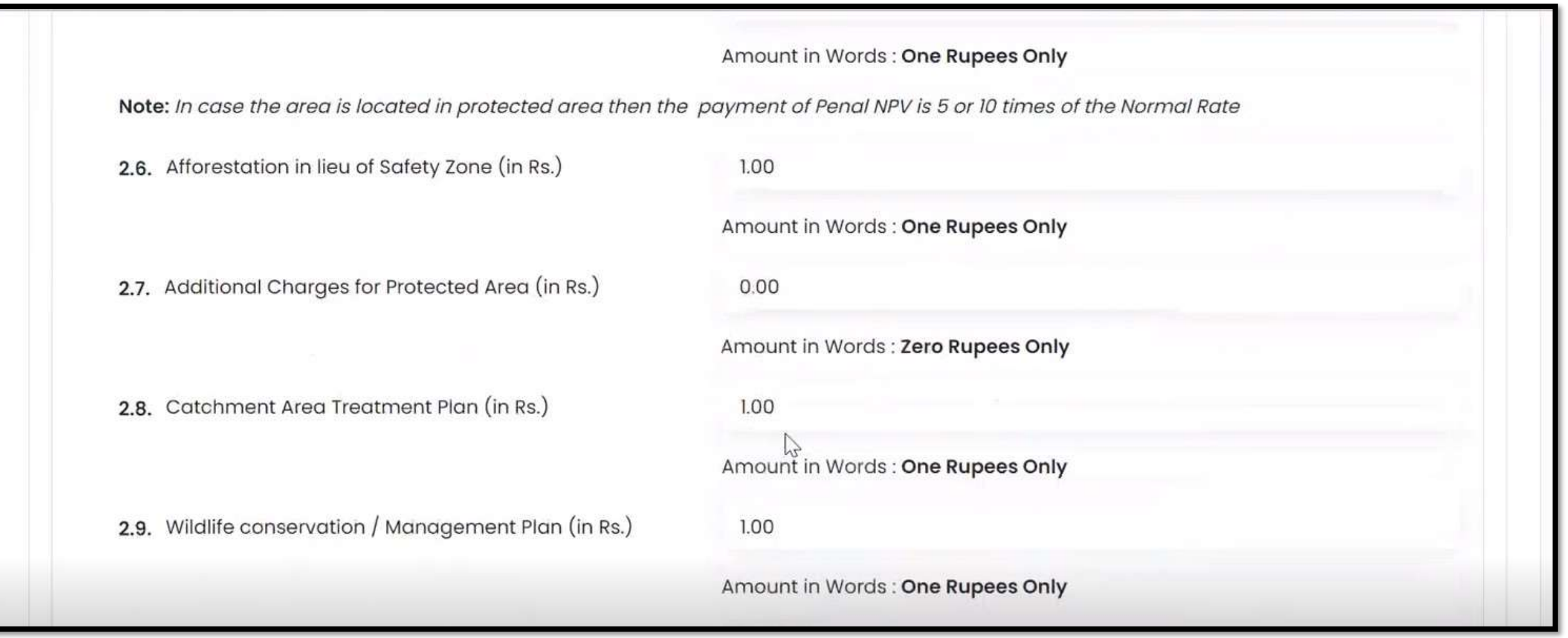

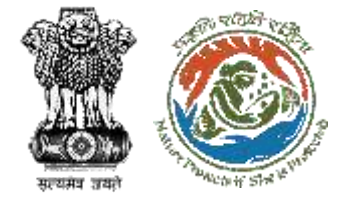

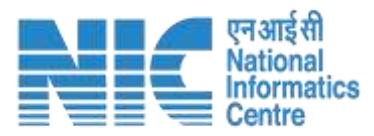

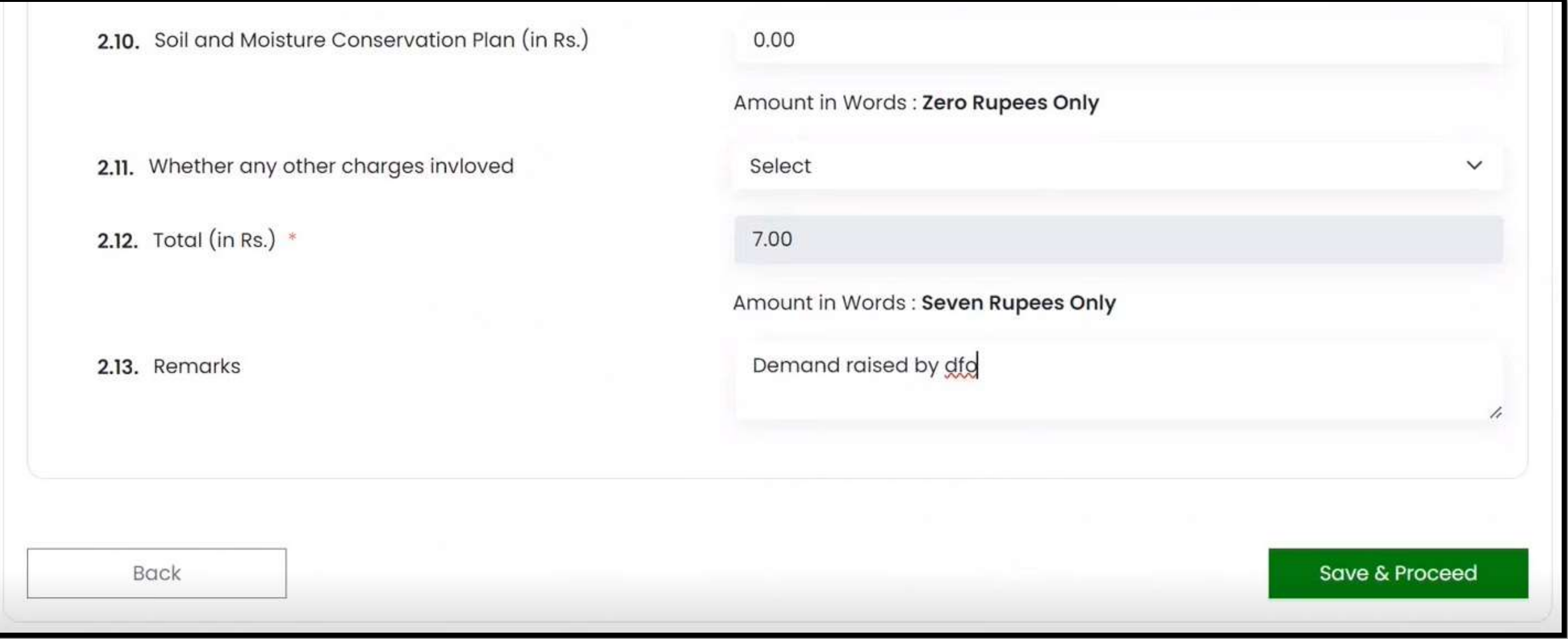

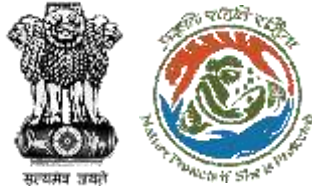

### **Additional Information Section**

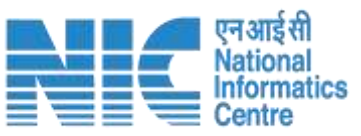

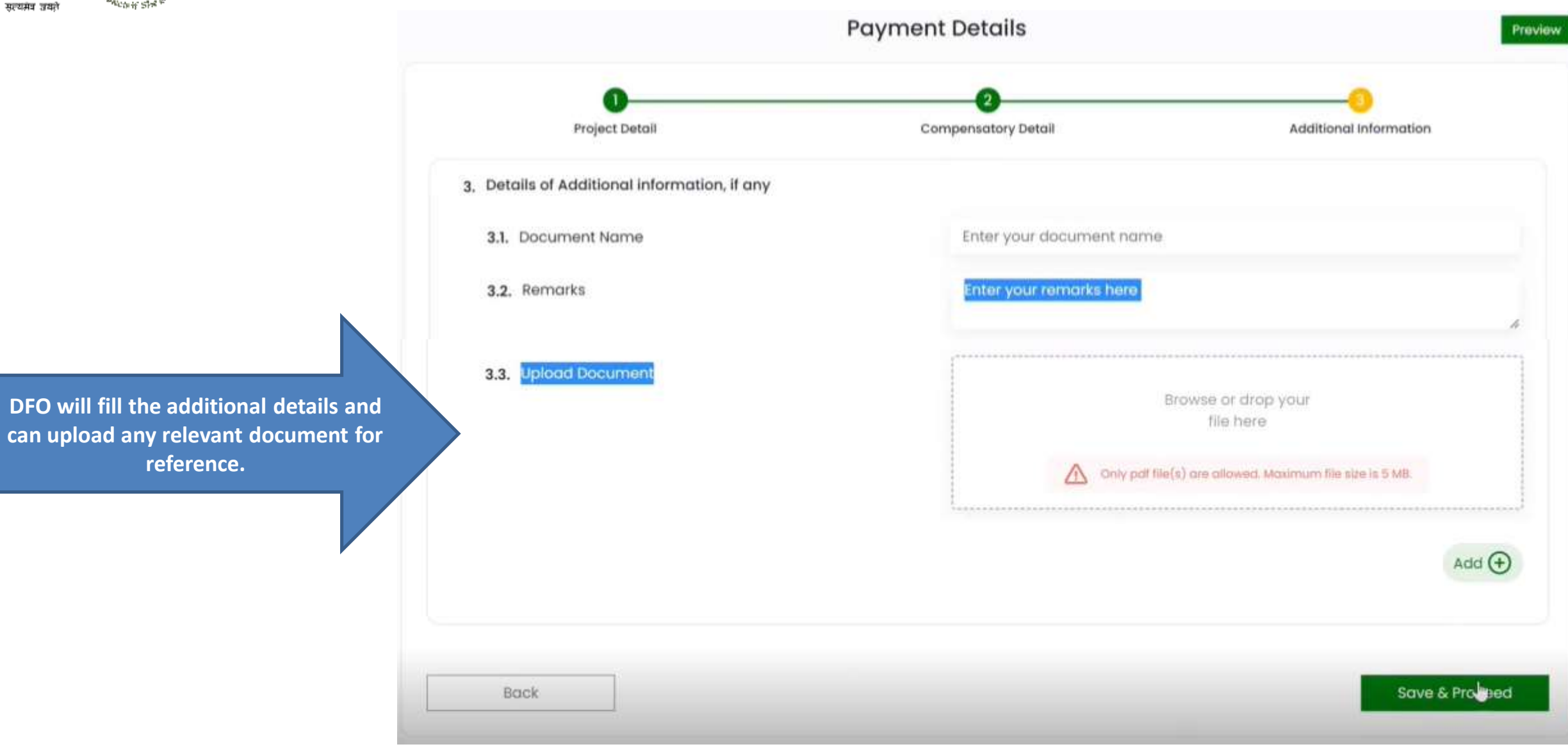

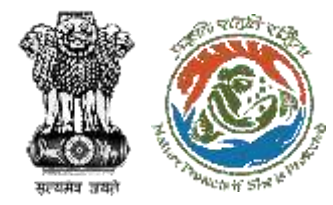

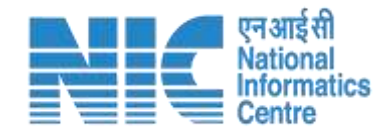

## <span id="page-14-0"></span>**Nodal Officer (NO)**

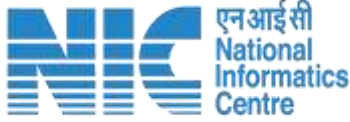

金

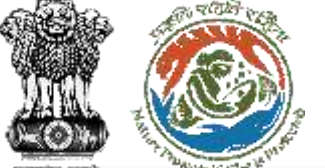

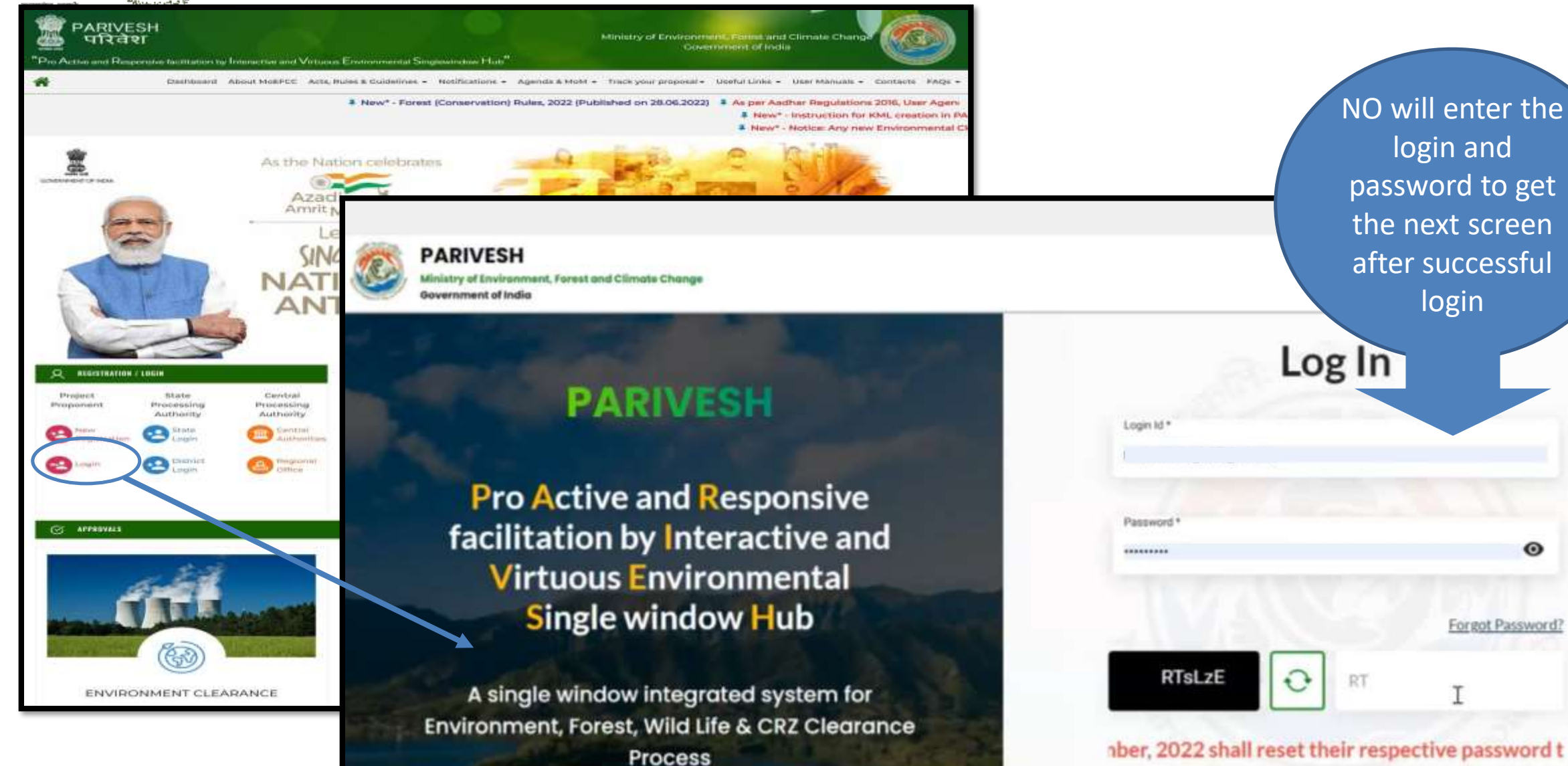

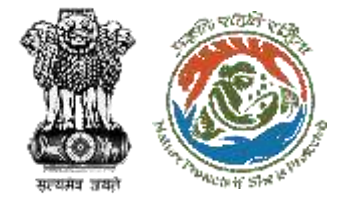

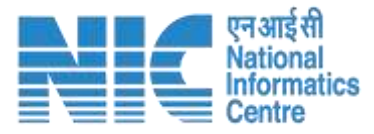

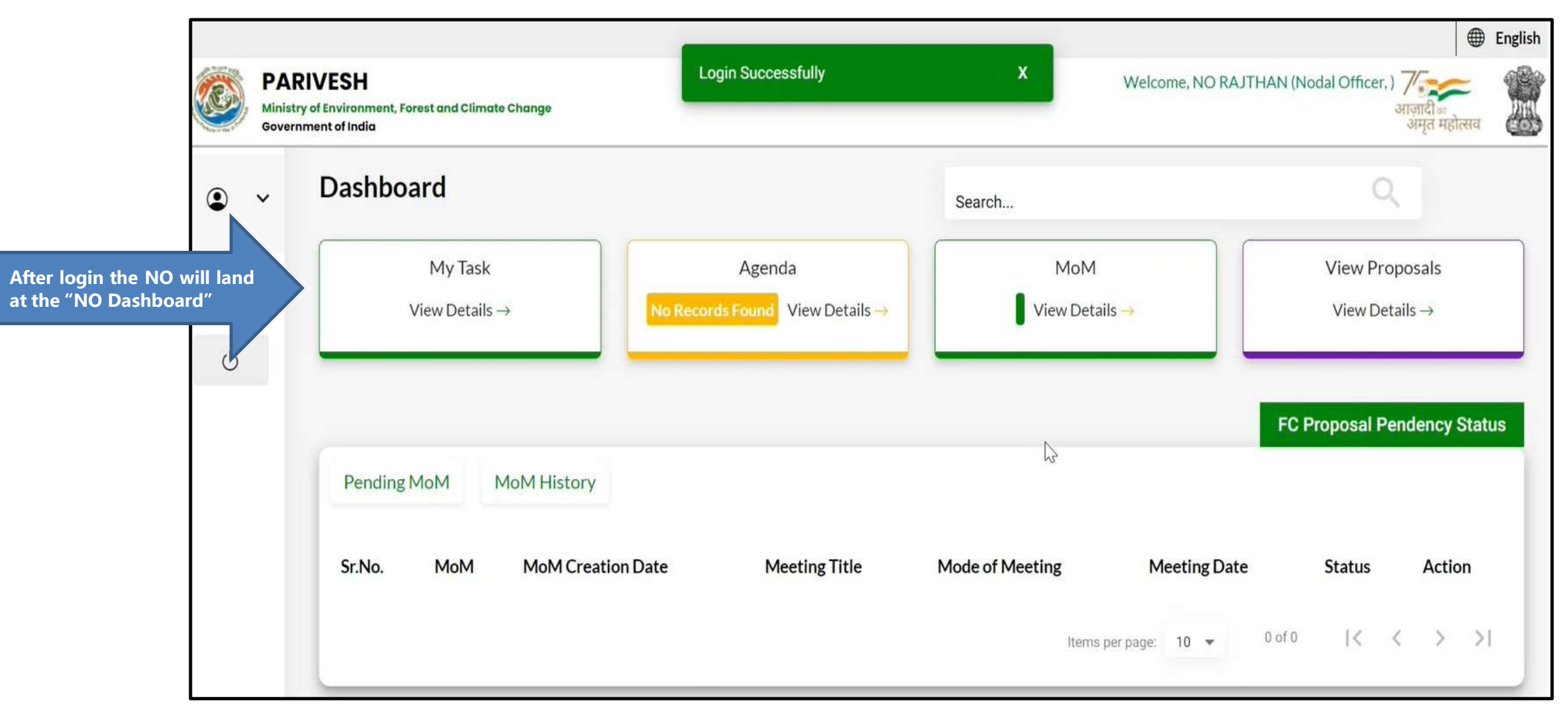

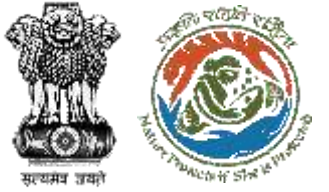

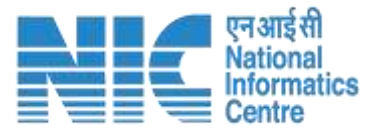

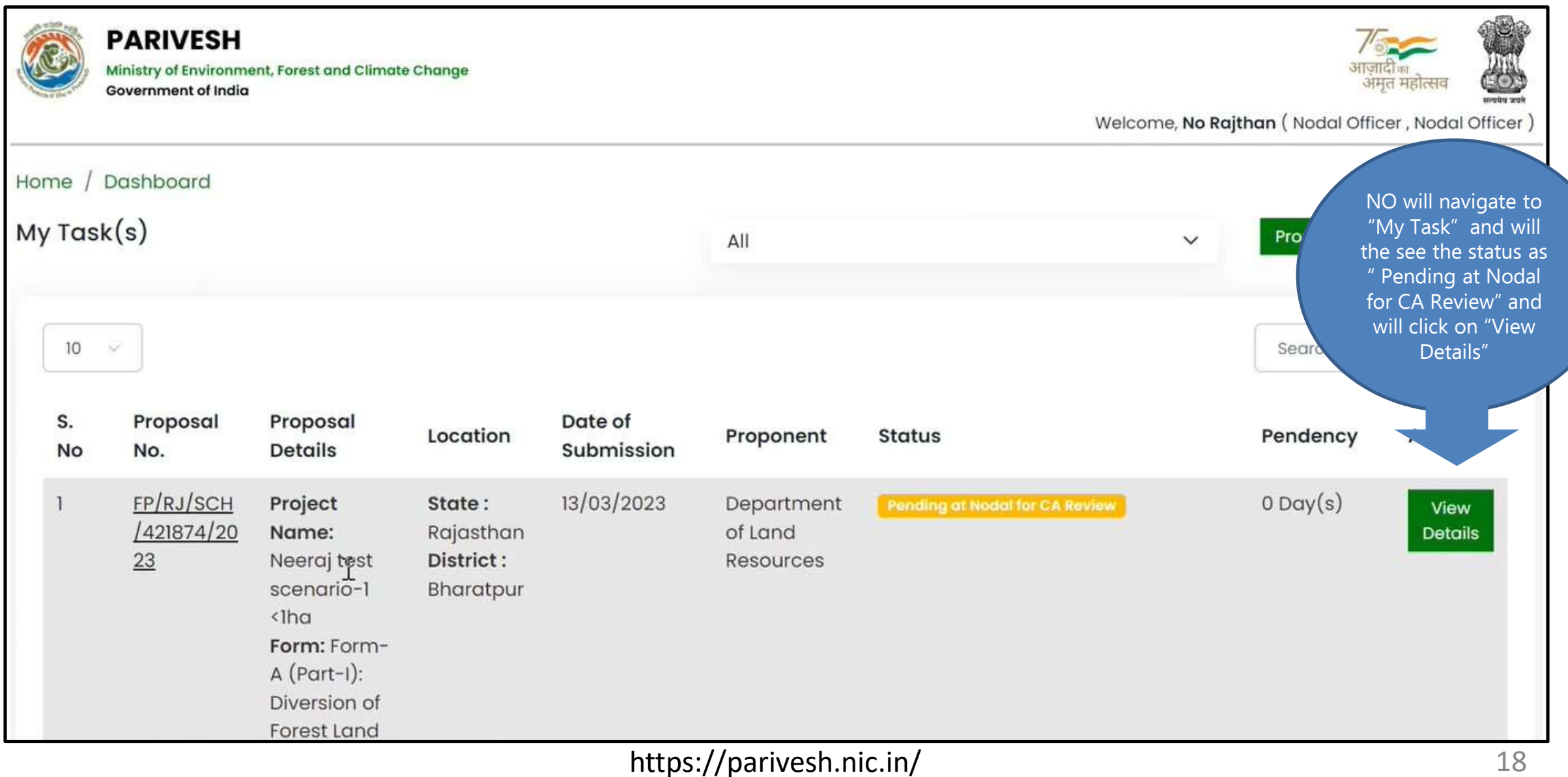

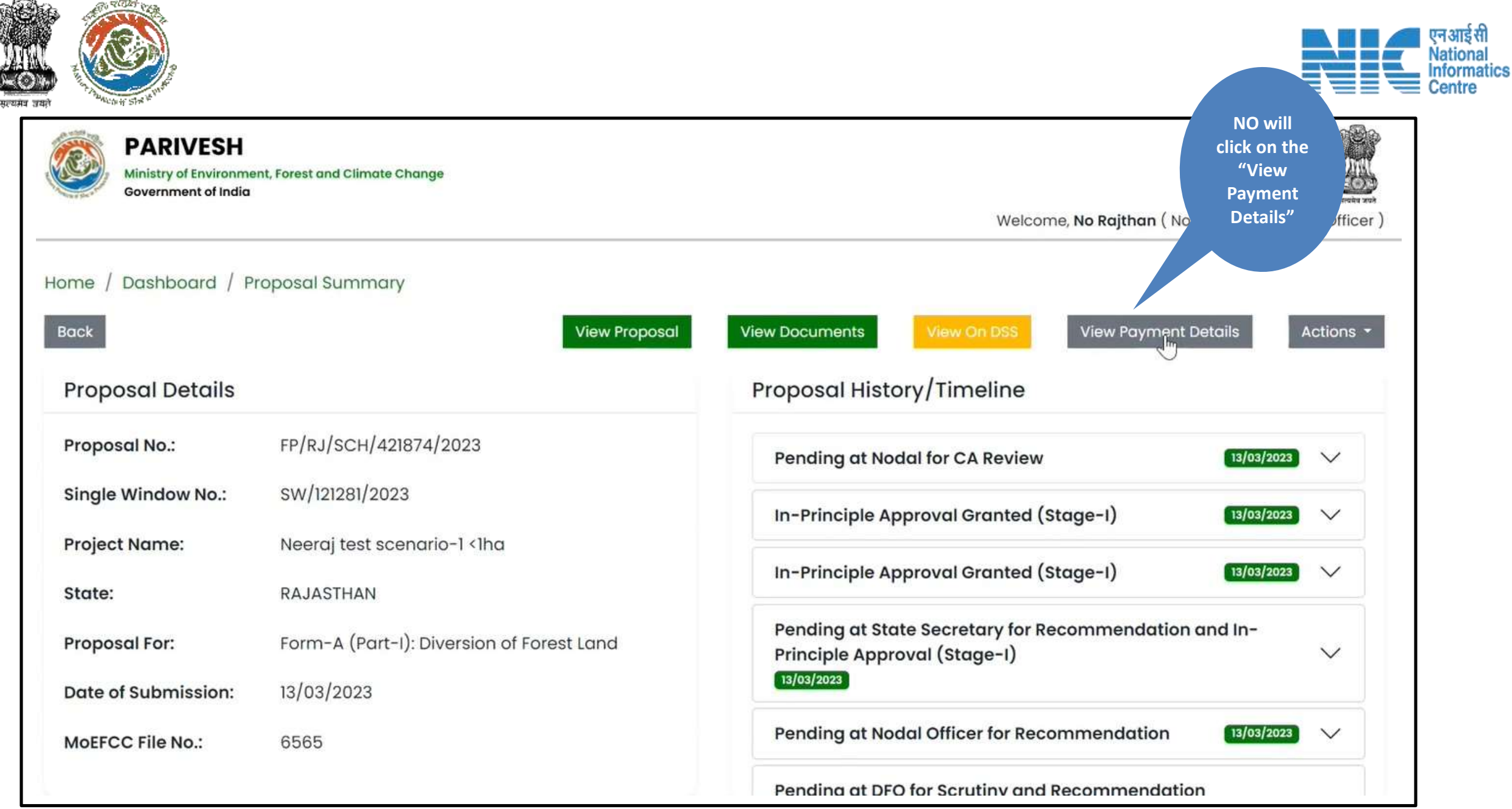

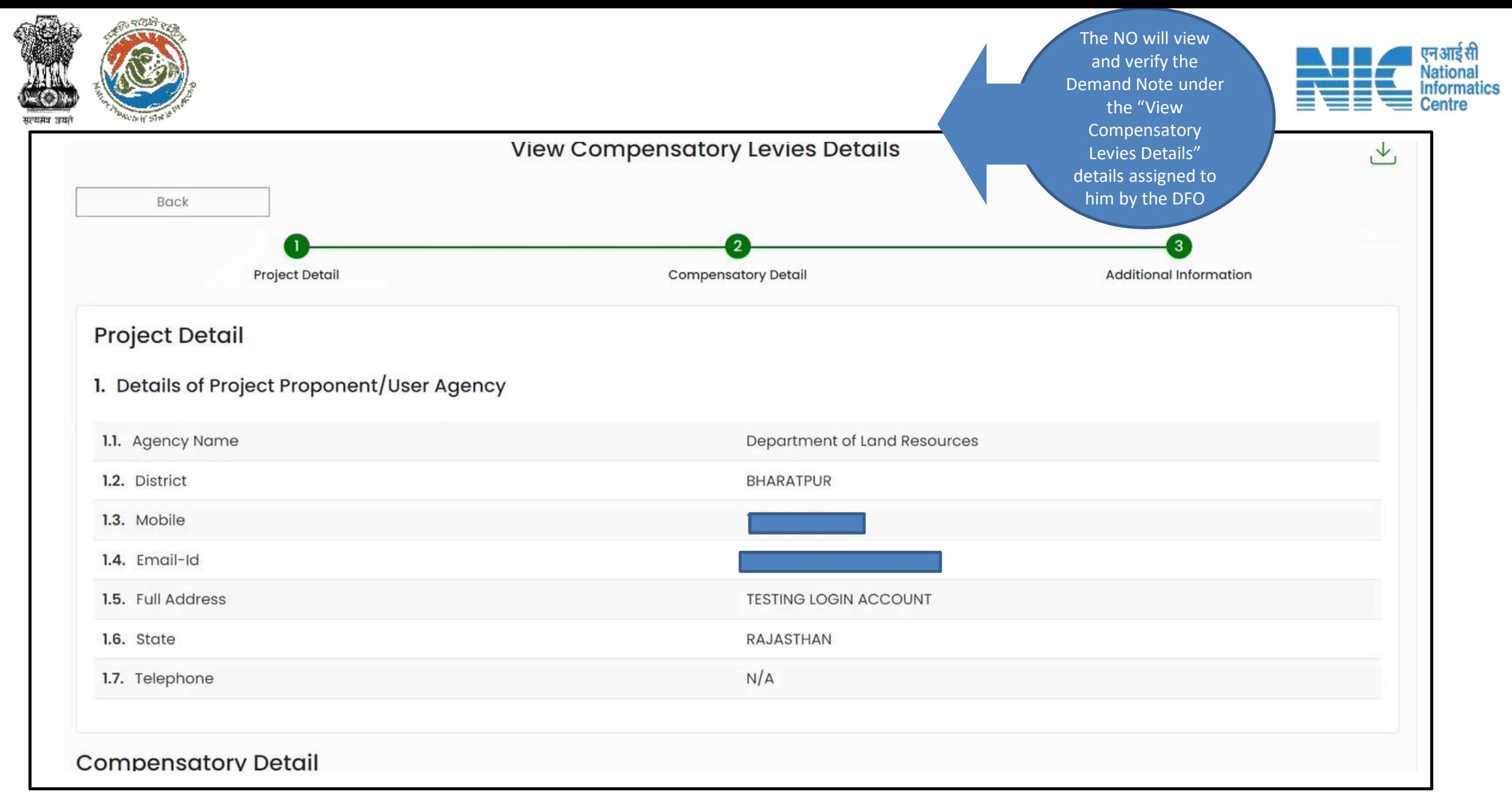

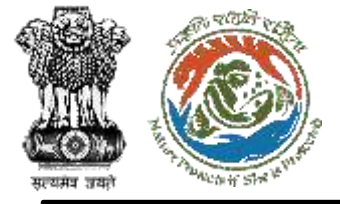

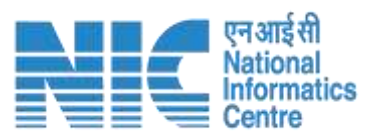

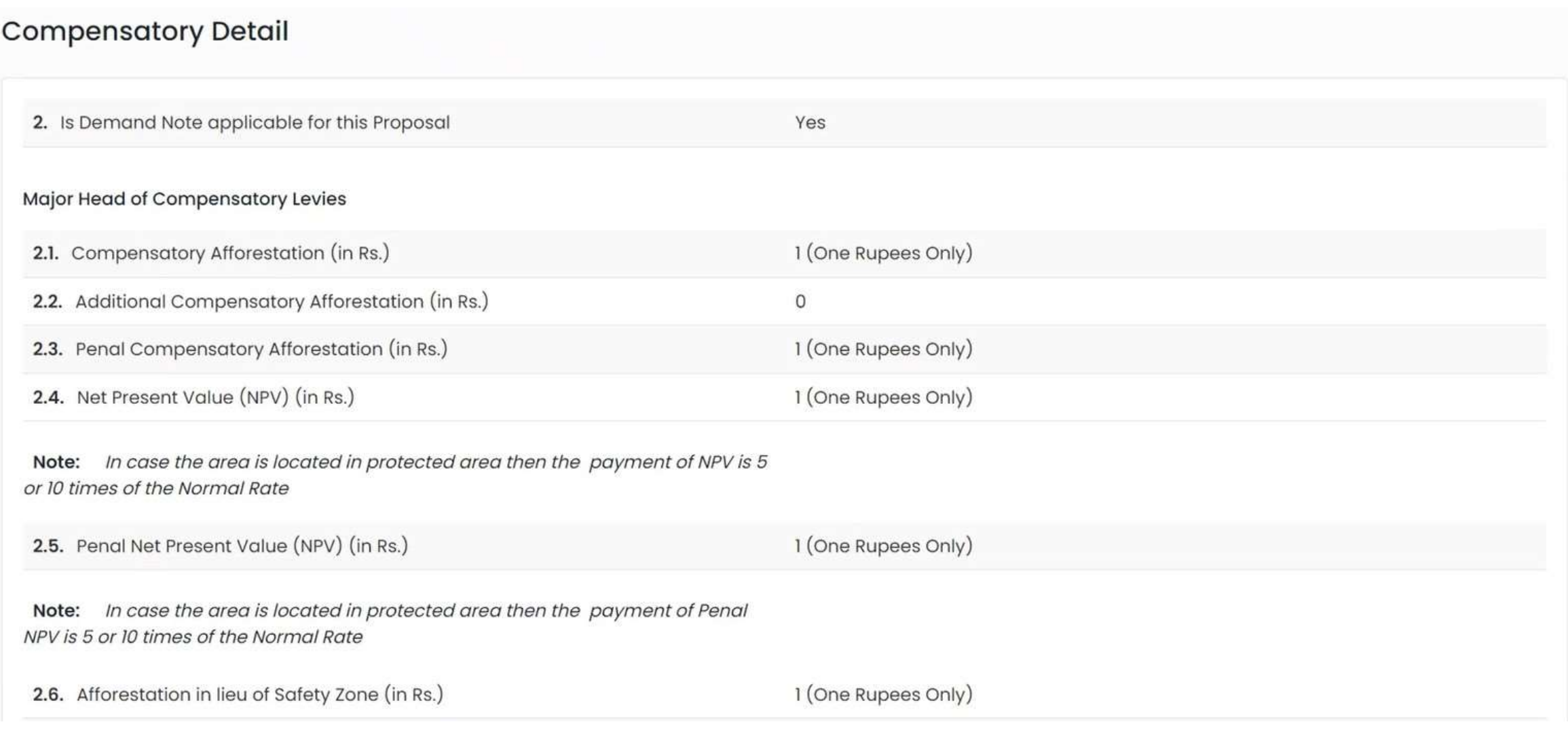

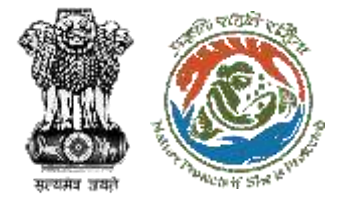

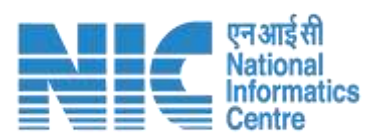

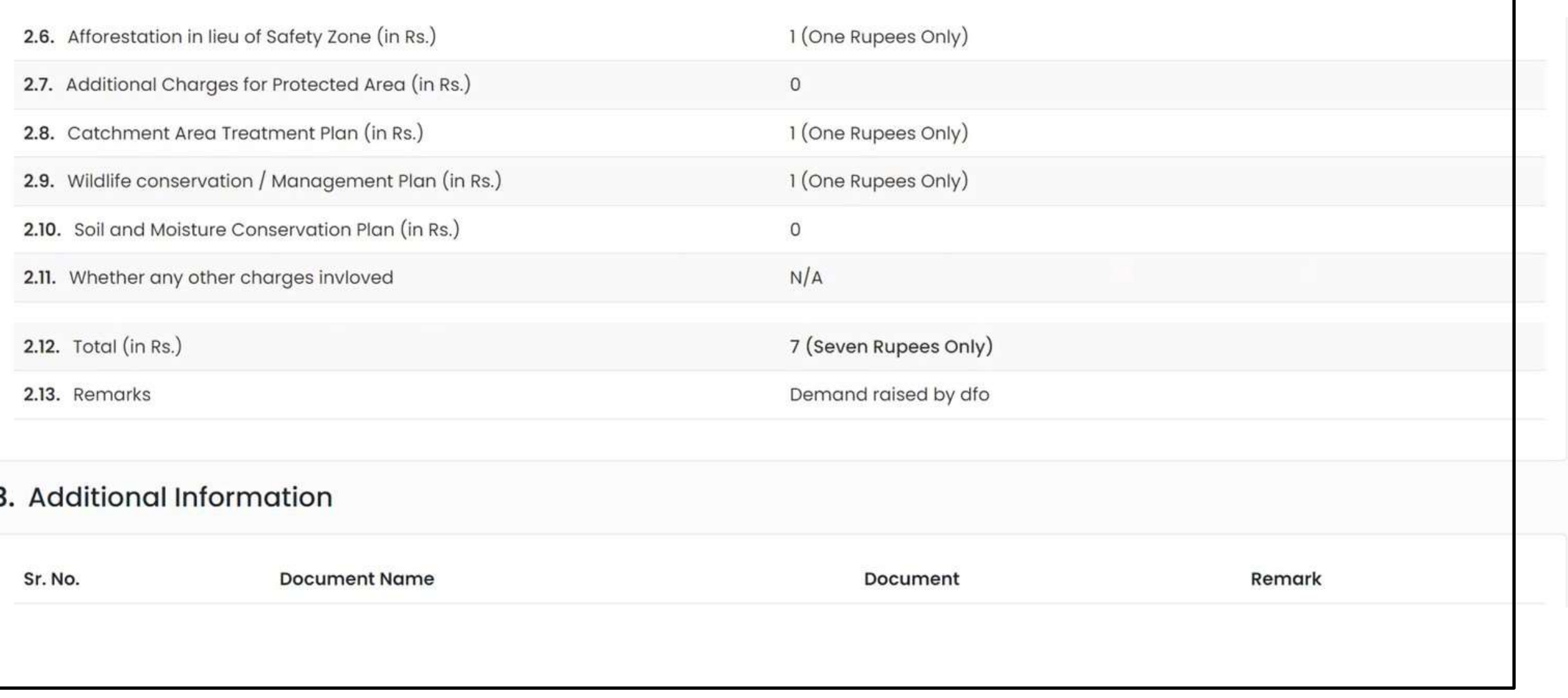

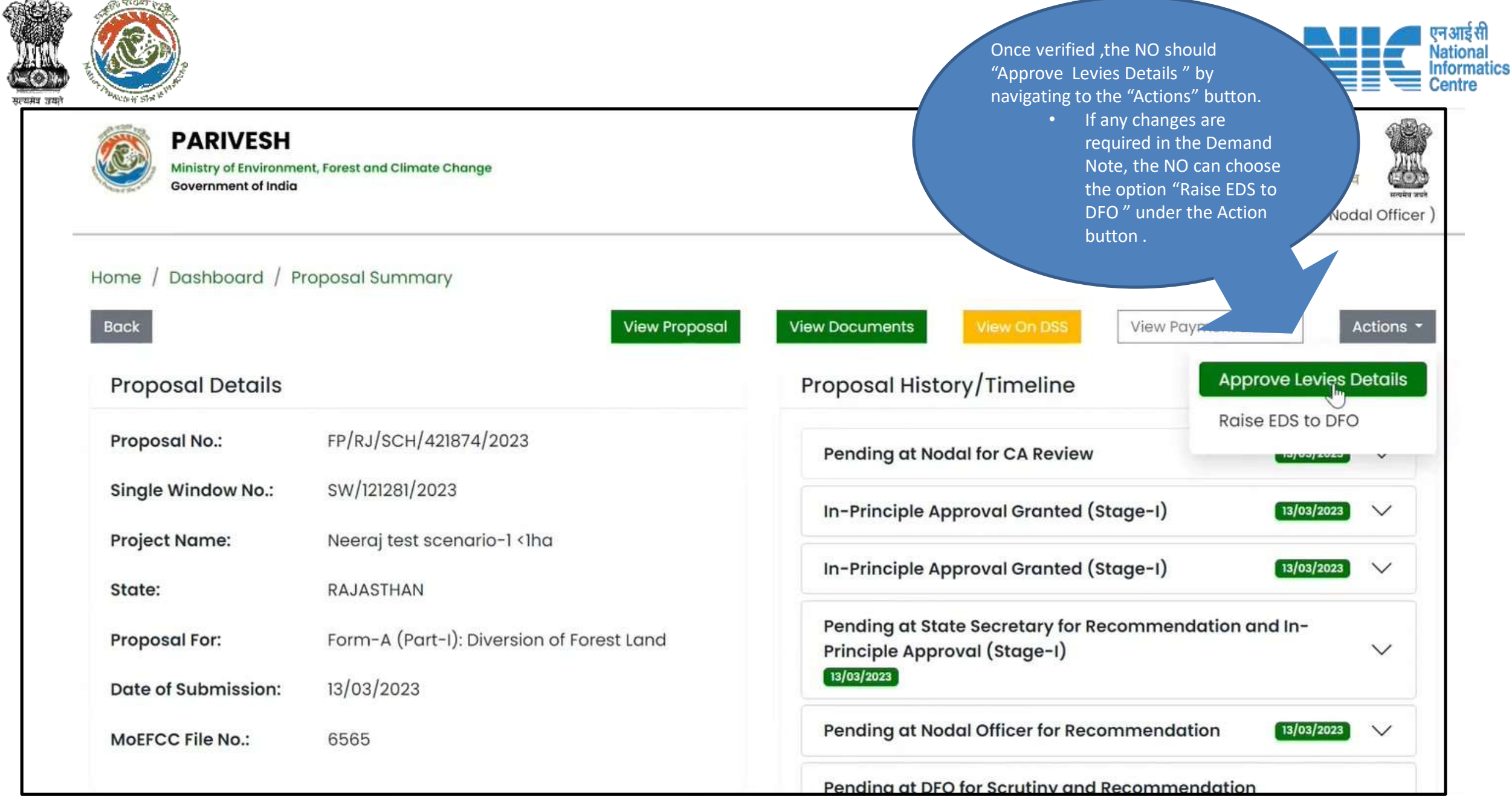

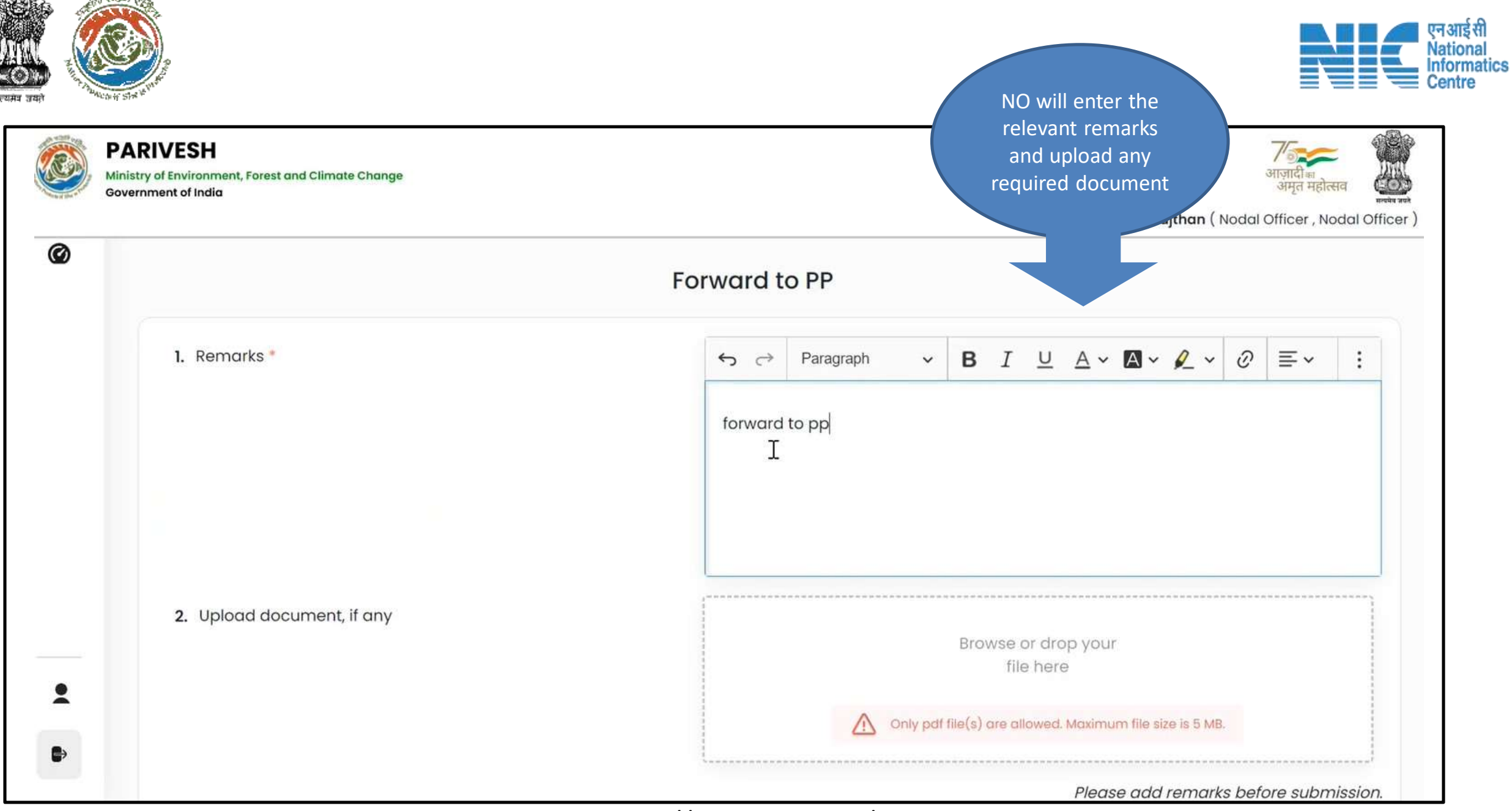

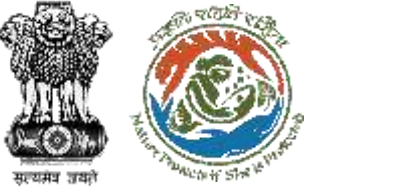

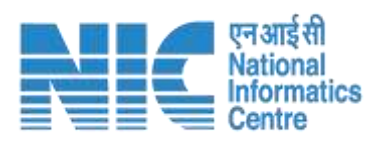

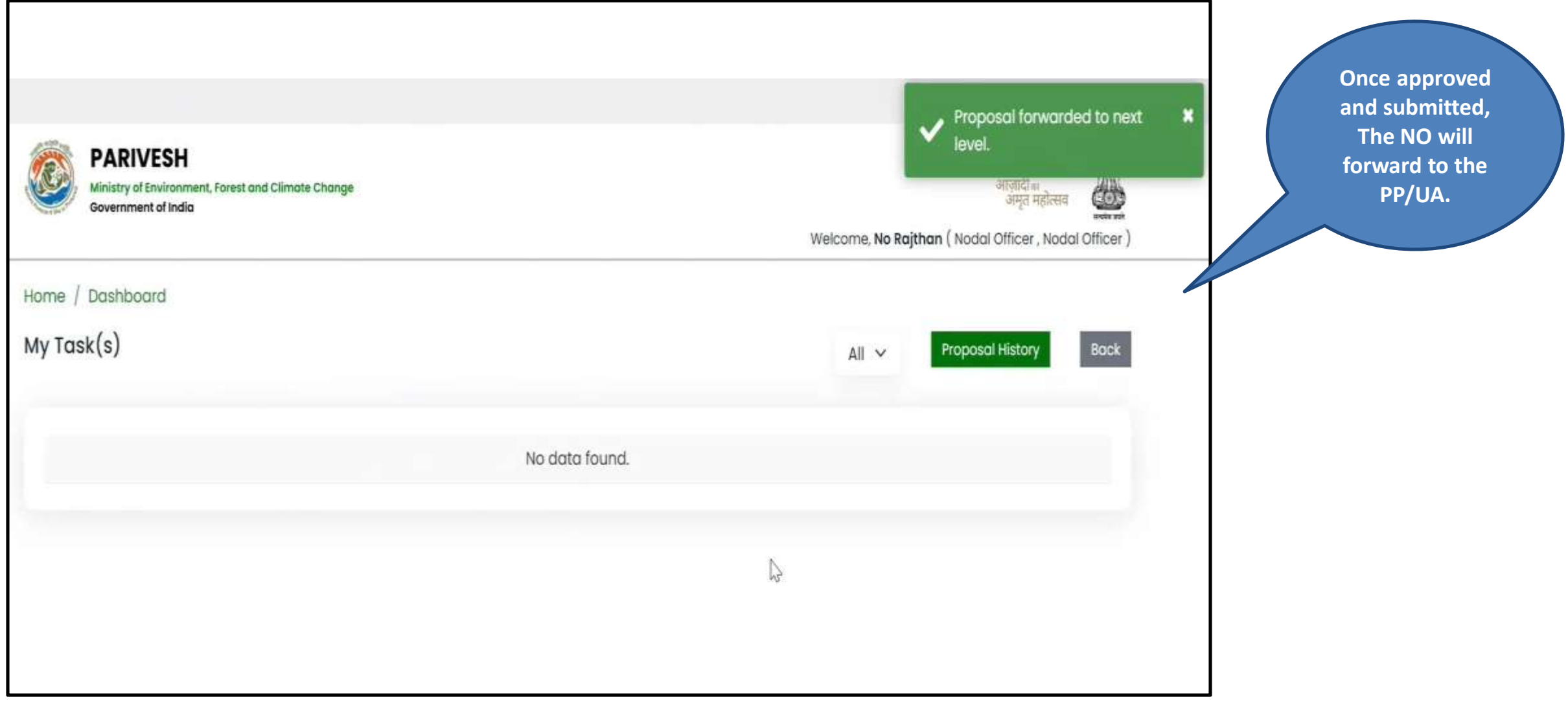

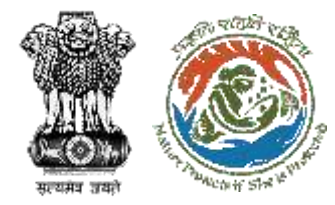

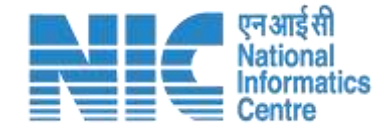

# <span id="page-25-0"></span>**User Agency/ Project Proponent**

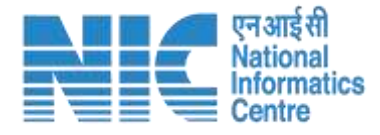

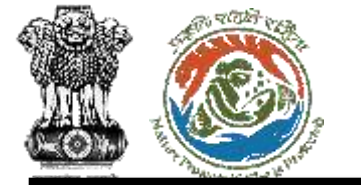

PARIVESH<br>परिवेश

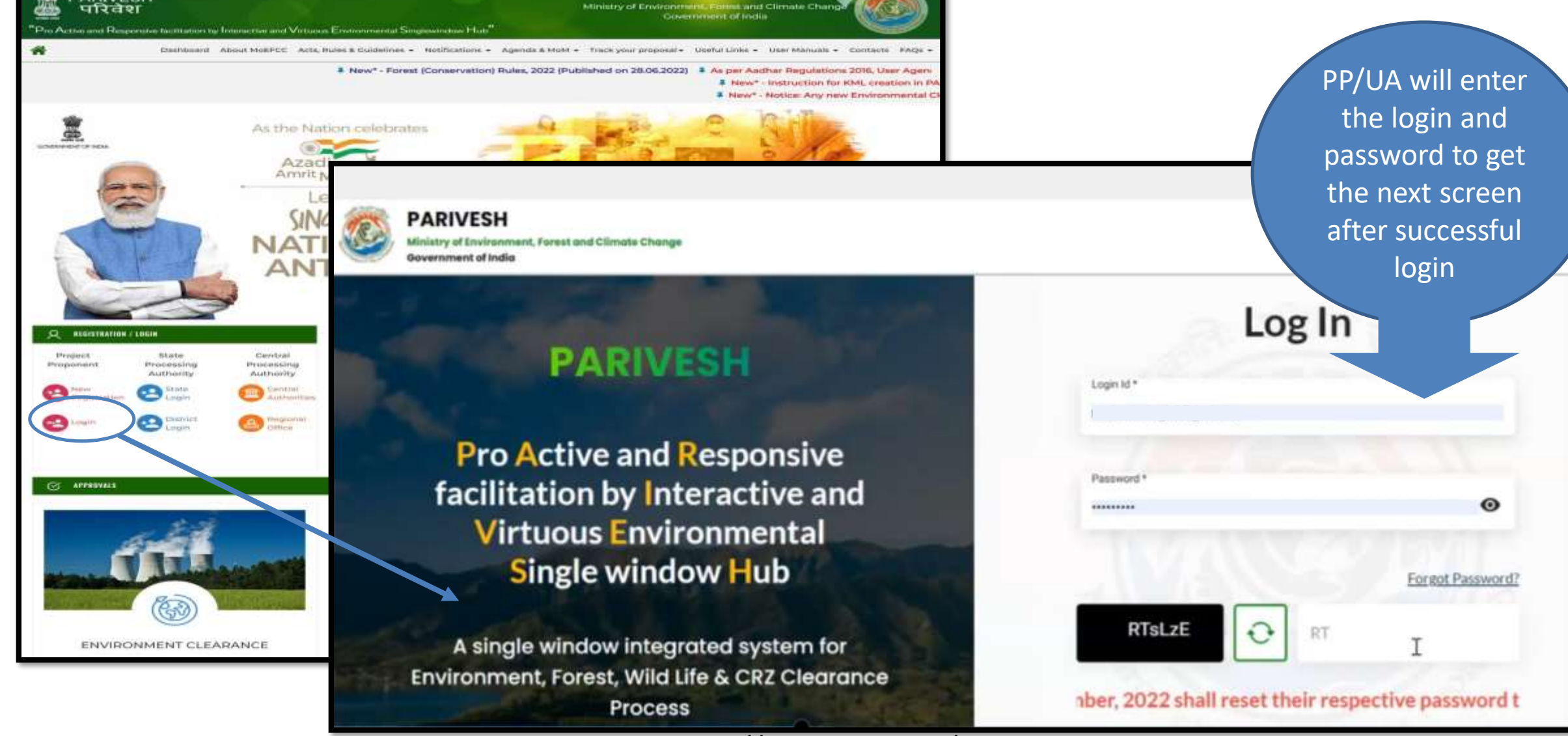

**Ministry of Co** 

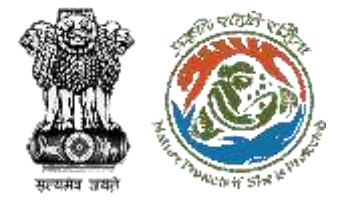

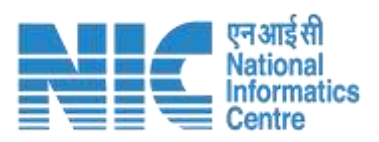

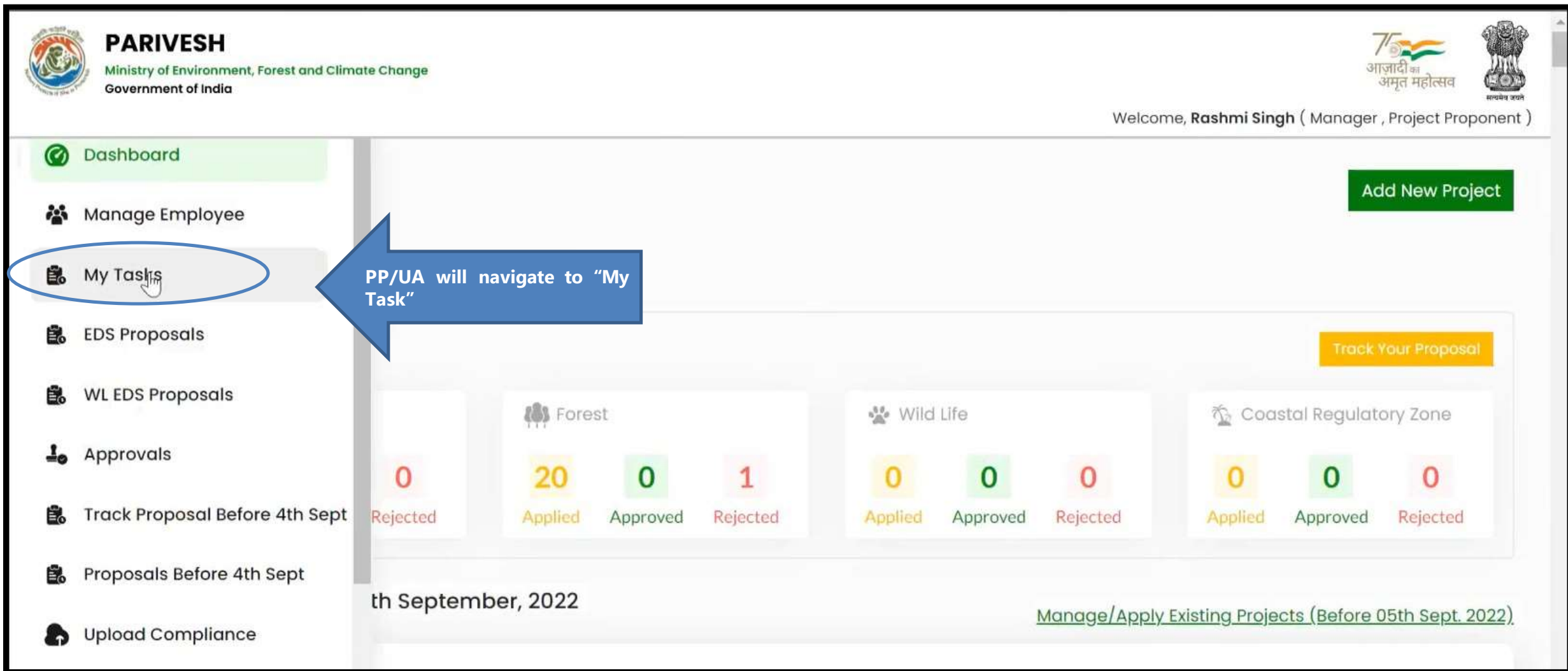

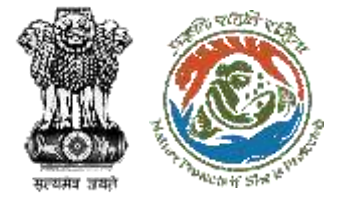

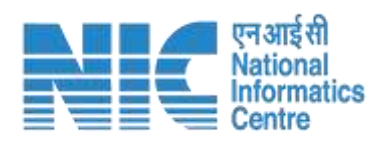

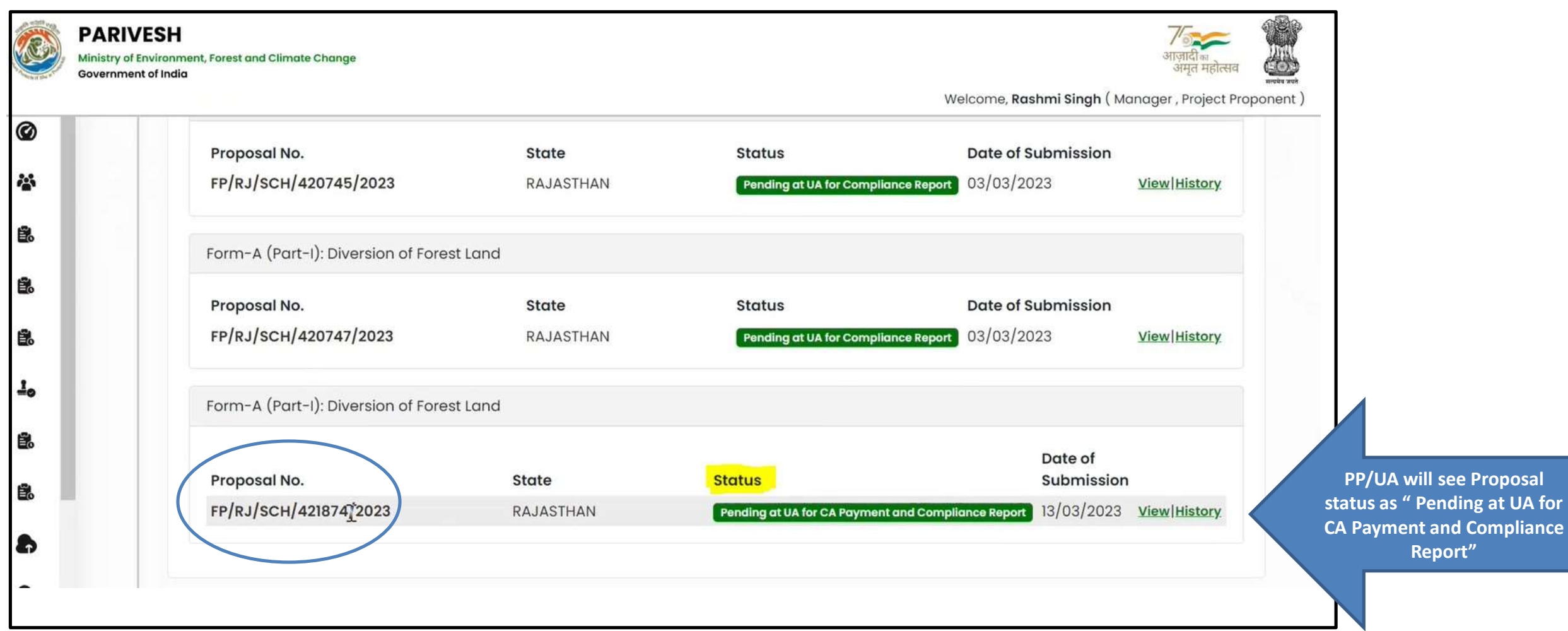

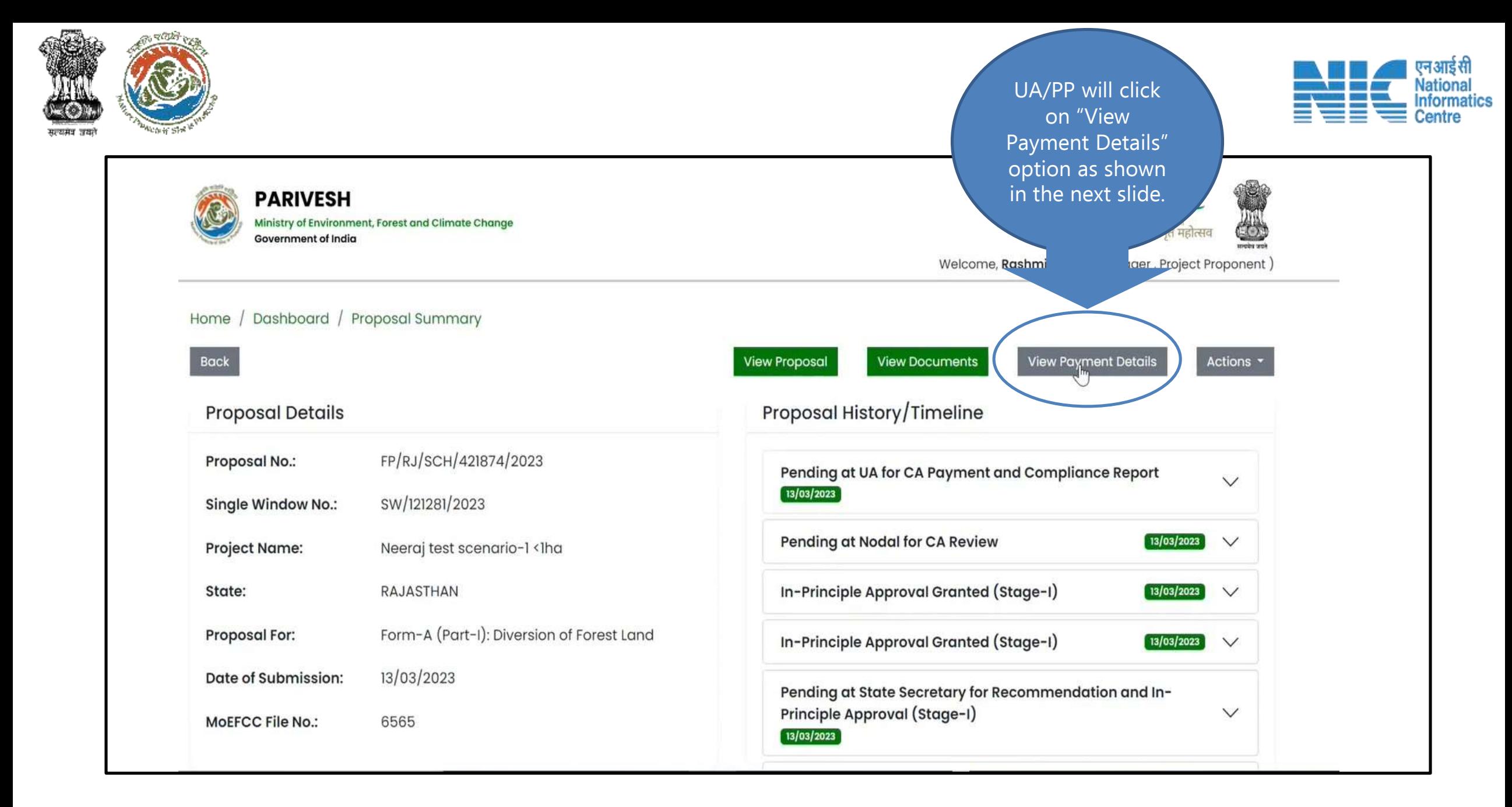

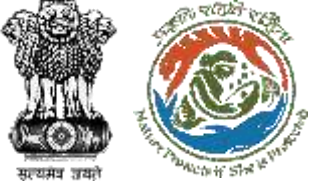

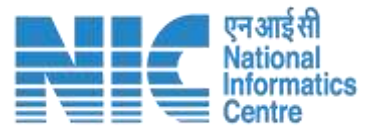

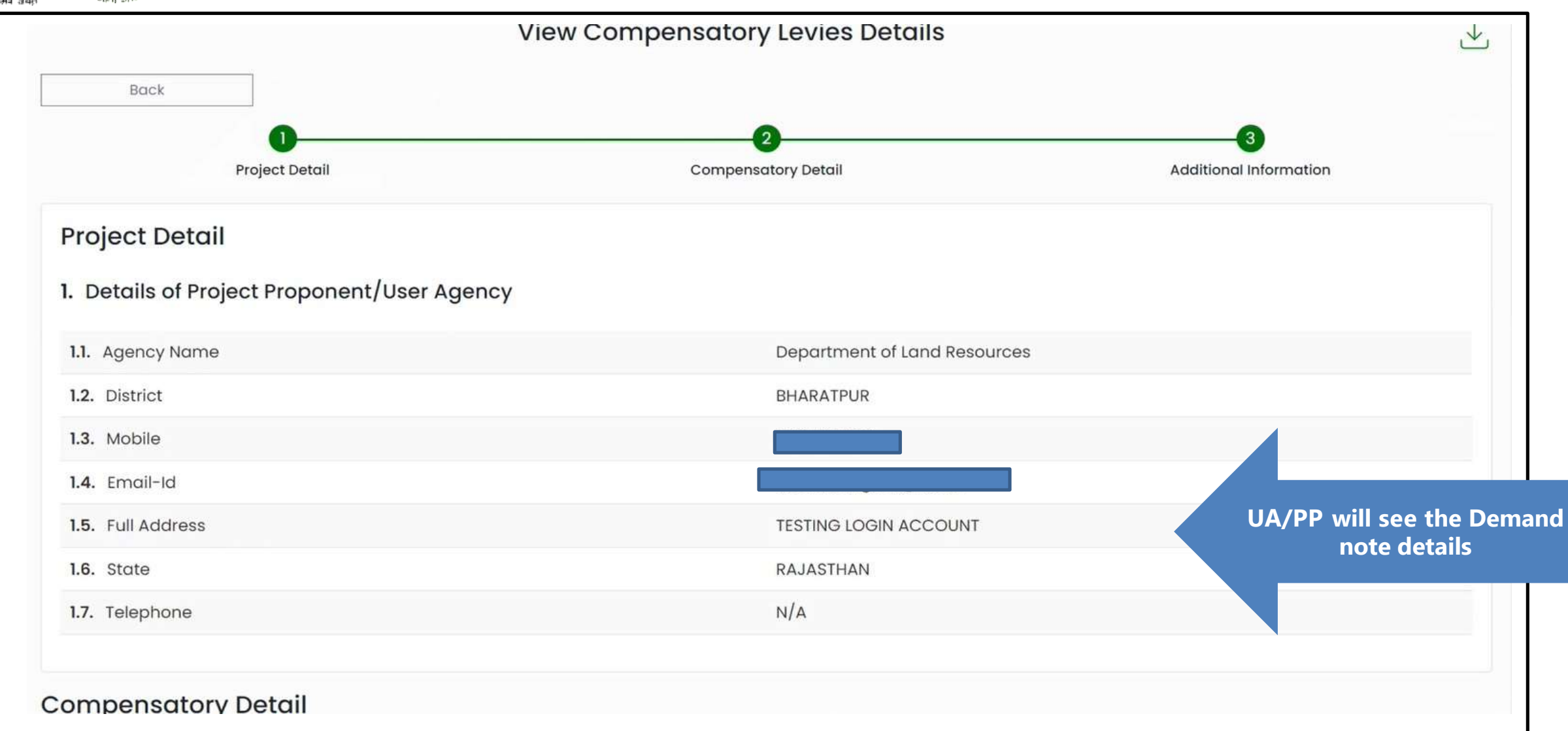

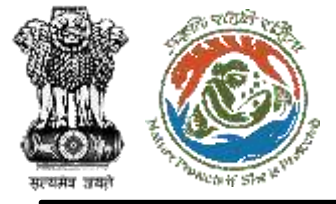

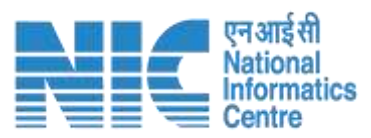

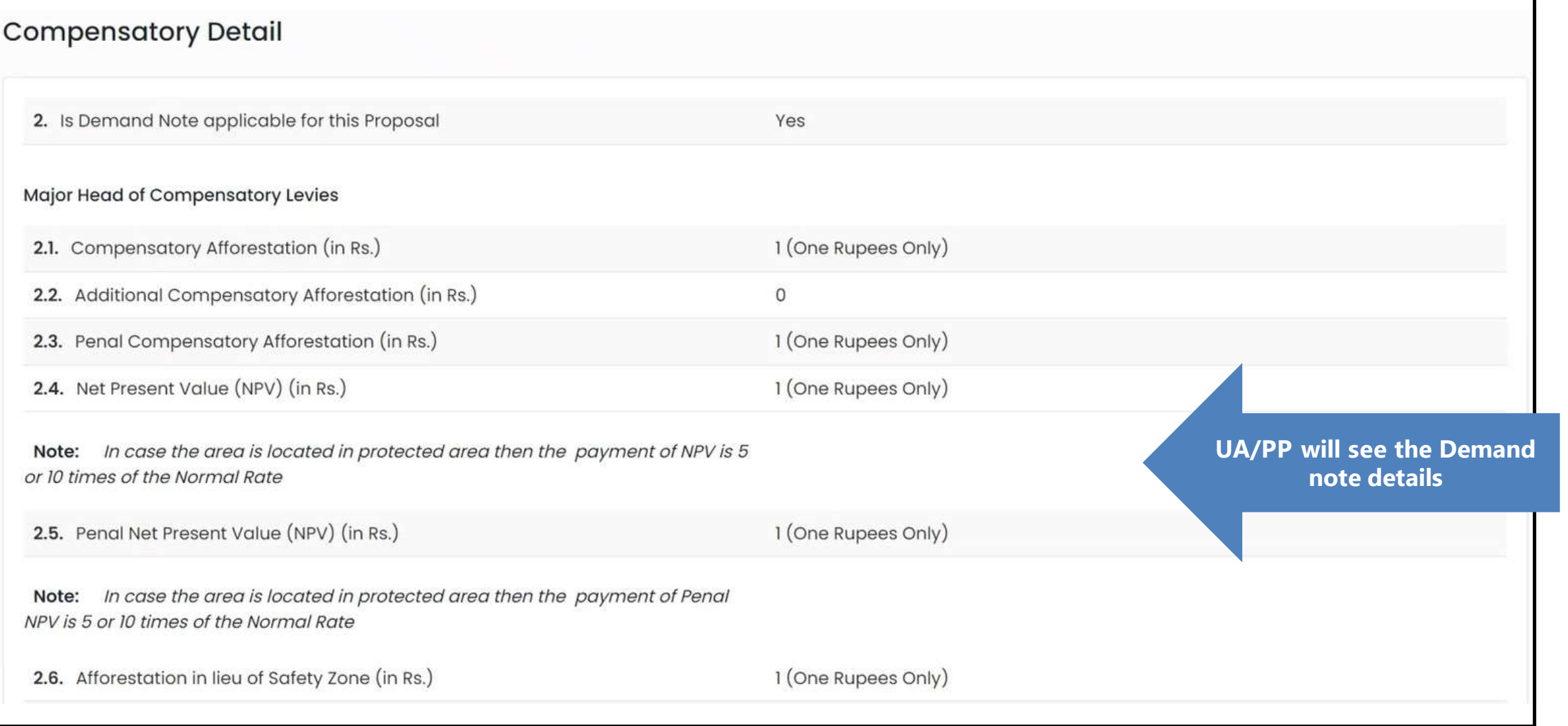

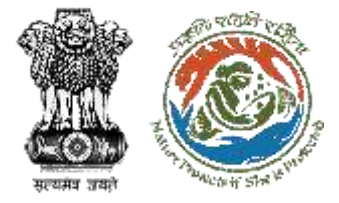

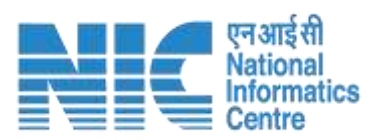

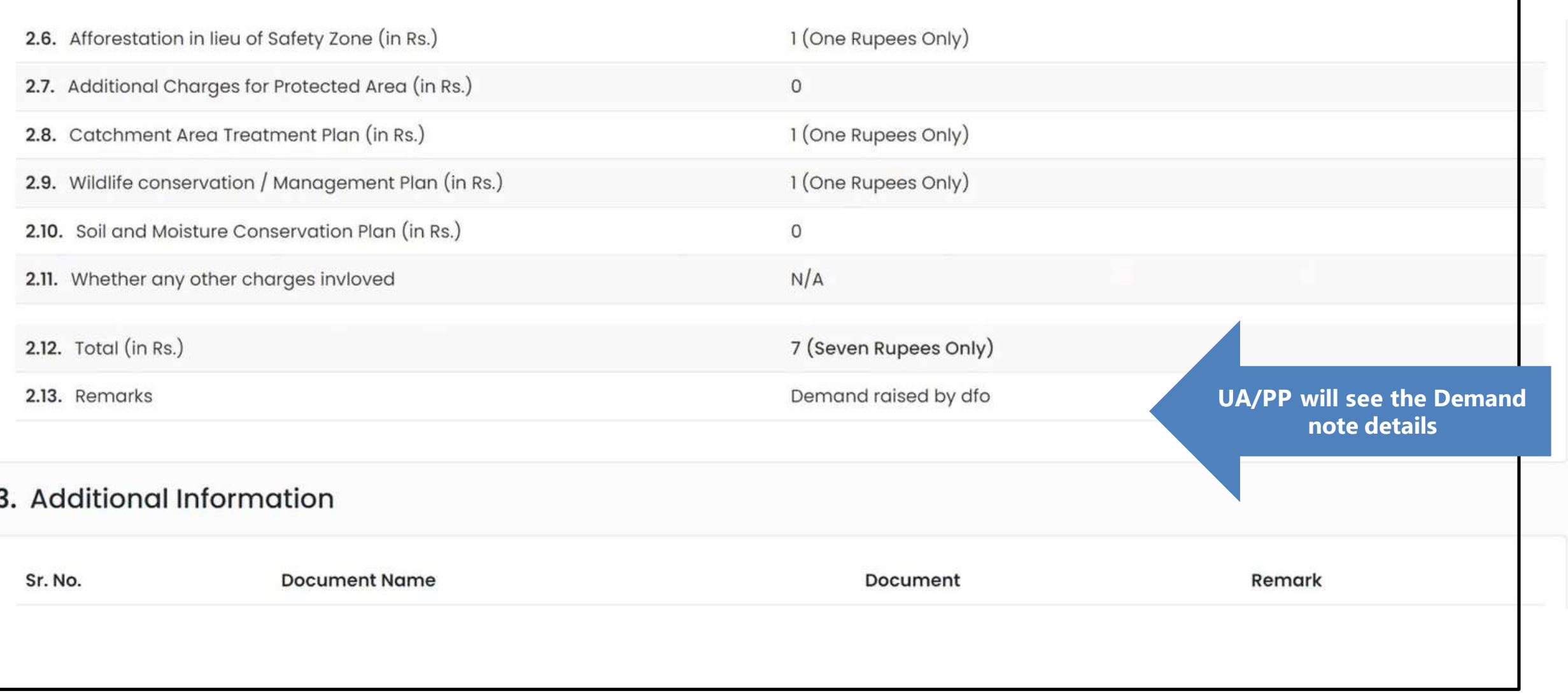

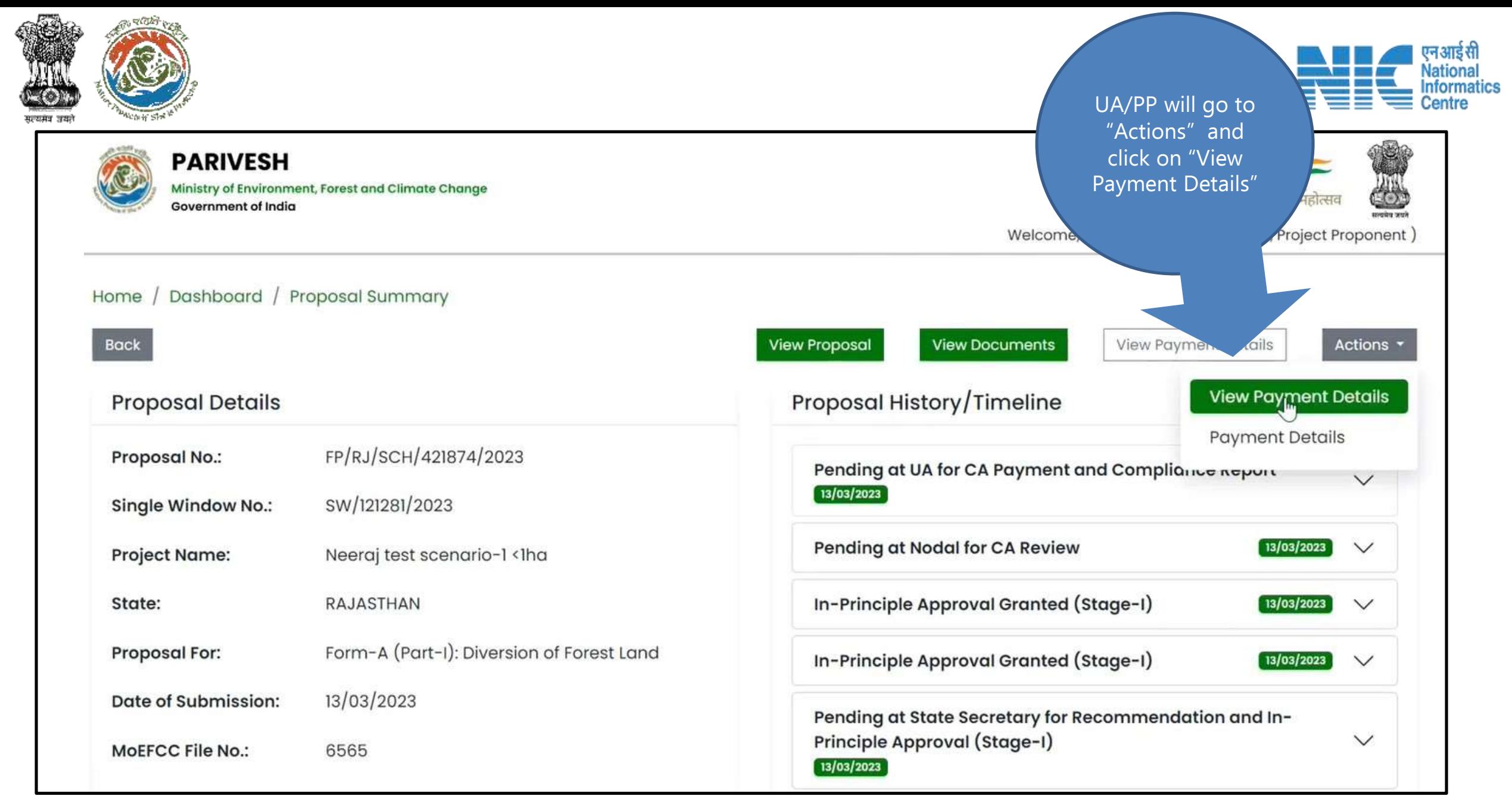

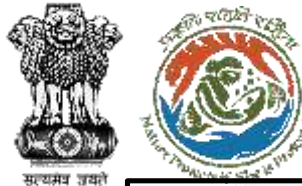

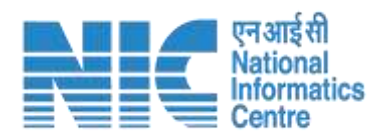

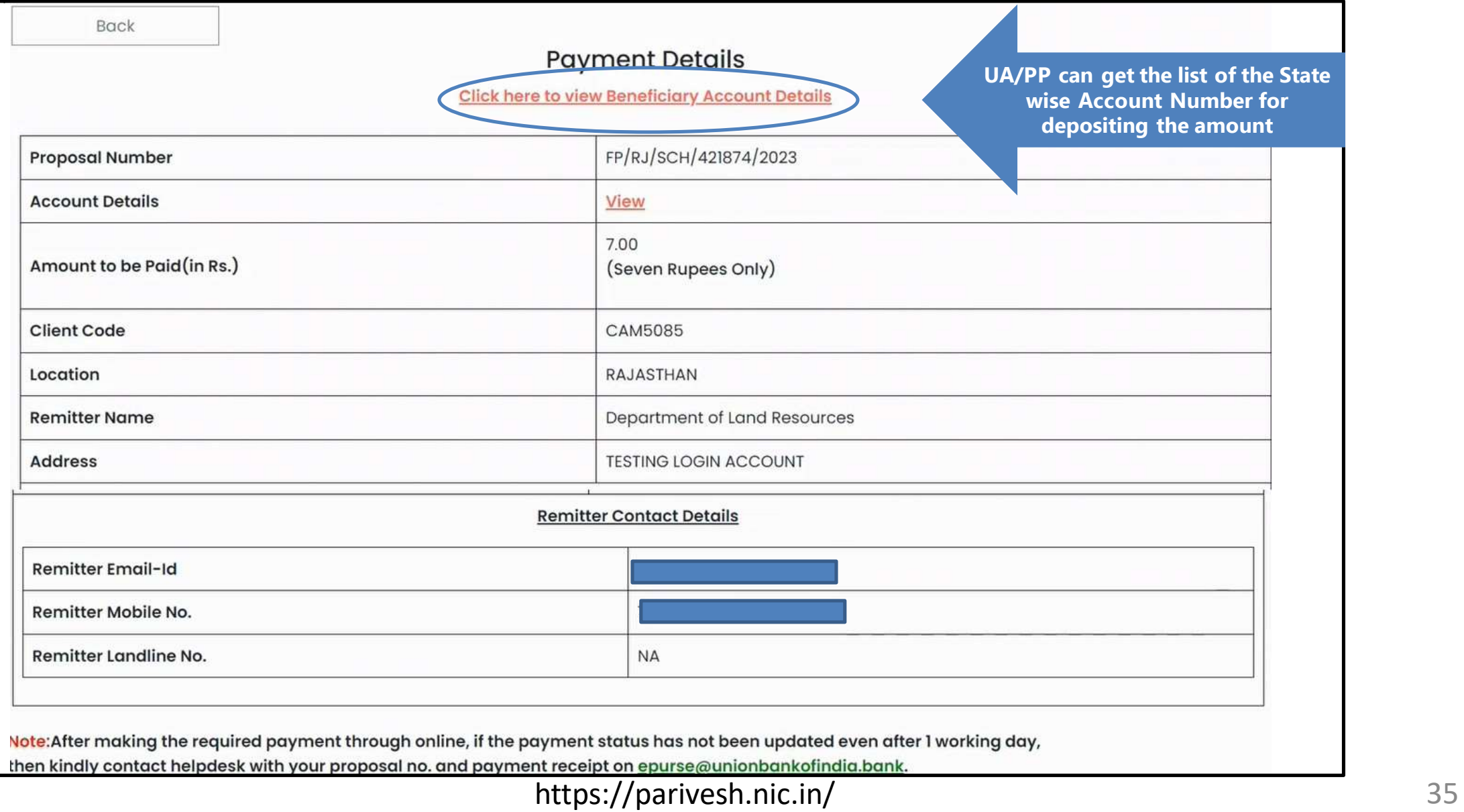

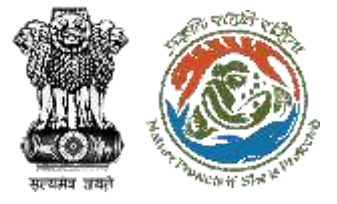

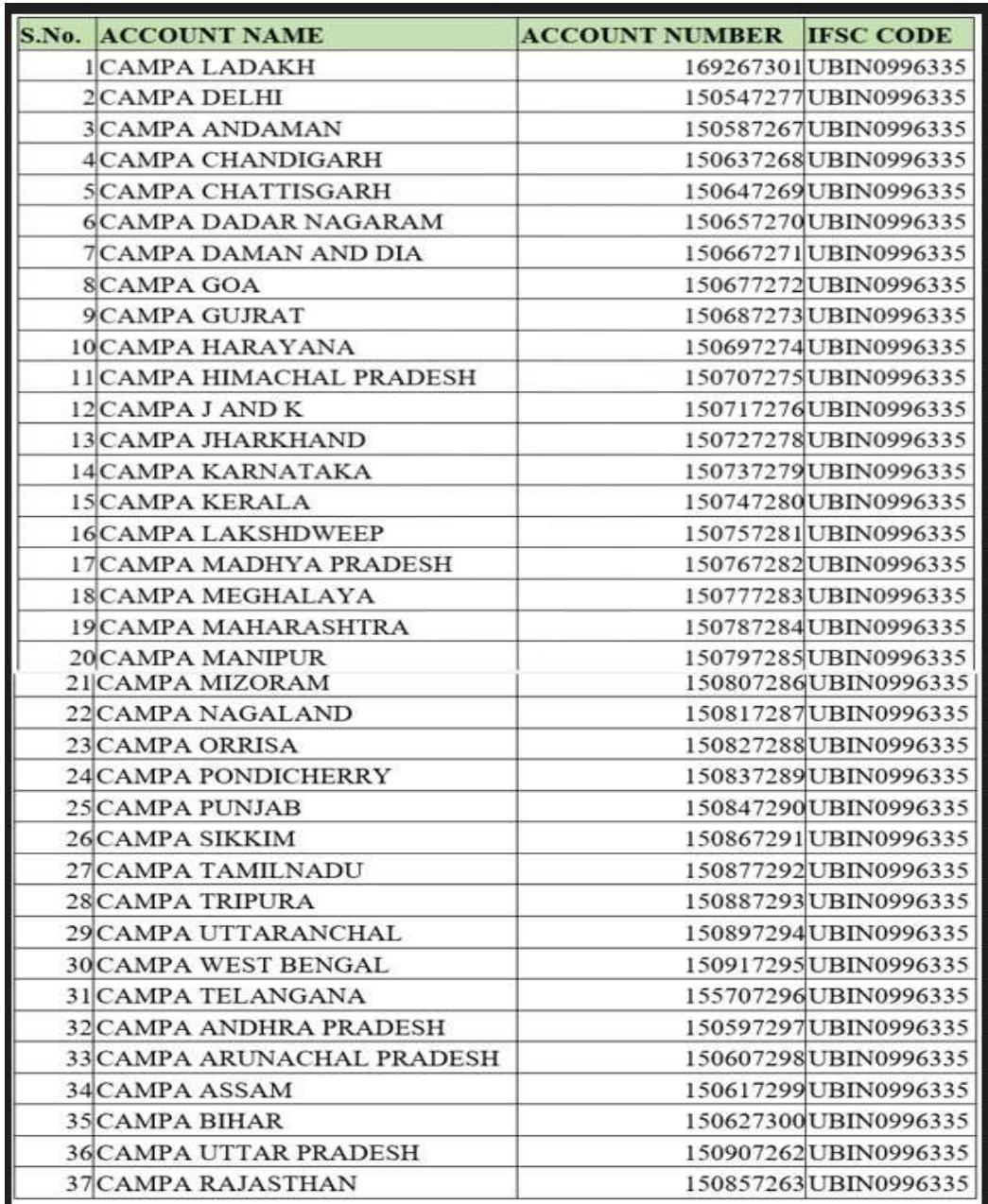

**State wise account number and IFSC CODE. PP/UA will use these details to make payment to relevant "Union Bank of India" Account outside the PARIVESH system**

**Note** : PP/UA will have the provision

to do Multiple Payment against a Demand Note. He can enter these multiple transaction details in Parivesh Portal.

#### **Bank & Branch Address:**

Union Bank of India, FCS Centre Bangalore ,21 Mission 3rd Floor Jellitta Tower,

Bangalore -560027 Union Bank of India

nformatics
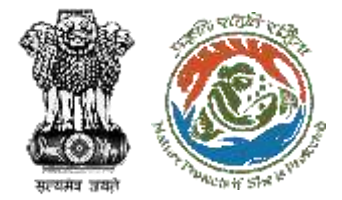

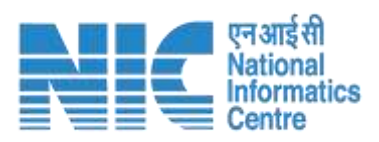

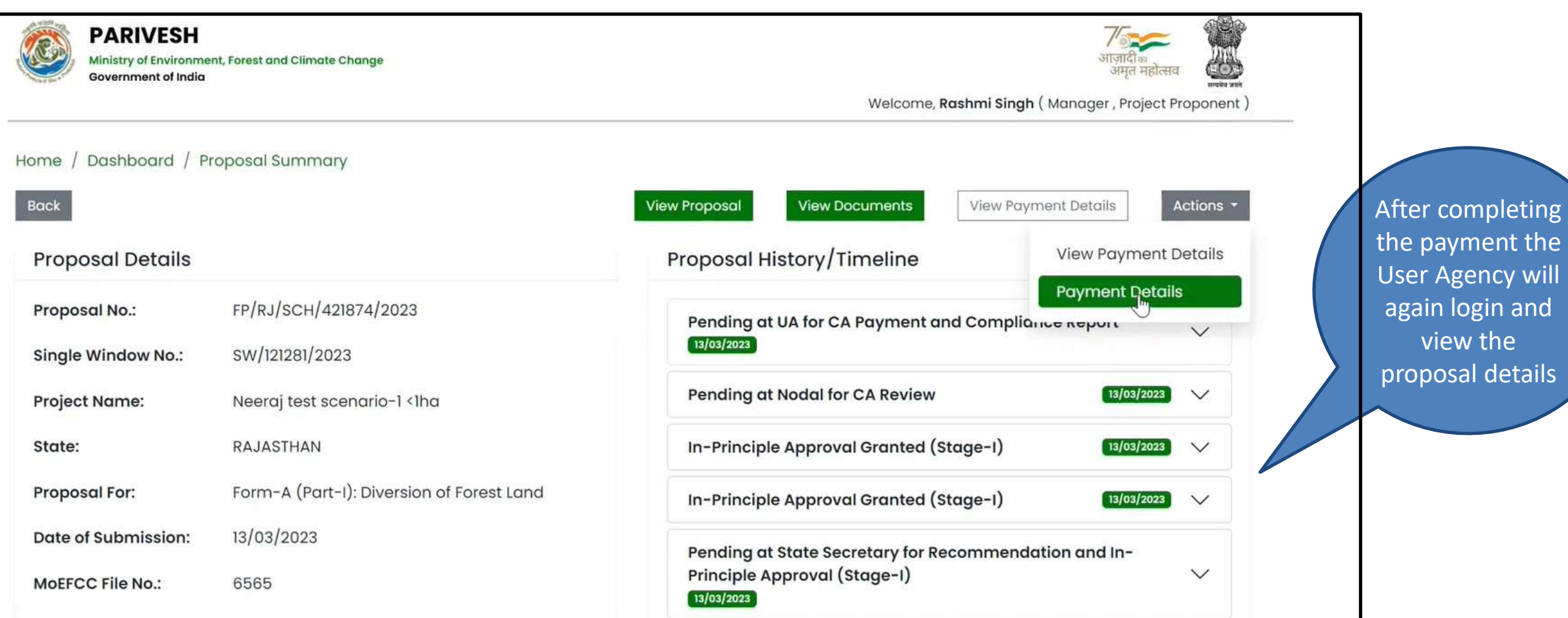

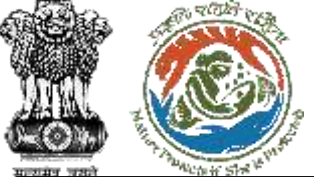

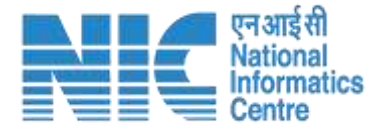

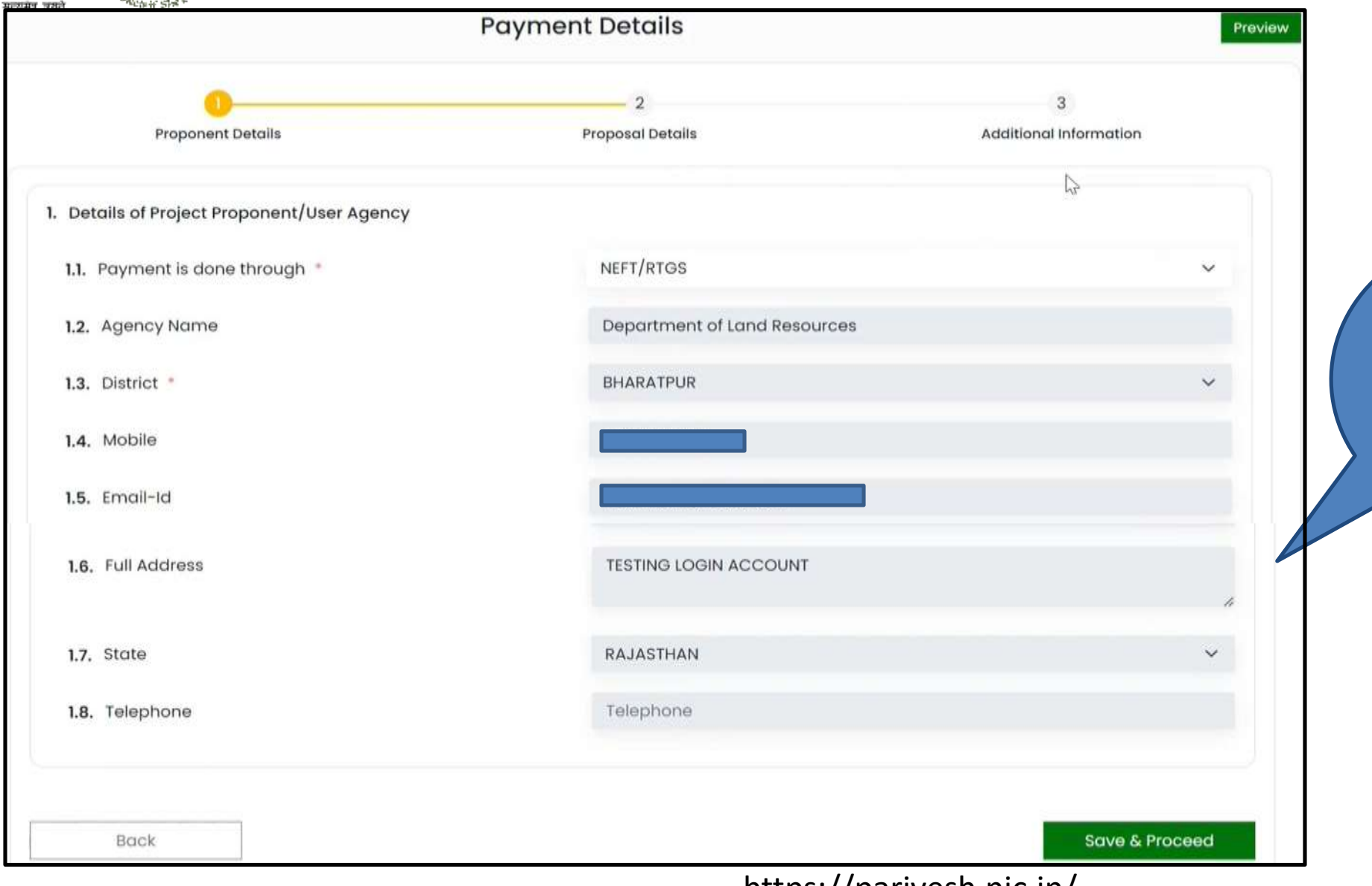

**Auto filled as part of CAF. Only field to be filled by the PP is "Payment is done through"**

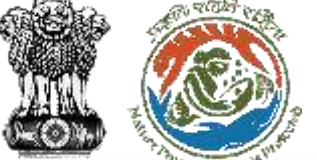

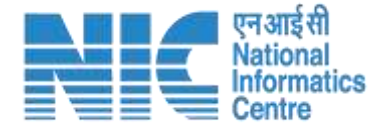

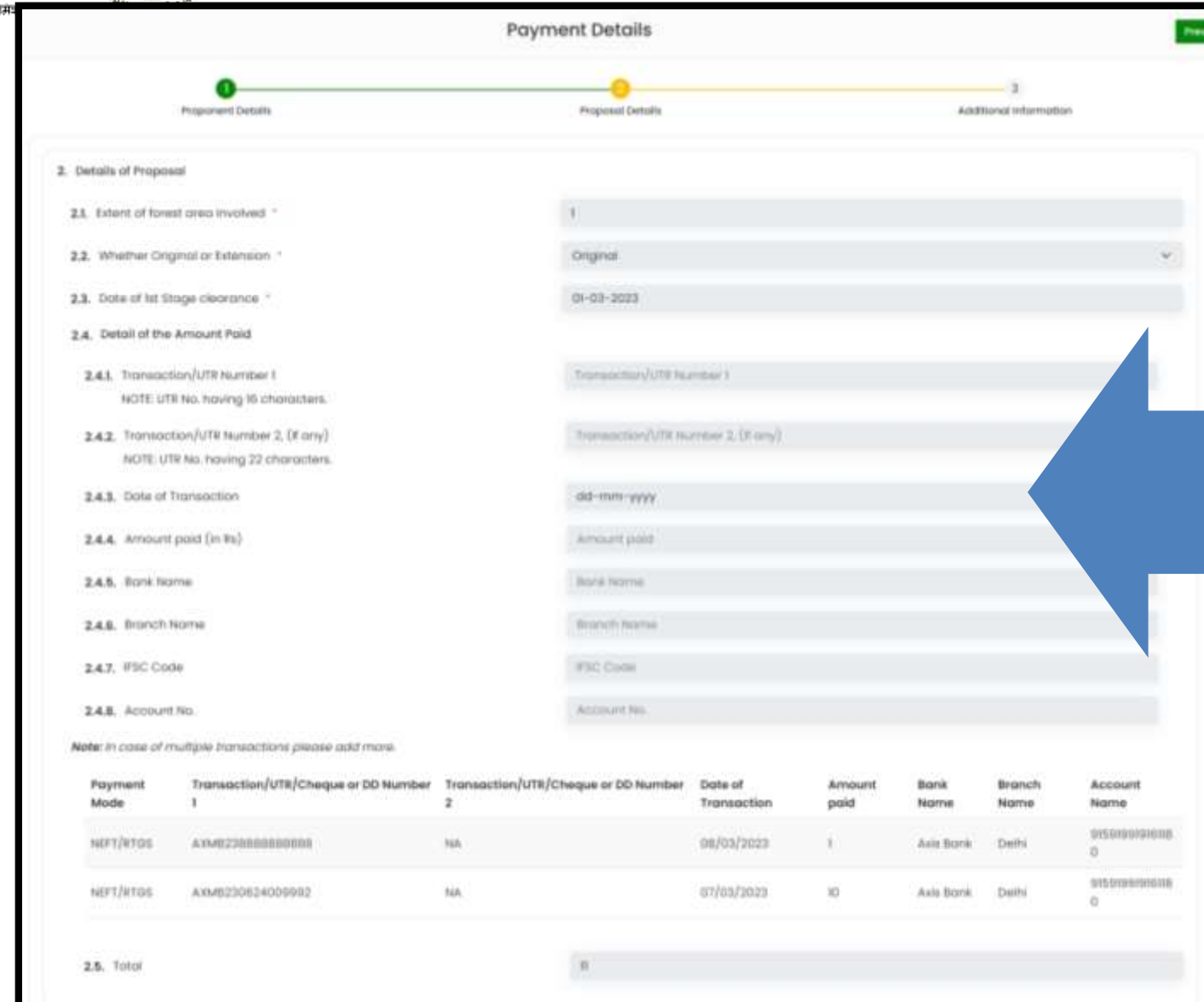

#### After making the payment outside the Parivesh system UA/PP will fill all the fields in the form with relevant details for submission.

• **Transaction/ UTR Number (16 character)** – unique transaction code or UTR number received on the payment completion

• **Transaction/ UTR Number (22 character)** - unique transaction code or UTR number received on the payment completion

• **Date of Transaction** – Date when the Payment was made • **Amount Paid (in Rs)** – Amount Paid against the Transaction Number

• **Bank Name** : Bank through which the PP/UA has done the payment.

• **Branch Name**: Bank Branch name through which the PP/UA has done the payment

• **IFSC Code** : IFSC code of the bank through which the PP/UA has done the payment.

• **Account Number** : Account Number from which the PP/UA has transfered the money to the CAMPA Account.

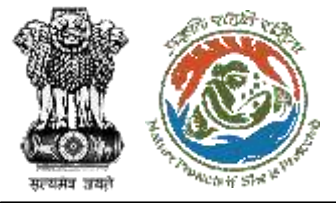

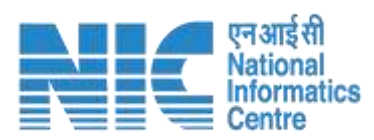

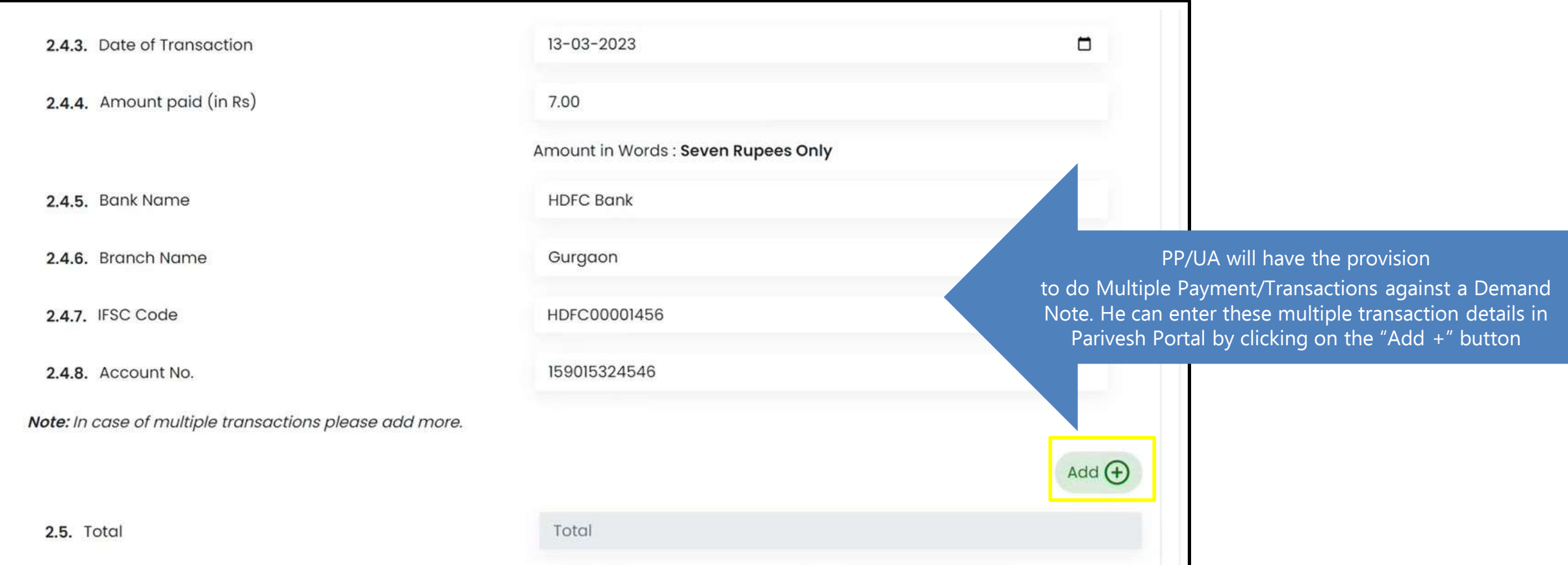

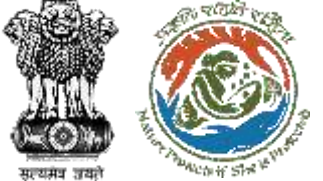

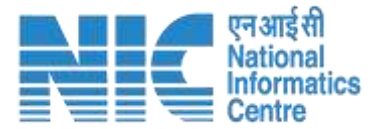

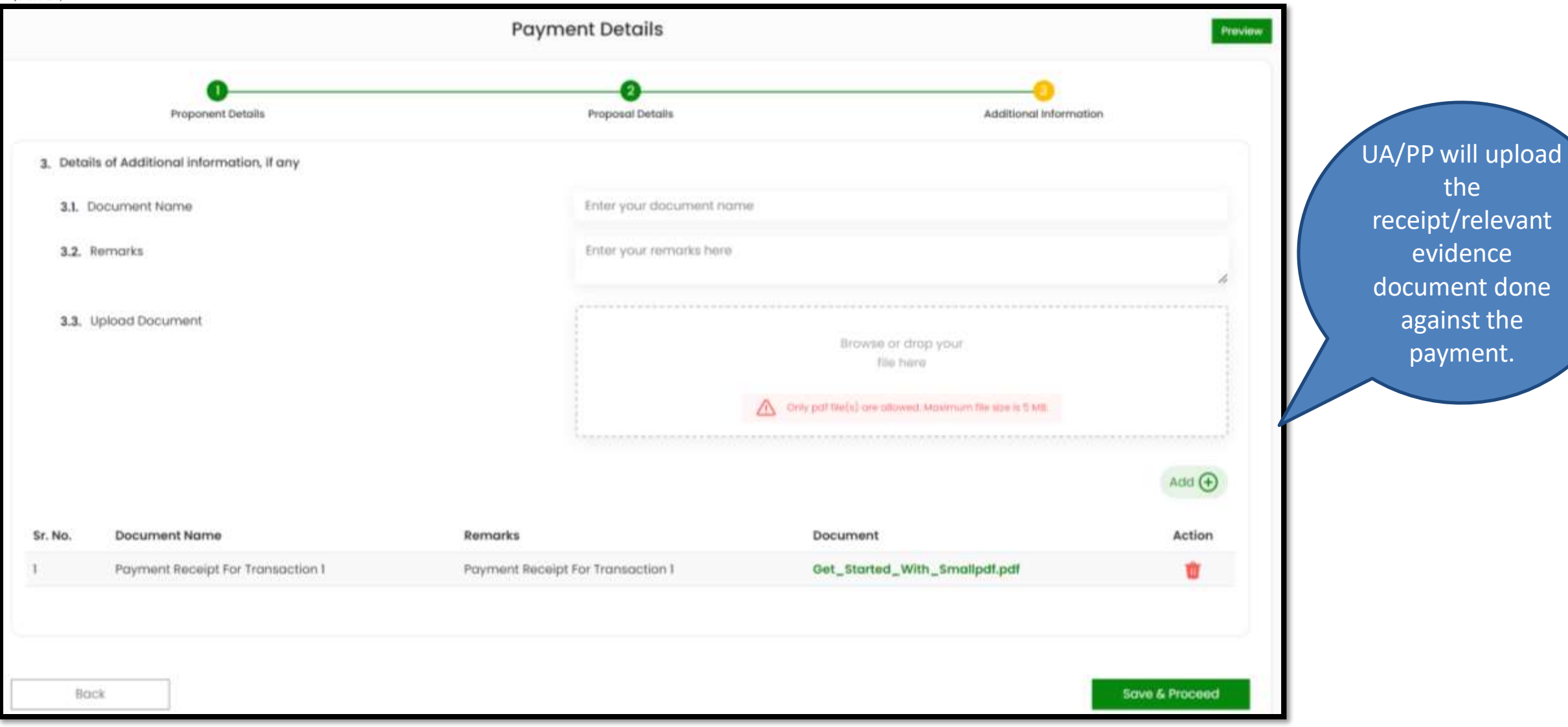

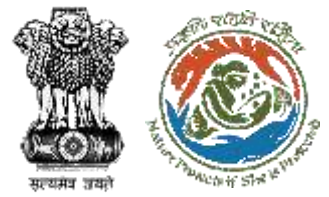

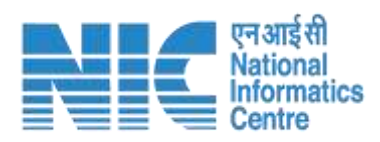

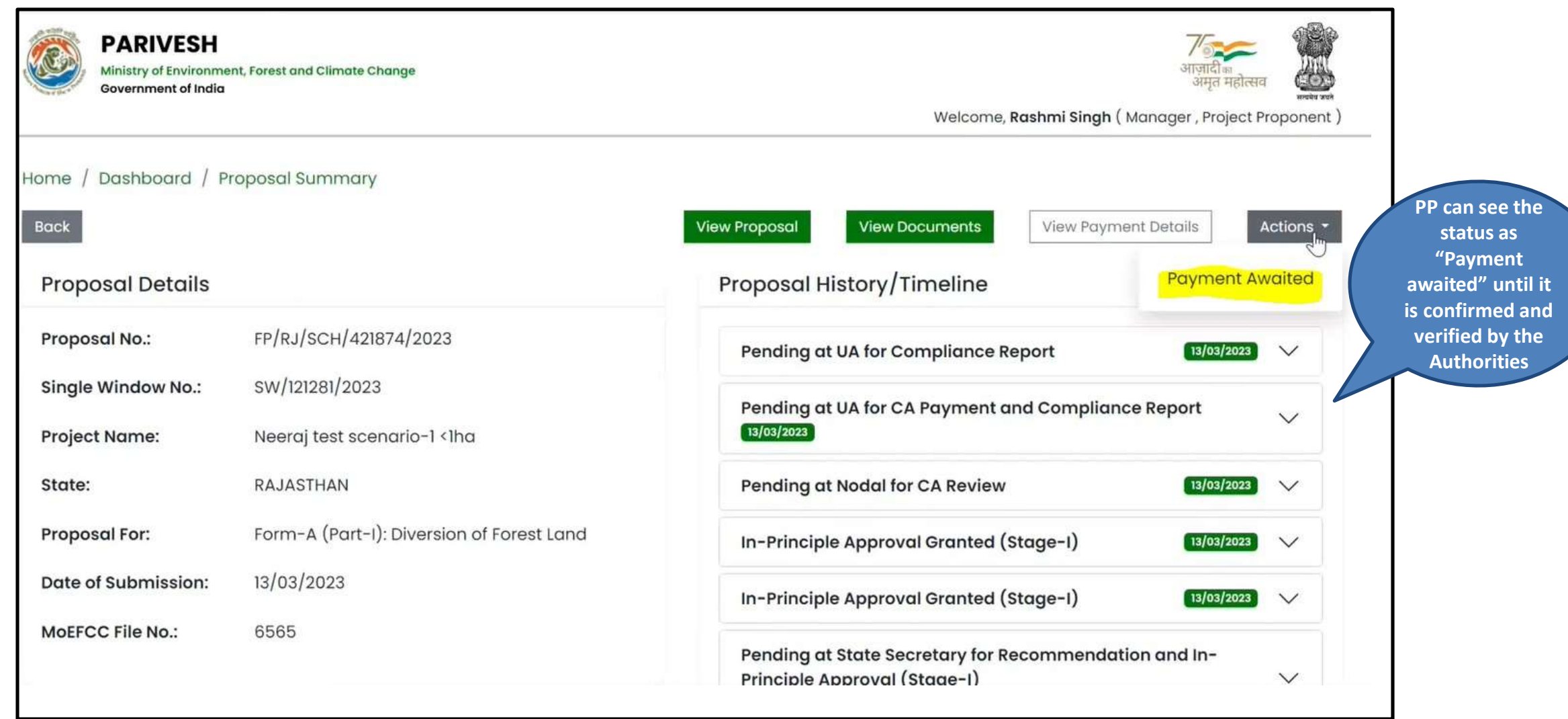

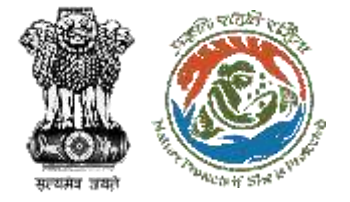

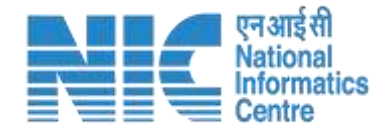

#### Bank User/National CAMPA User/State CAMPA User (Payment Dashboard )

The below provisions are given to the relevant user to access the Payment details in the Parivesh Portal.

**Bank User :** Will have access to view the Head wise Payment details on the dashboard and will also have the provision to mark the payment as verified in Parivesh Portal.

**State CAMPA User** : Will have access to view the Head wise Payment details on the dashboard only relevant to its respective state. Also the user can export the excel report of the payment details.

**National CAMPA User** : Will have access to view the Head wise Payment details on the dashboard for all the states. Also the user can export the excel report of the payment details.

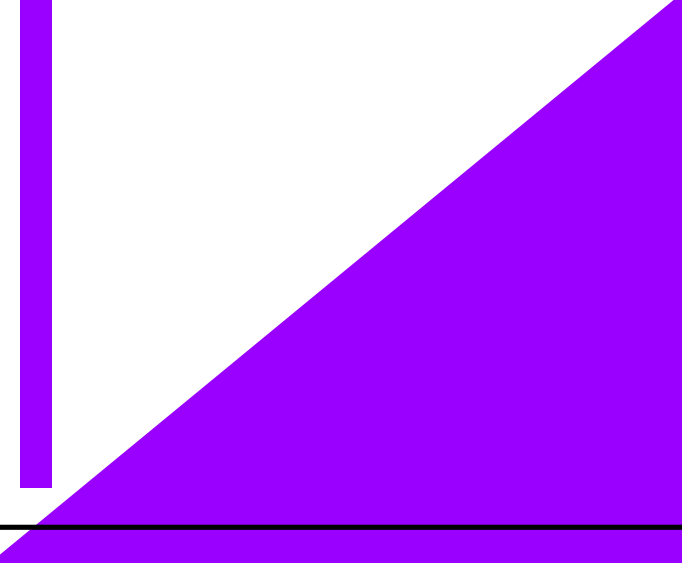

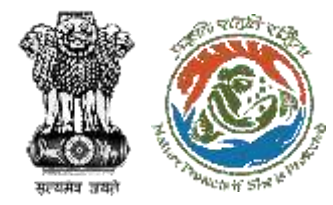

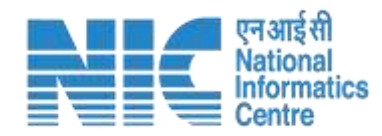

## **Bank User**

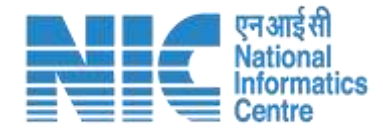

觀

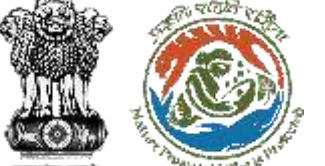

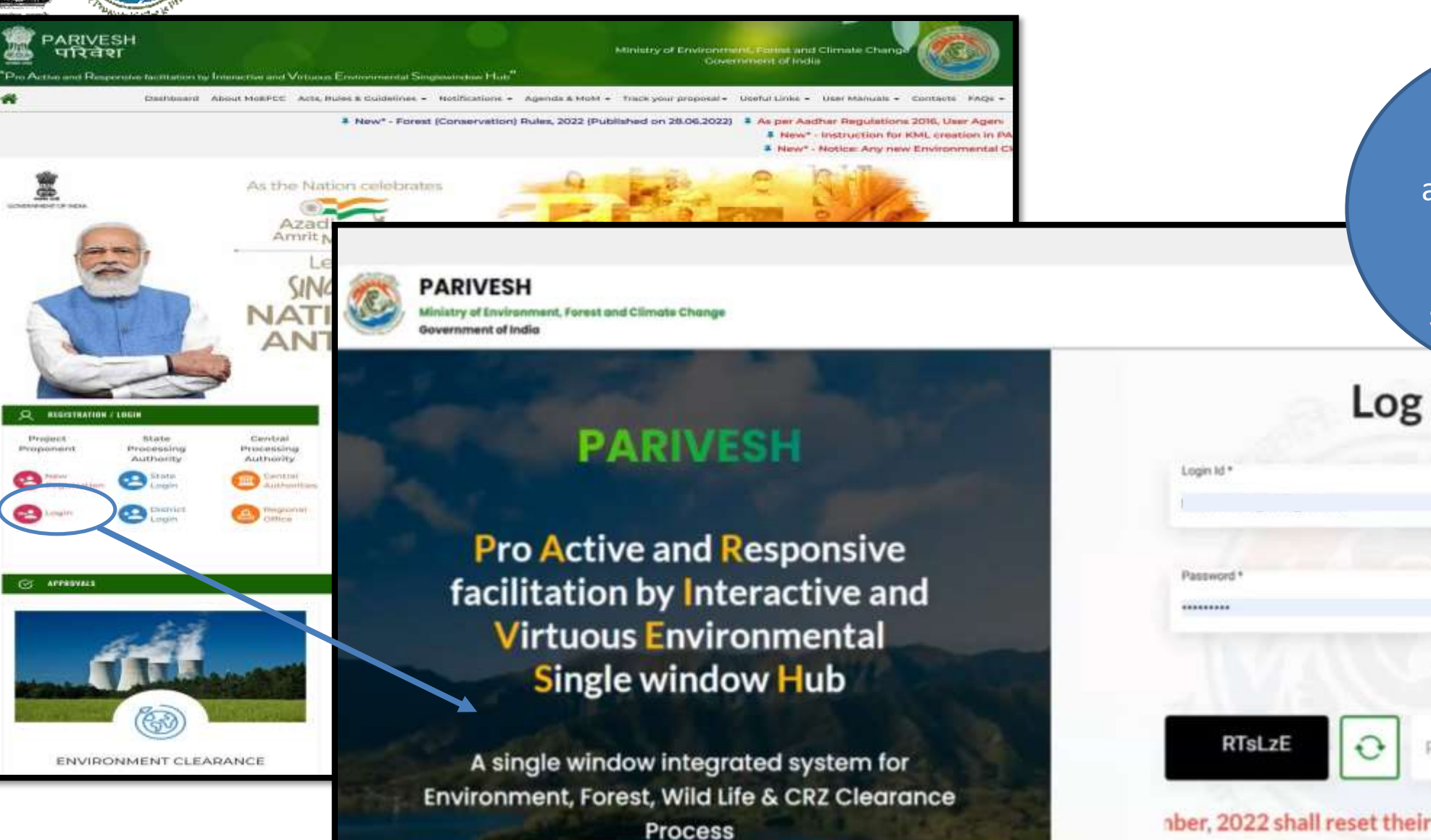

Bank User will enter the login and password to get the next screen after successful login

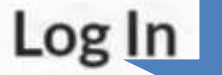

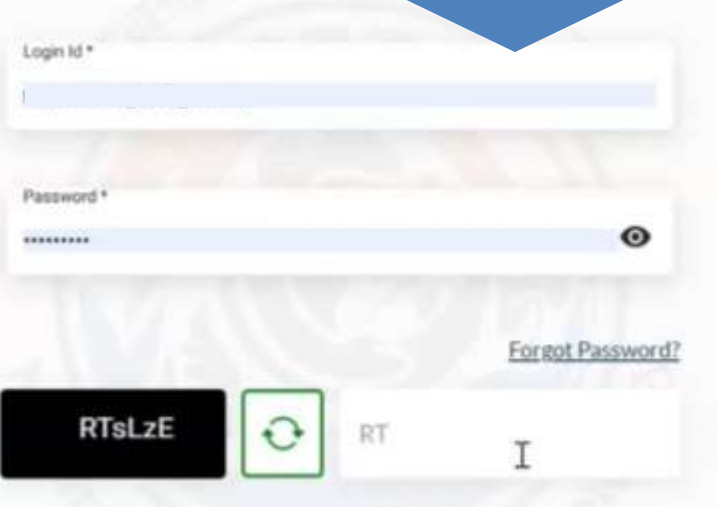

nber, 2022 shall reset their respective password t

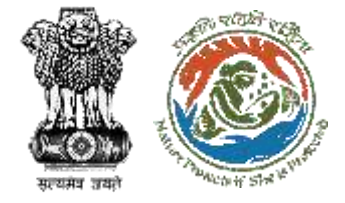

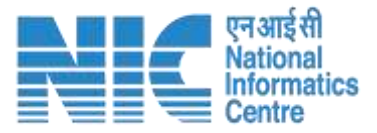

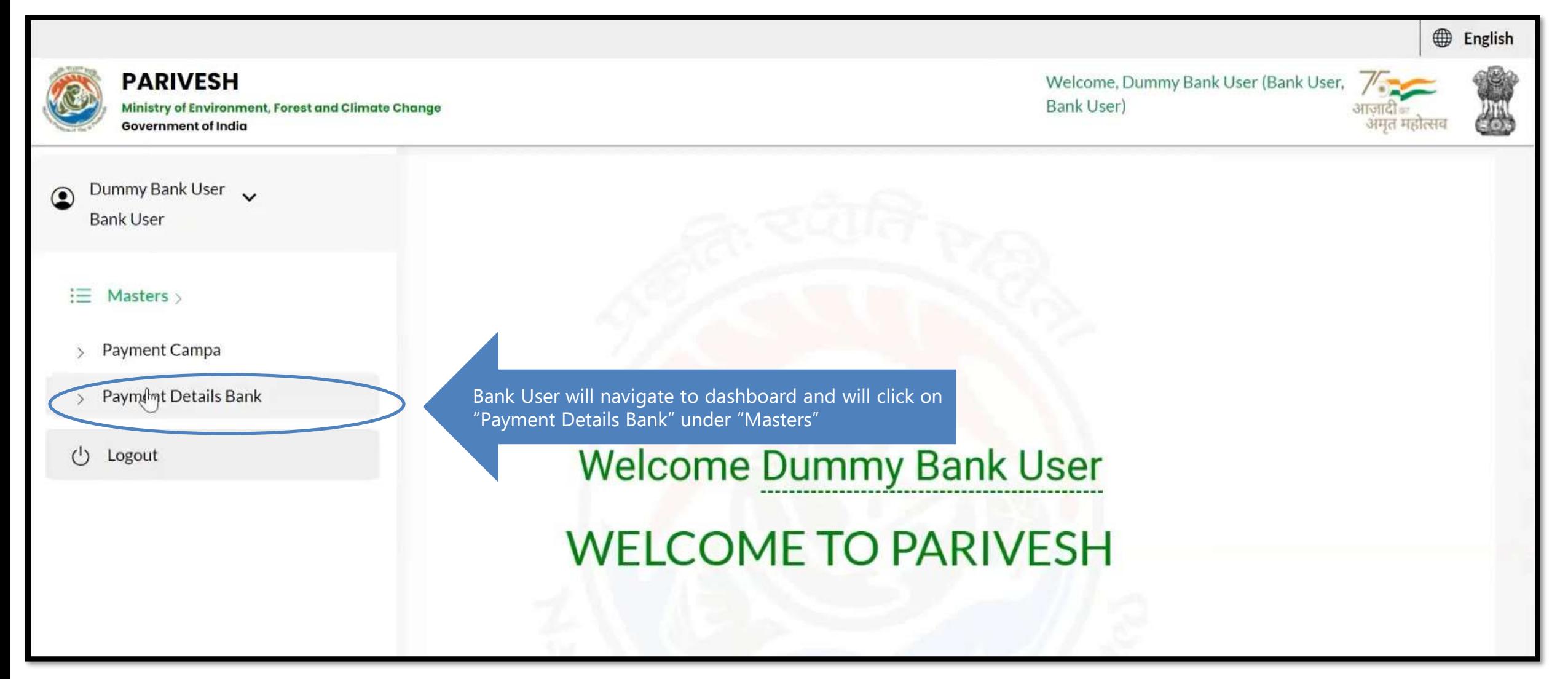

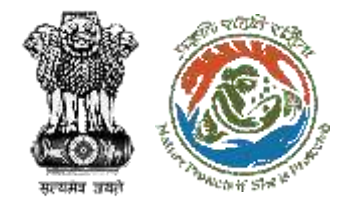

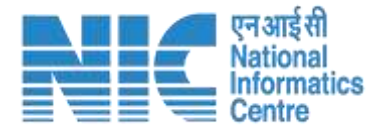

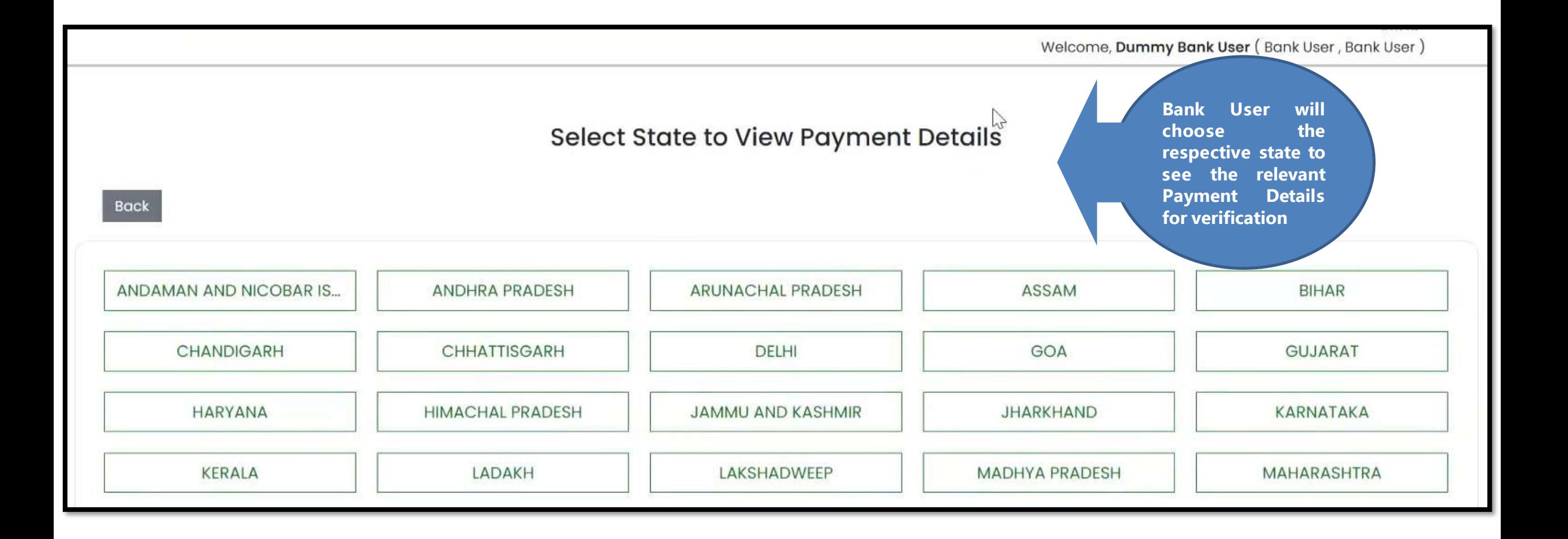

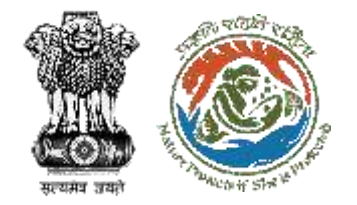

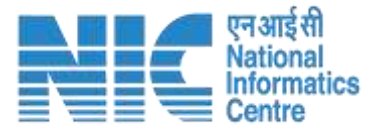

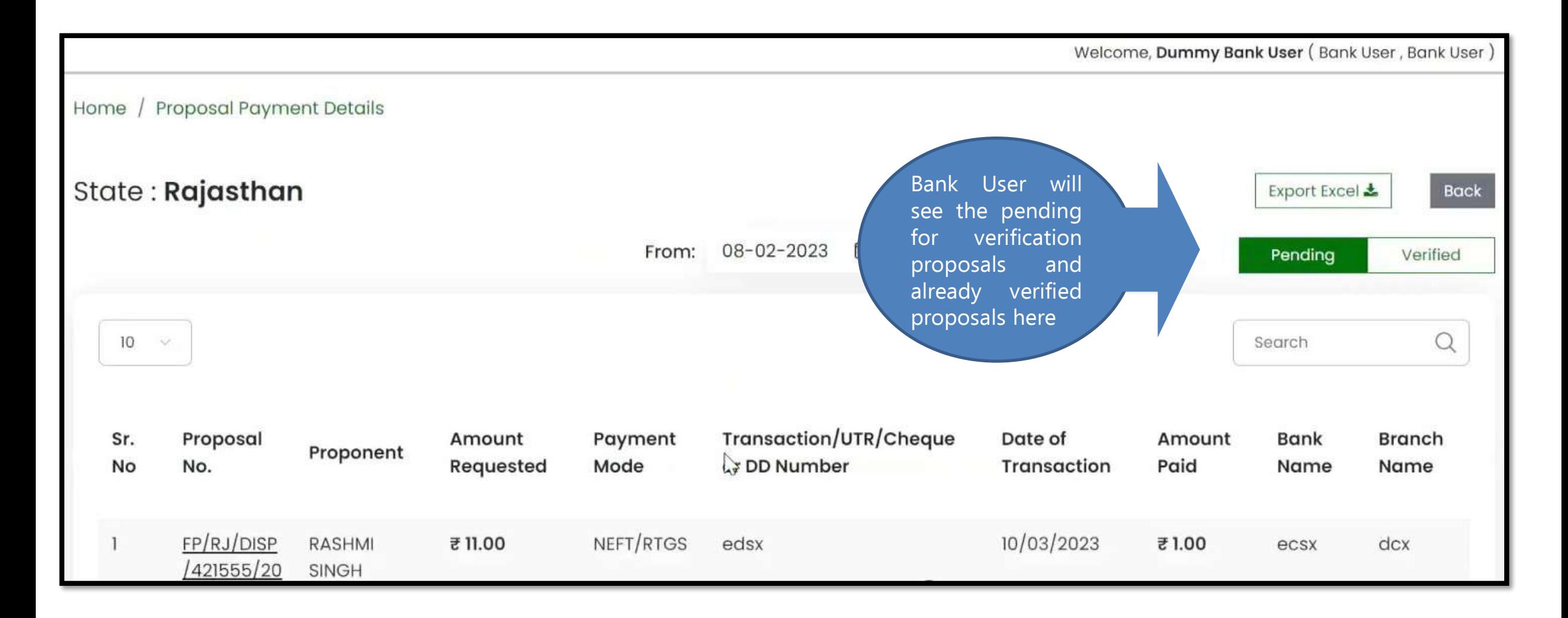

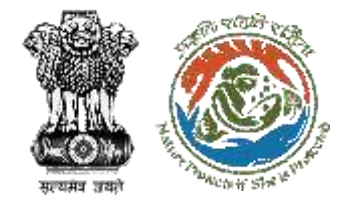

Г

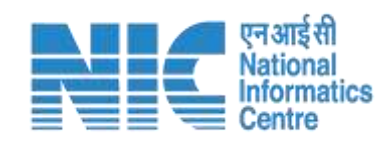

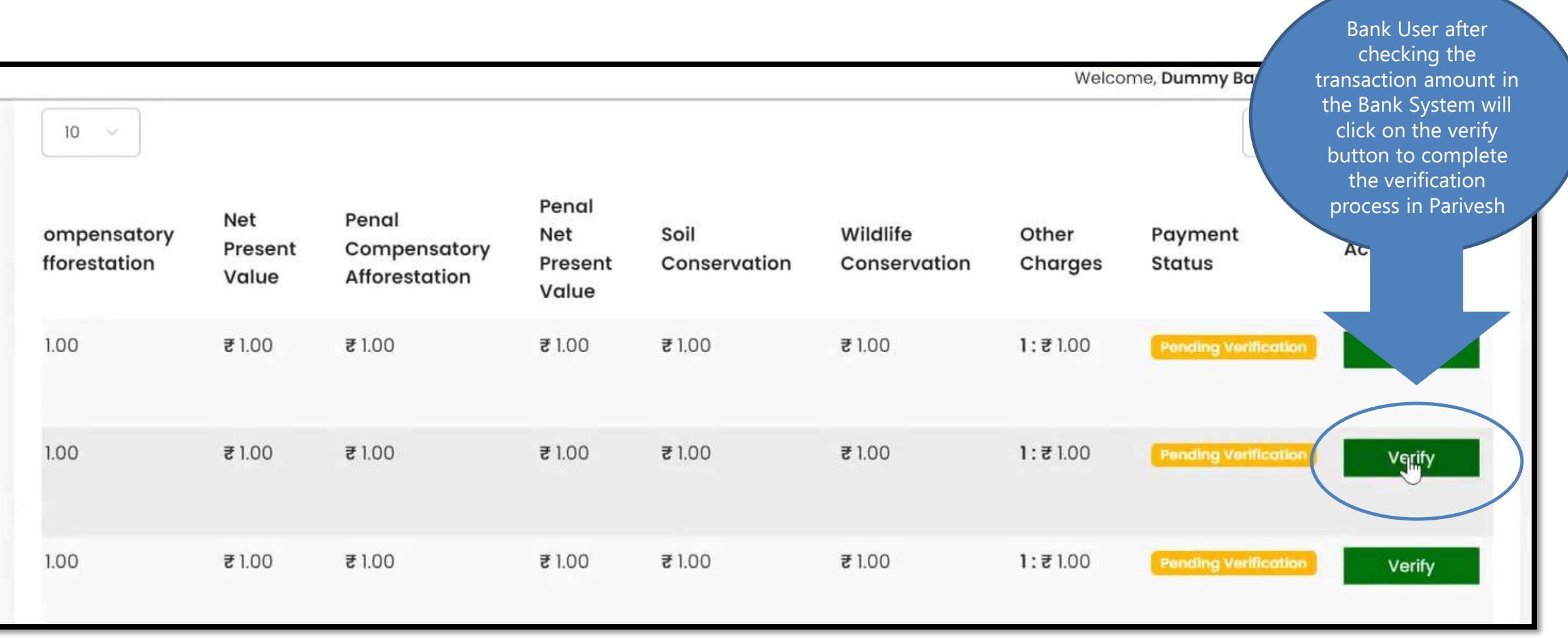

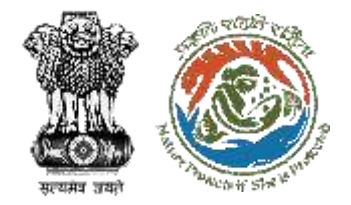

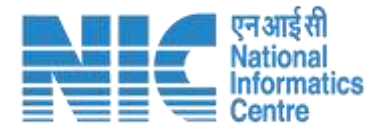

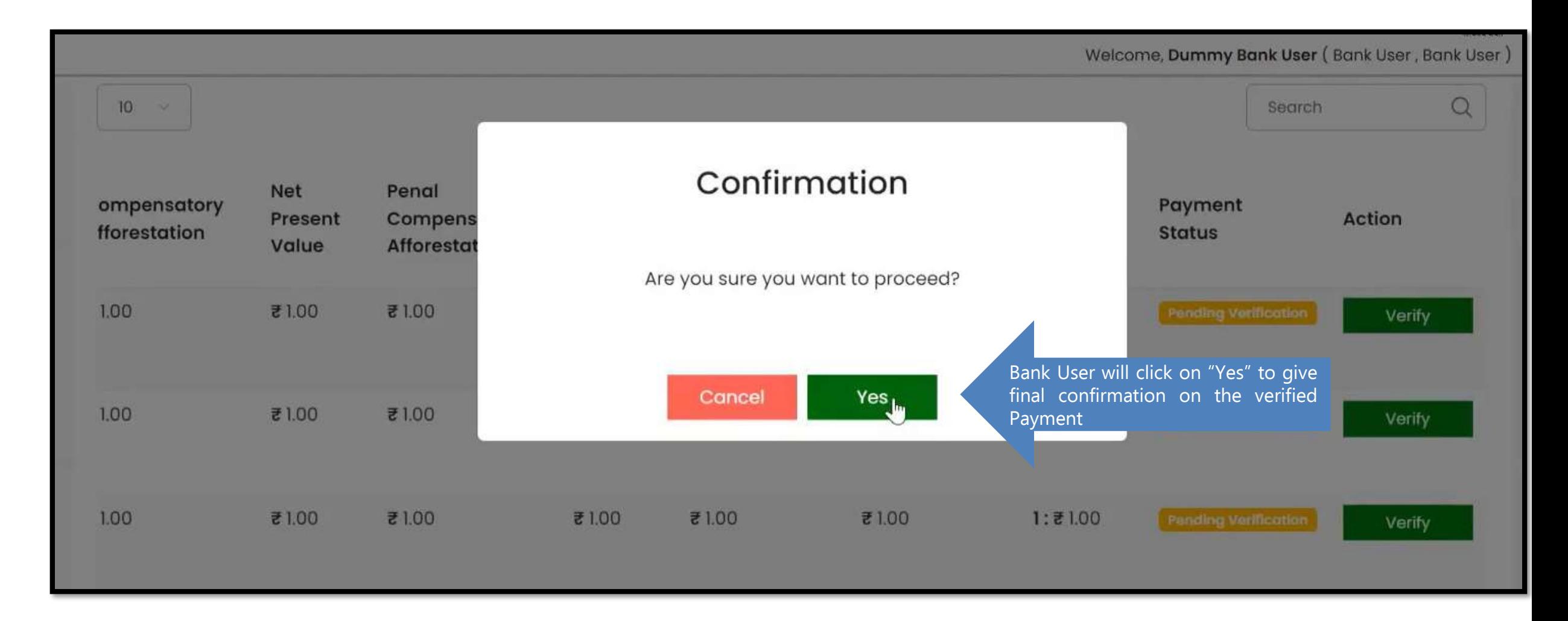

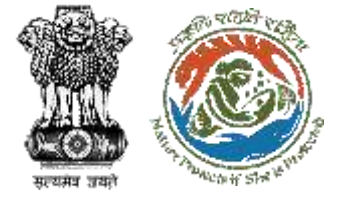

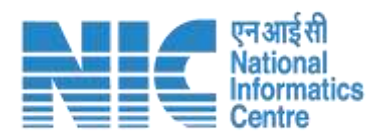

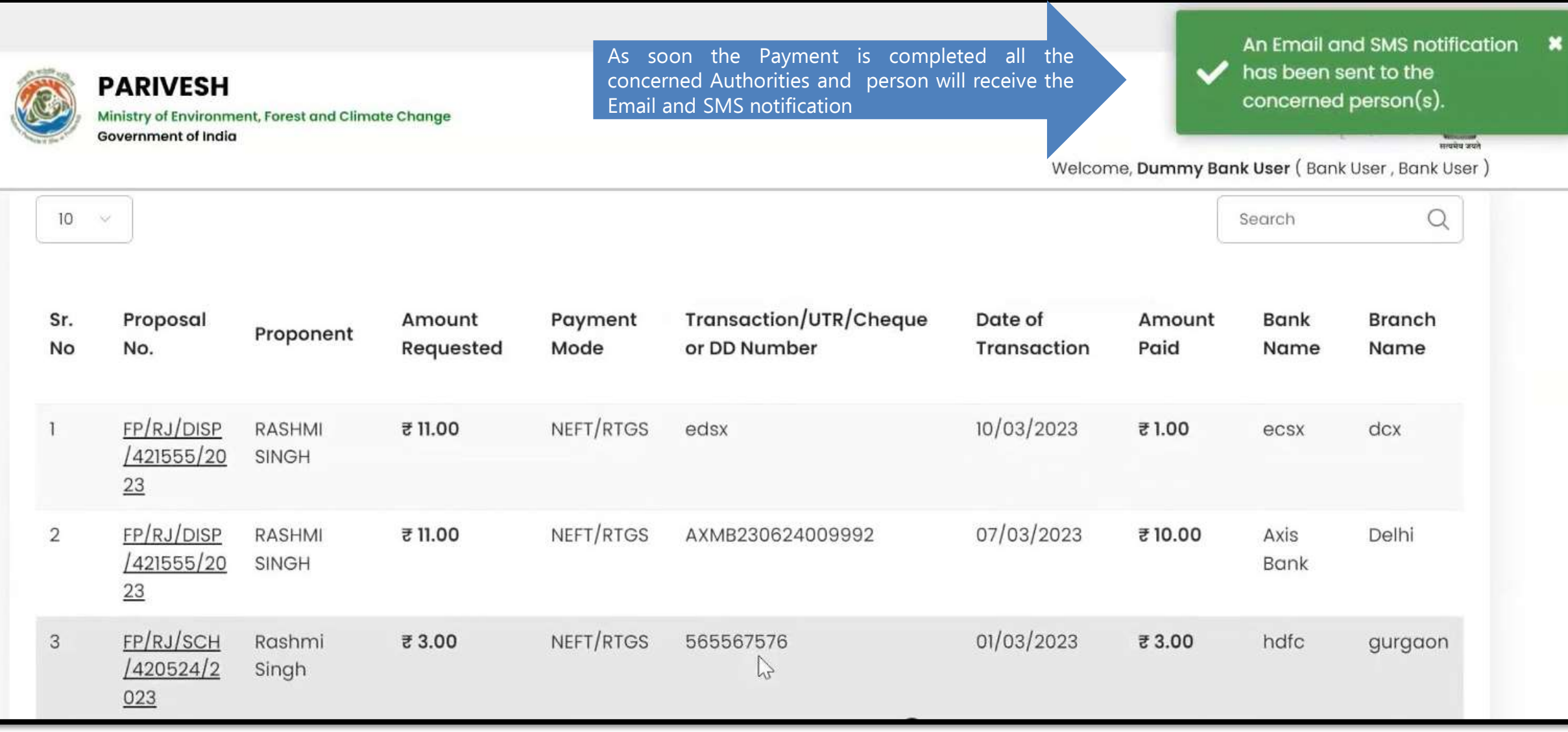

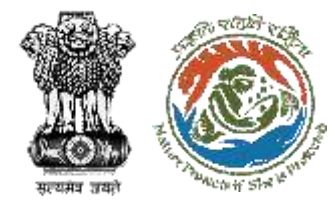

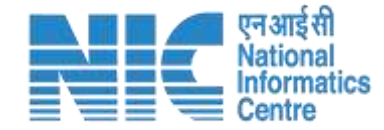

## **NATIONAL CAMPA User / STATE CAMPA User**

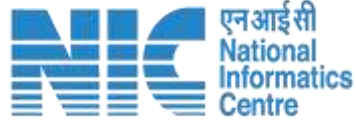

**dish** 

A

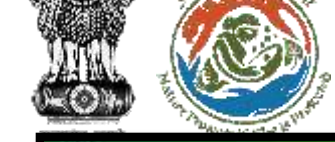

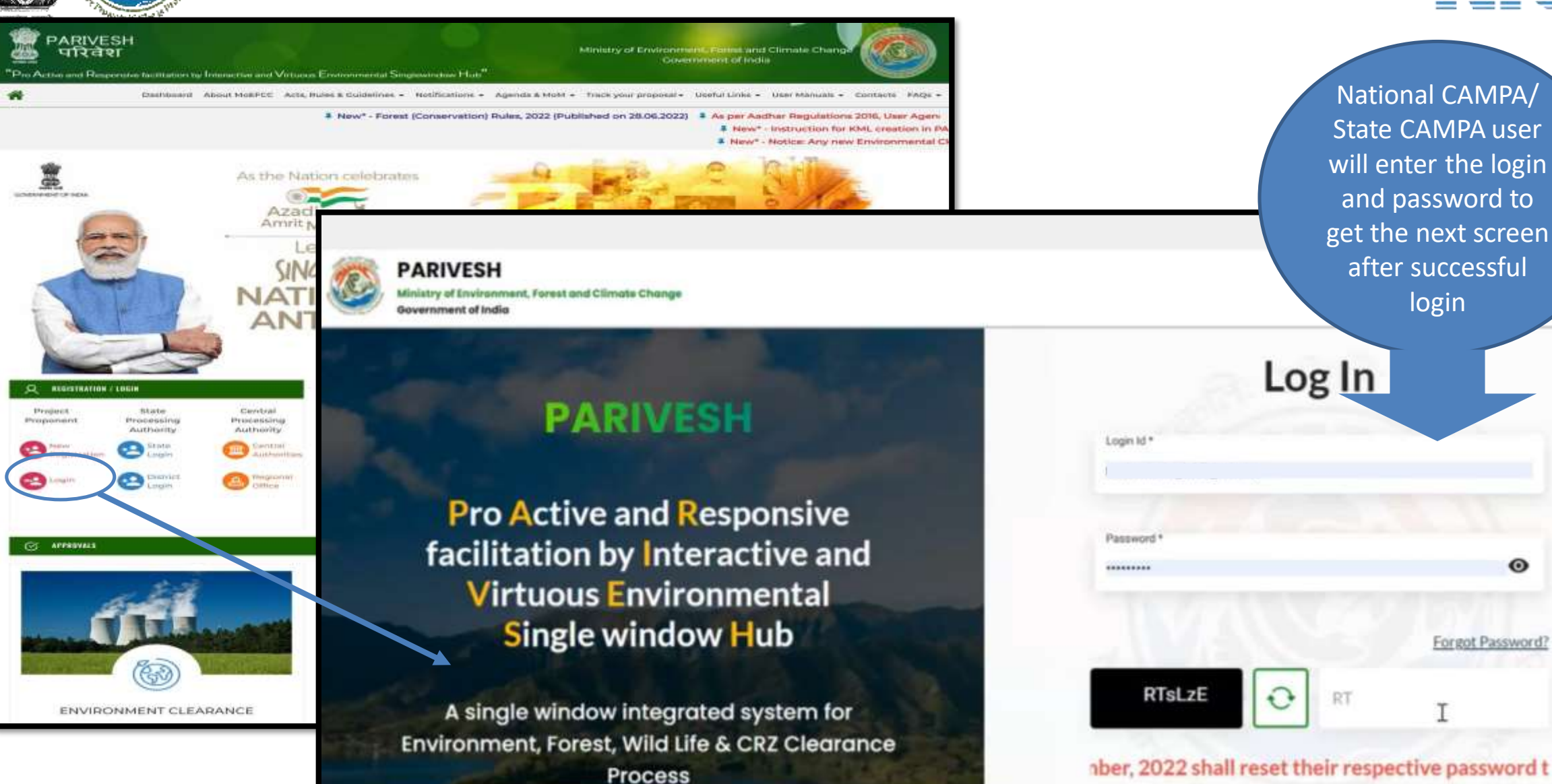

https://parivesh.nic.in/ 53

 $\odot$ 

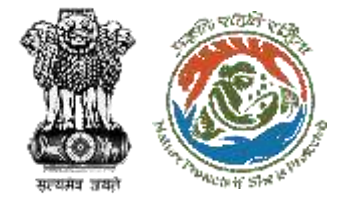

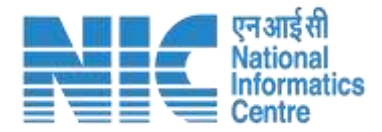

# z under "Masters" drop-down as shown in the NATIONAL/STATE CAMPA User (Payment Details) After successful logging into the PARIVESH portal, National/State CAMPA User will arrive at the dashboard. Click on "Payment CAMPA" next slide.

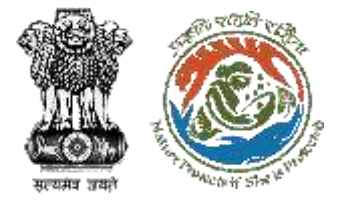

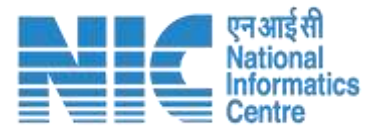

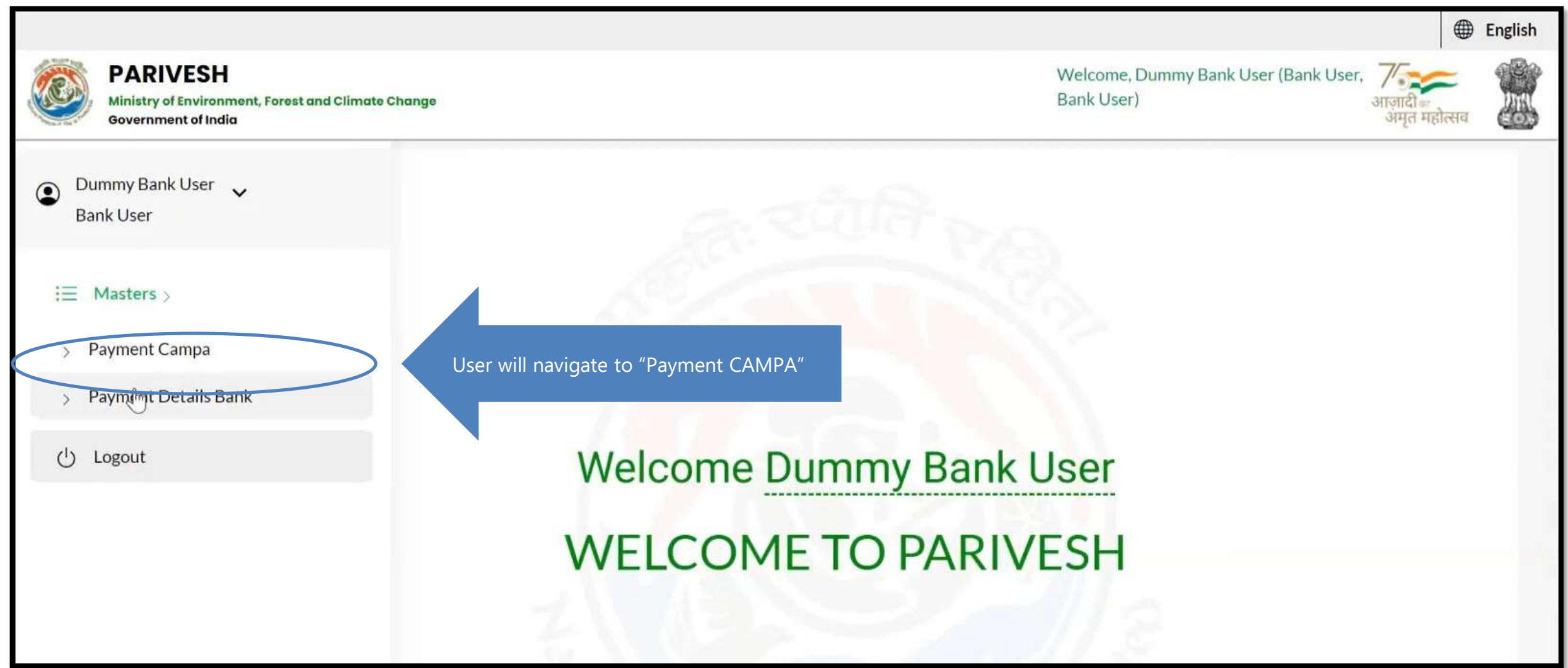

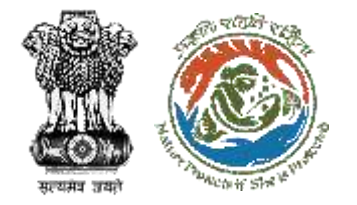

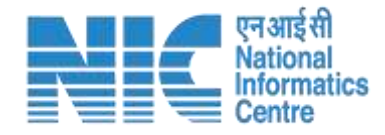

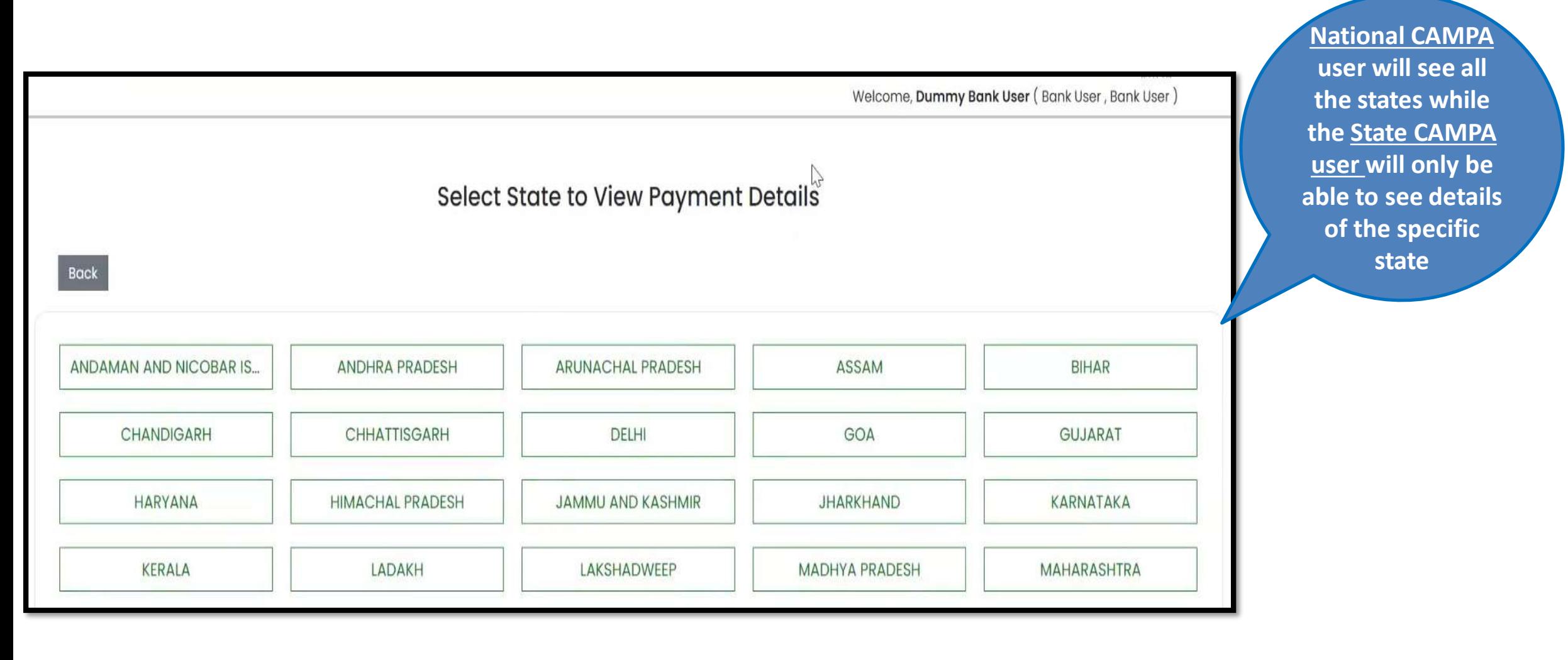

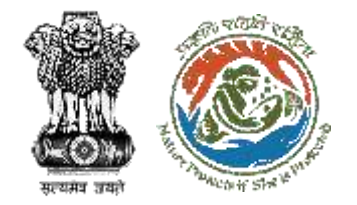

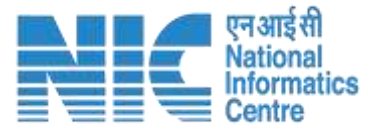

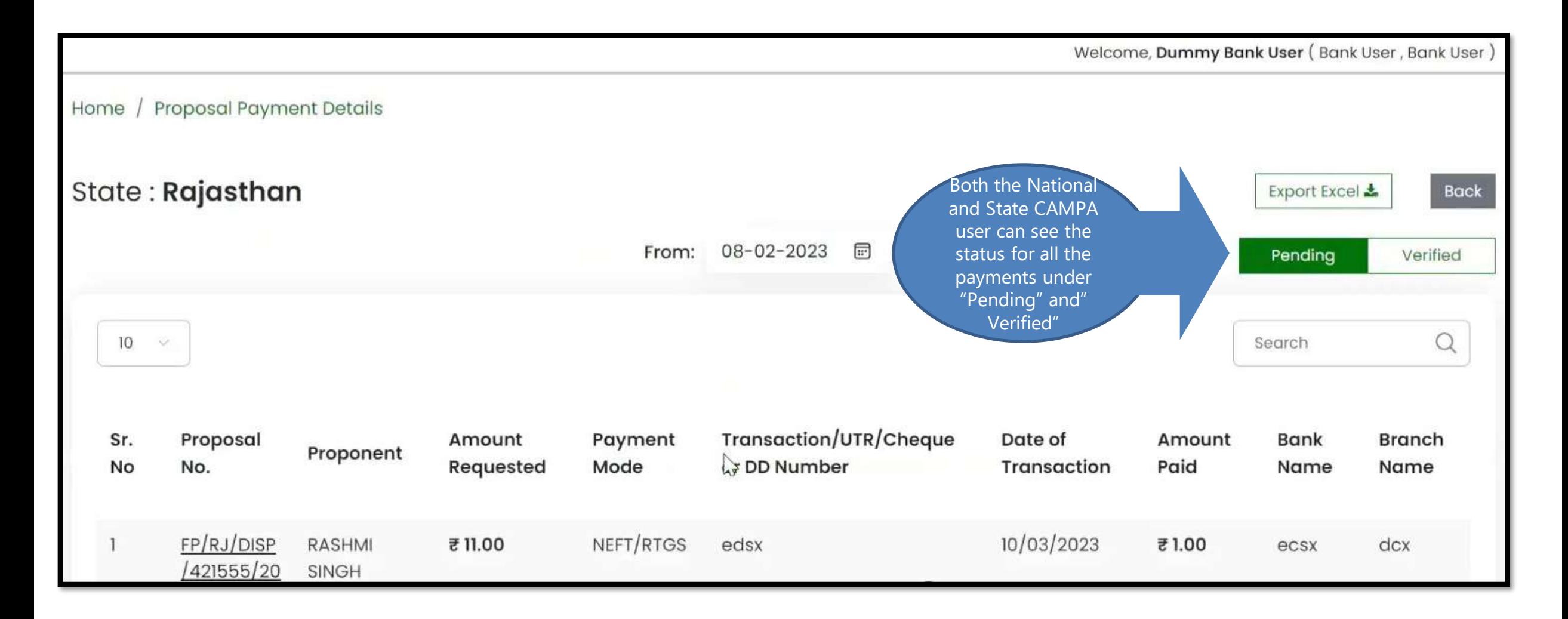

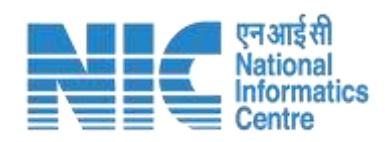

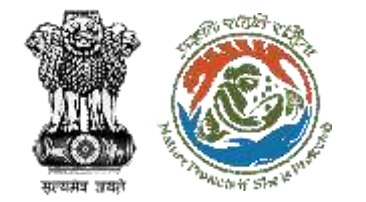

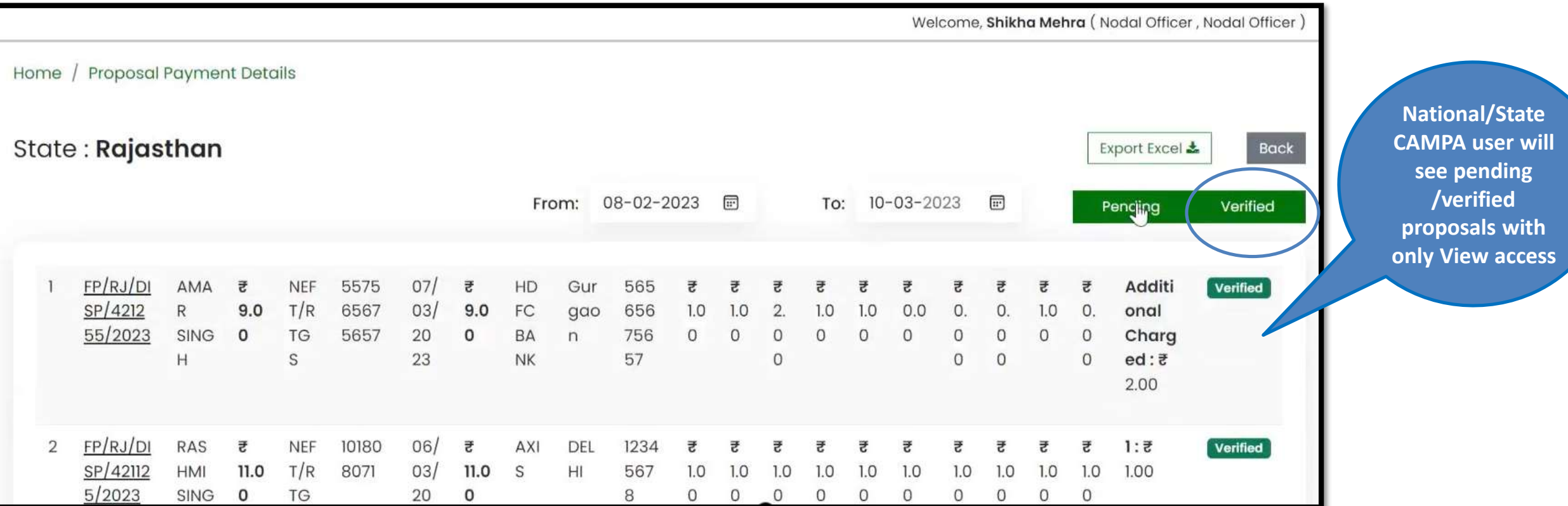

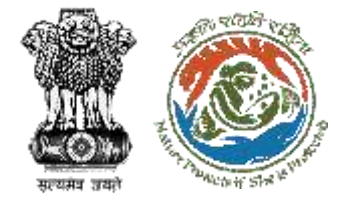

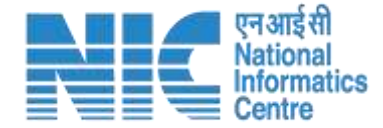

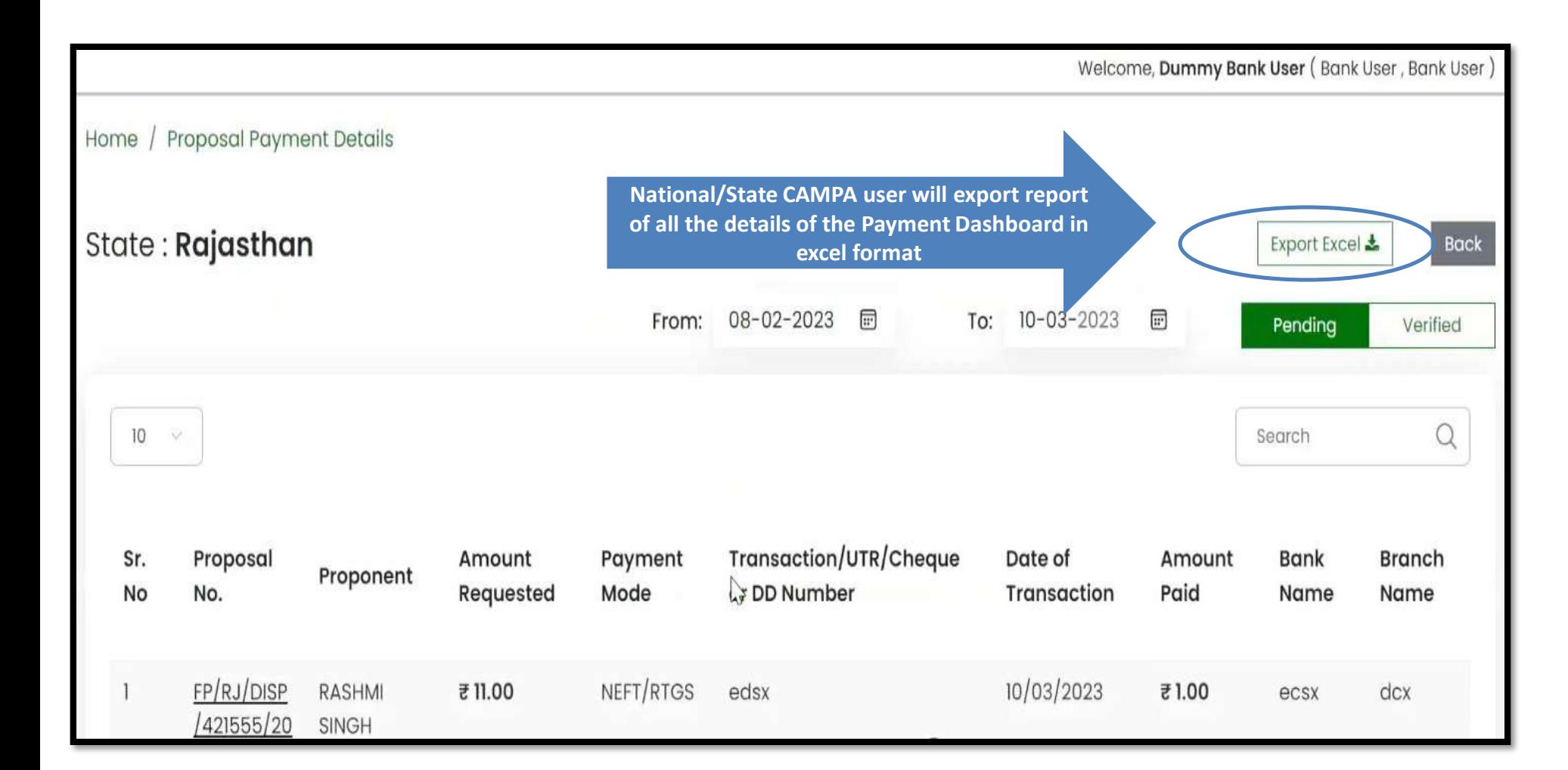

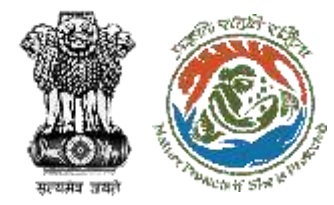

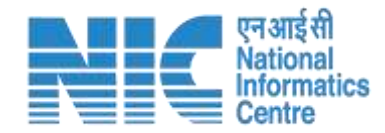

### **Nodal Officer**

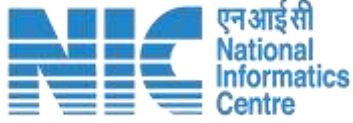

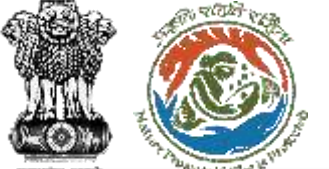

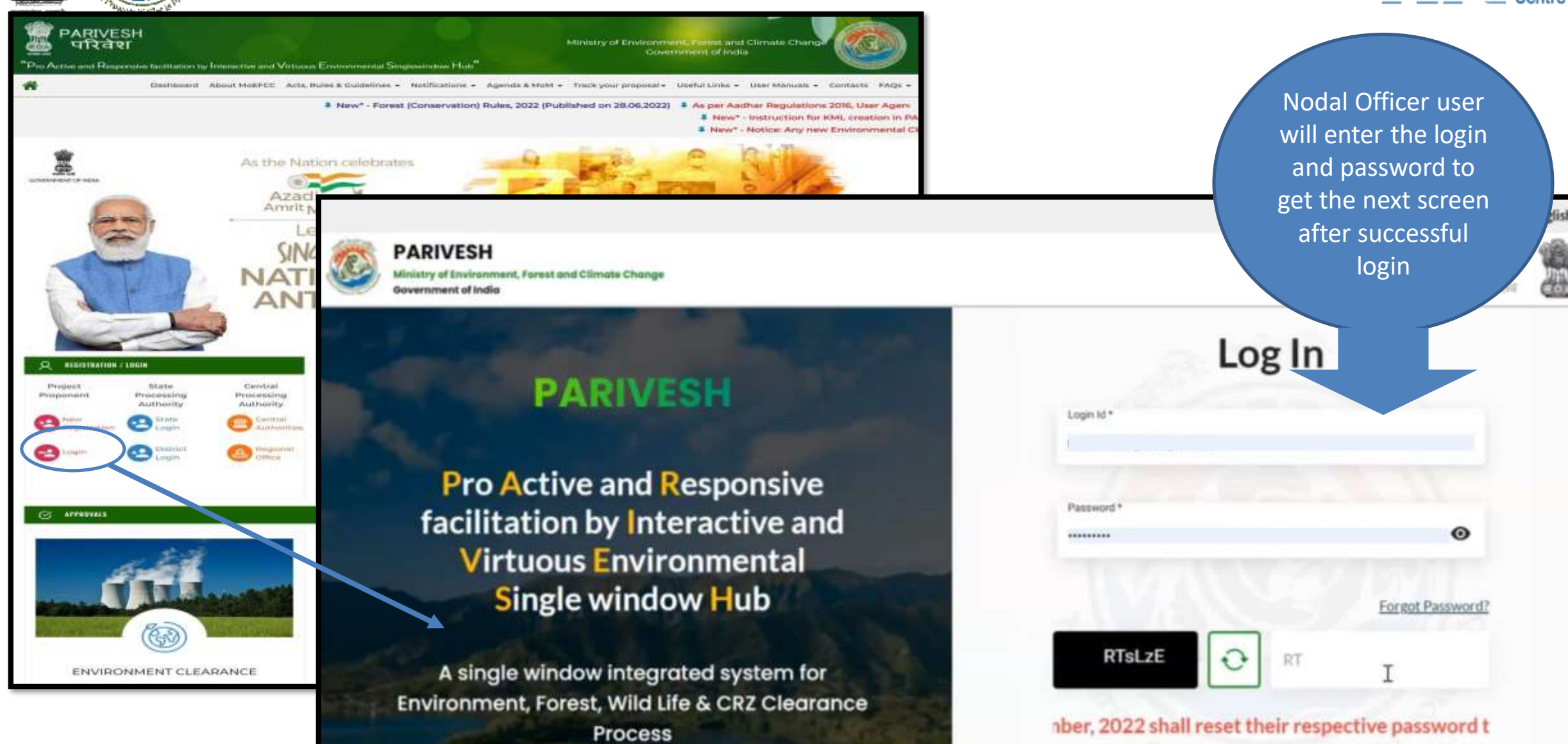

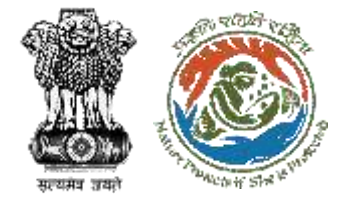

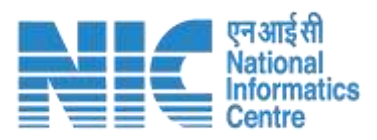

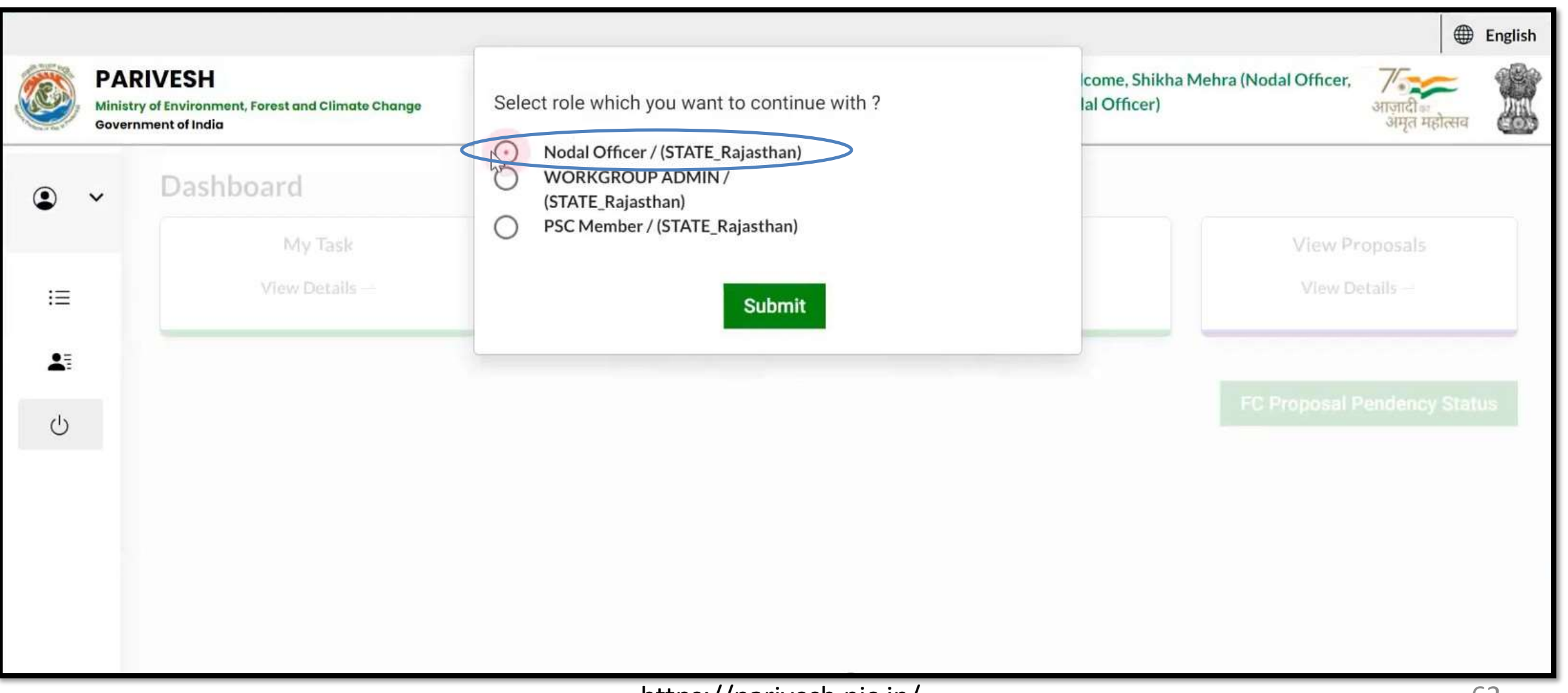

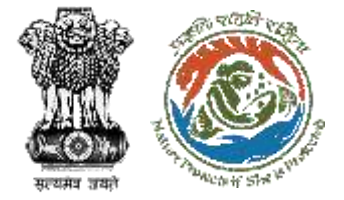

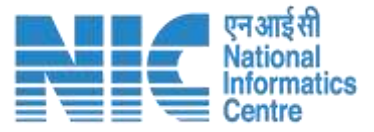

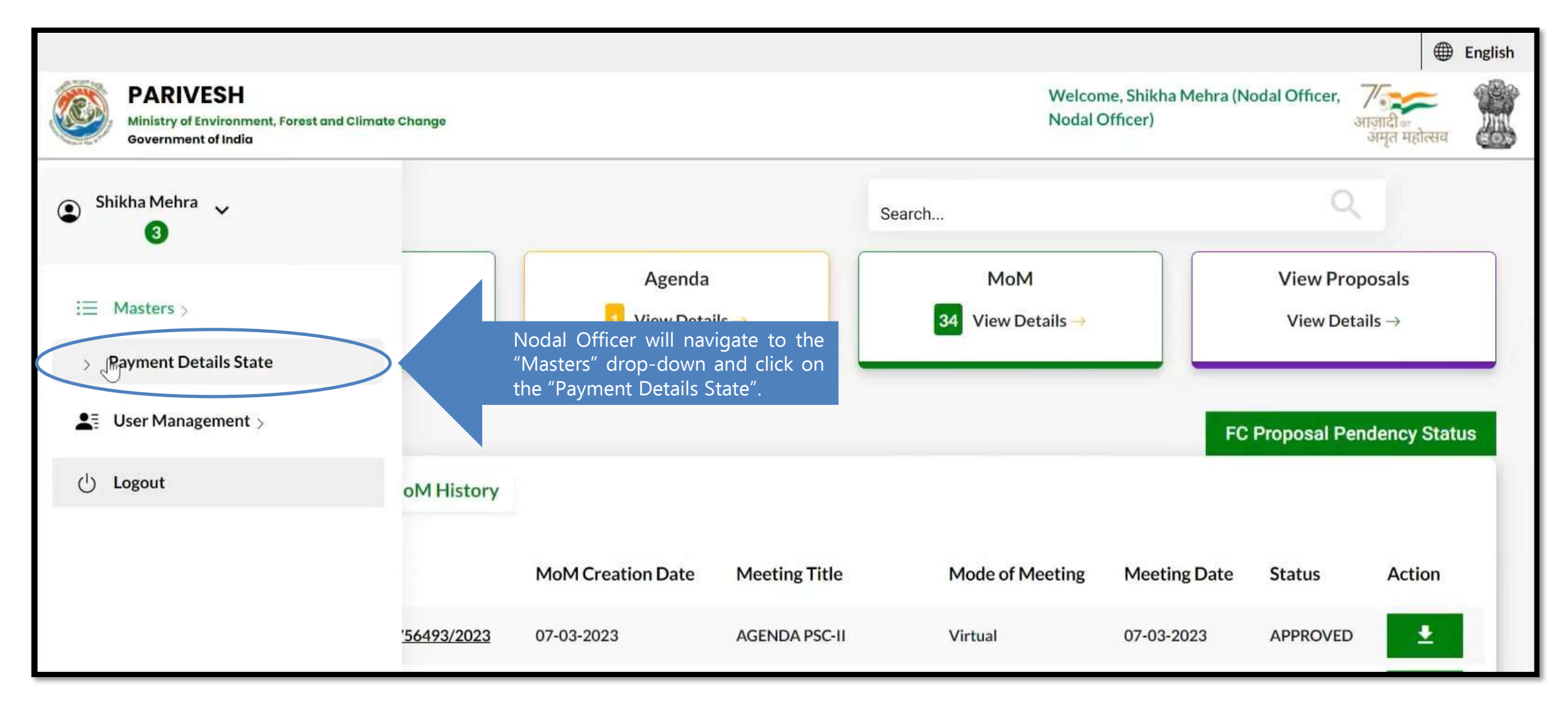

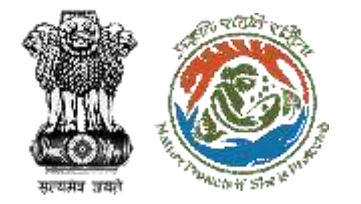

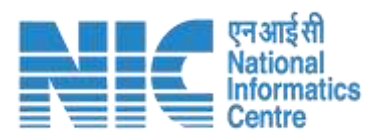

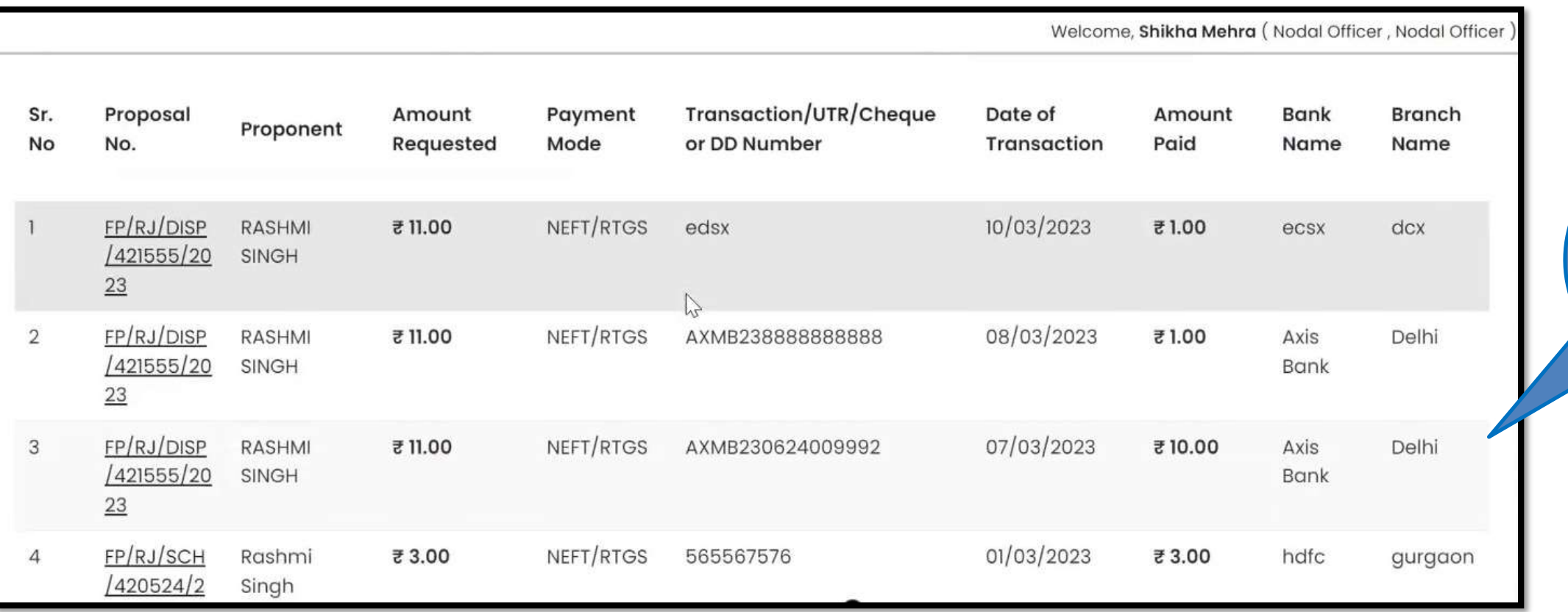

**Payment Status will be visible in the Dashboard**

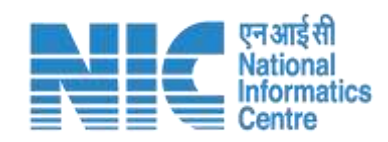

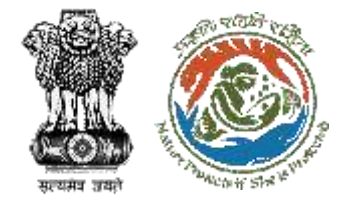

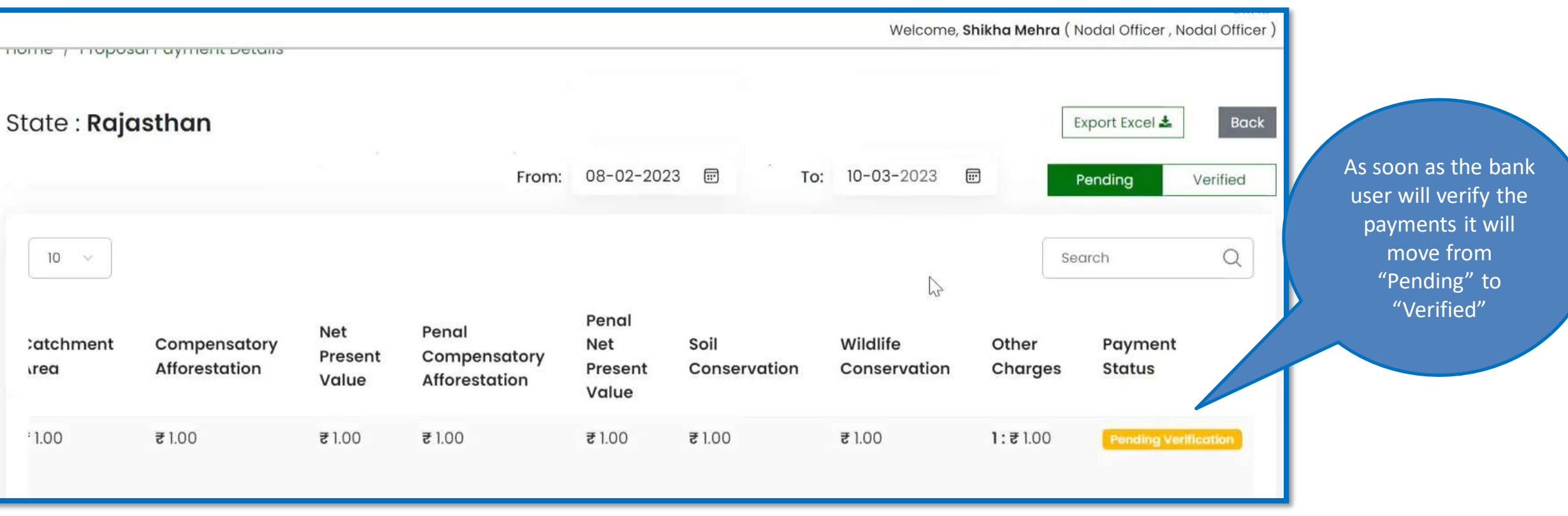

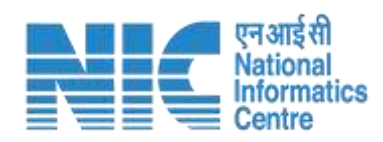

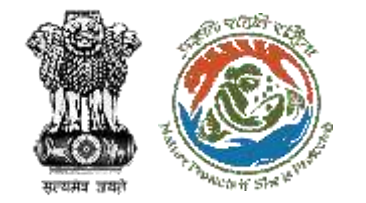

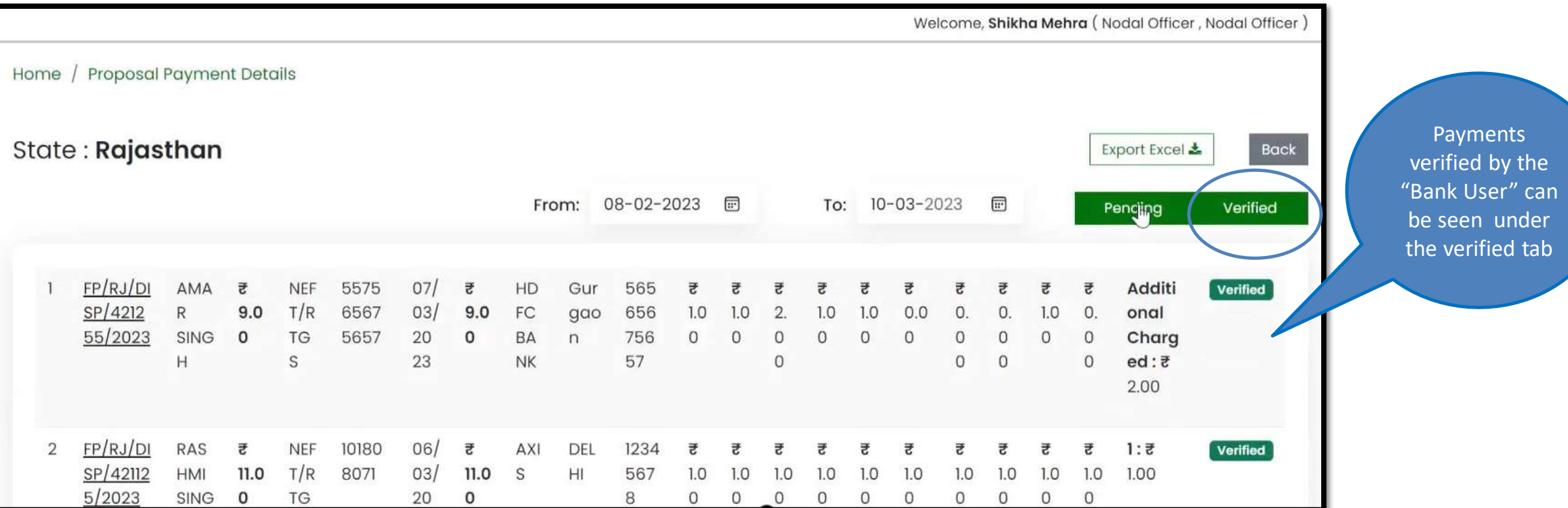

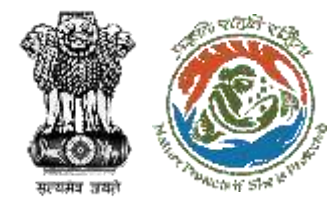

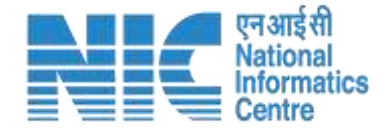

## **Filling of Compliance by User Agency**

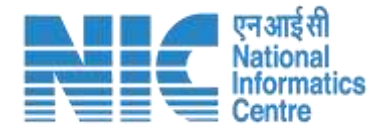

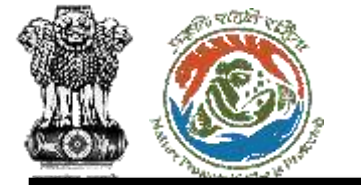

PARIVESH

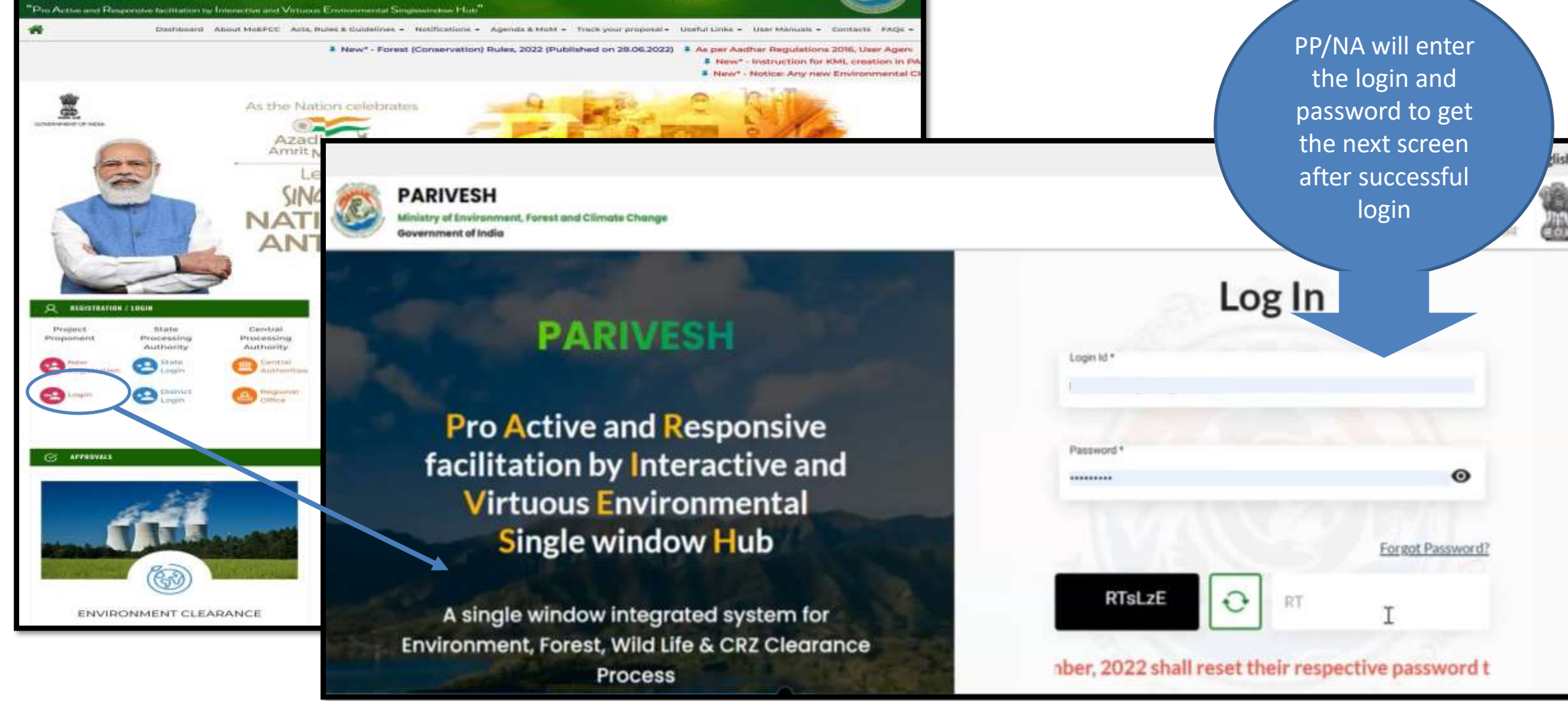

atina and Climate Che<br>at of India

**Ministry of Co** 

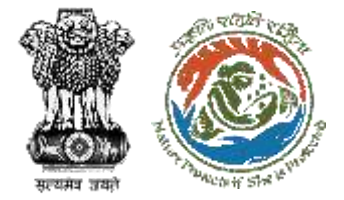

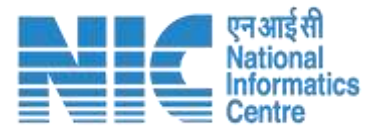

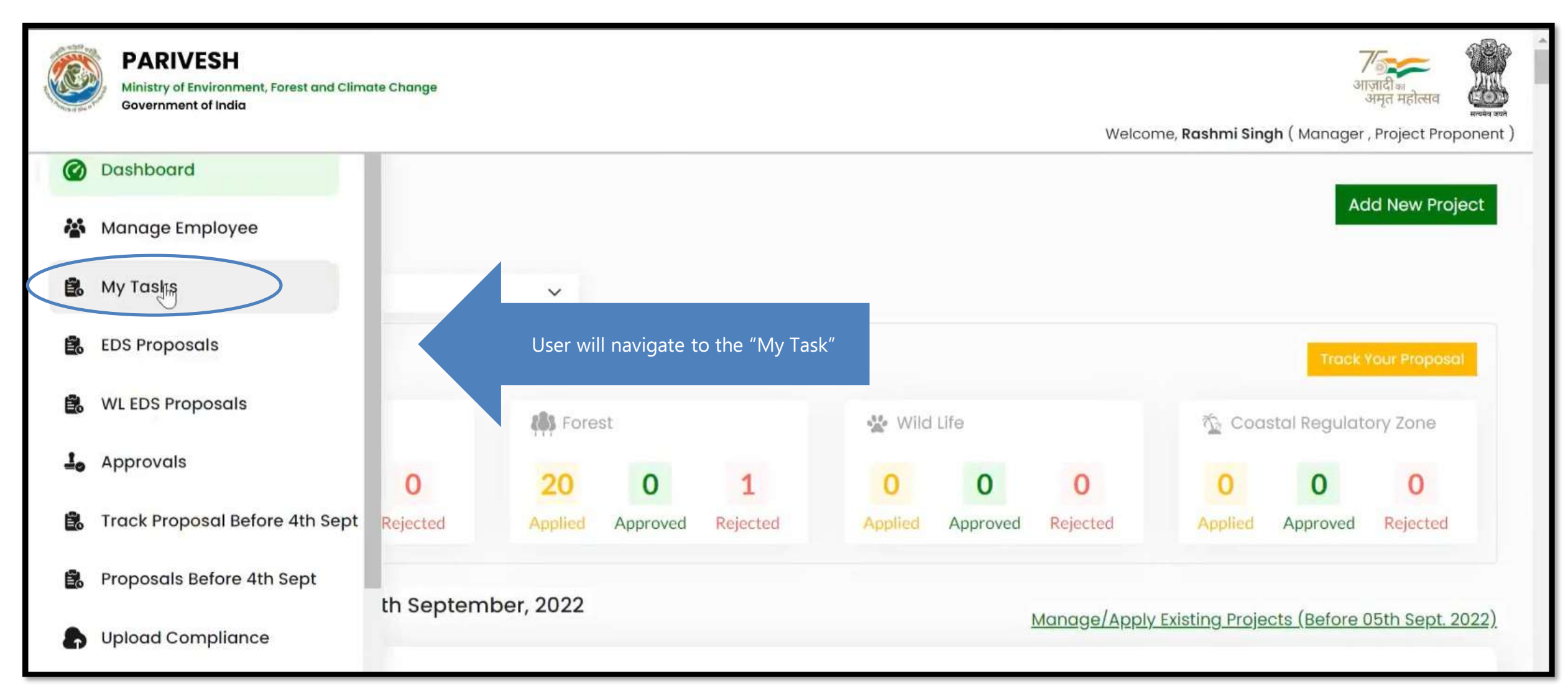

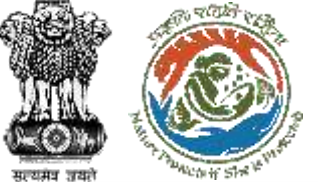

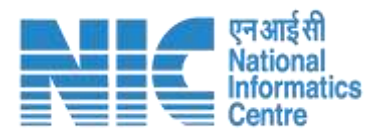

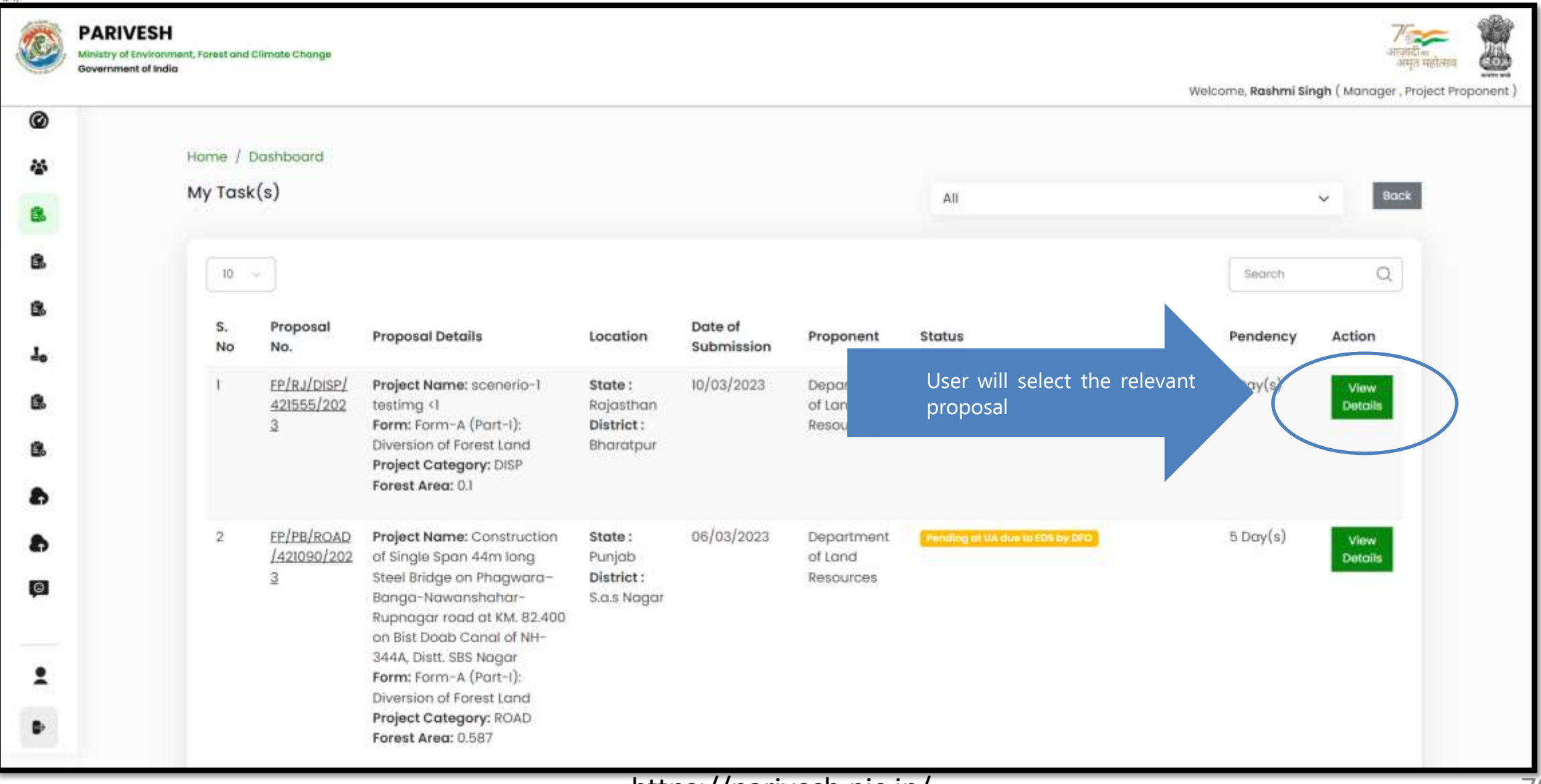

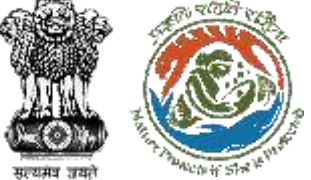

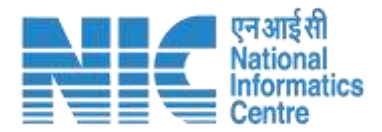

#### Welcome, Rashmi Singh (Manager, Project Proponent) Home / Dashboard / Proposal Summary **Back View Proposal View Documents** Actions \* View Payme **Petails** Compliance Status **Proposal Details Propo** User Agency will now click on the "Compliance" Status" option under the "Actions" drop-downFP/RJ/DISP/421555/2023 Proposal No.: 10/03/2023 Penamy at on tor compliance report  $\checkmark$ SW/122051/2023 **Single Window No.:** Pending at UA for CA Payment and Compliance Report 10/03/2023  $\checkmark$ **Project Name:** scenerio-1 testimg <1 Pending at Nodal for CA Review  $[10/03/2023]$  $\checkmark$ State: RAJASTHAN In-Principle Approval Granted (Stage-I)  $[10/03/2023]$  $\checkmark$ **Proposal For:** Form-A (Part-I): Diversion of Forest Land In-Principle Approval Granted (Stage-I) 10/03/2023 10/03/2023  $\checkmark$ **Date of Submission: MoEFCC File No.: DCX** Pending at State Secretary for Recommendation and In-Principle Approval (Stage-I)  $\checkmark$  $10/03/2023$ Pending at Nodal Officer for Recommendation 10/03/2023  $\checkmark$ Pending at DFO for Scrutiny and Recommendation 10/03/2023  $\checkmark$ **Submitted**  $10/03/2023$  $\checkmark$

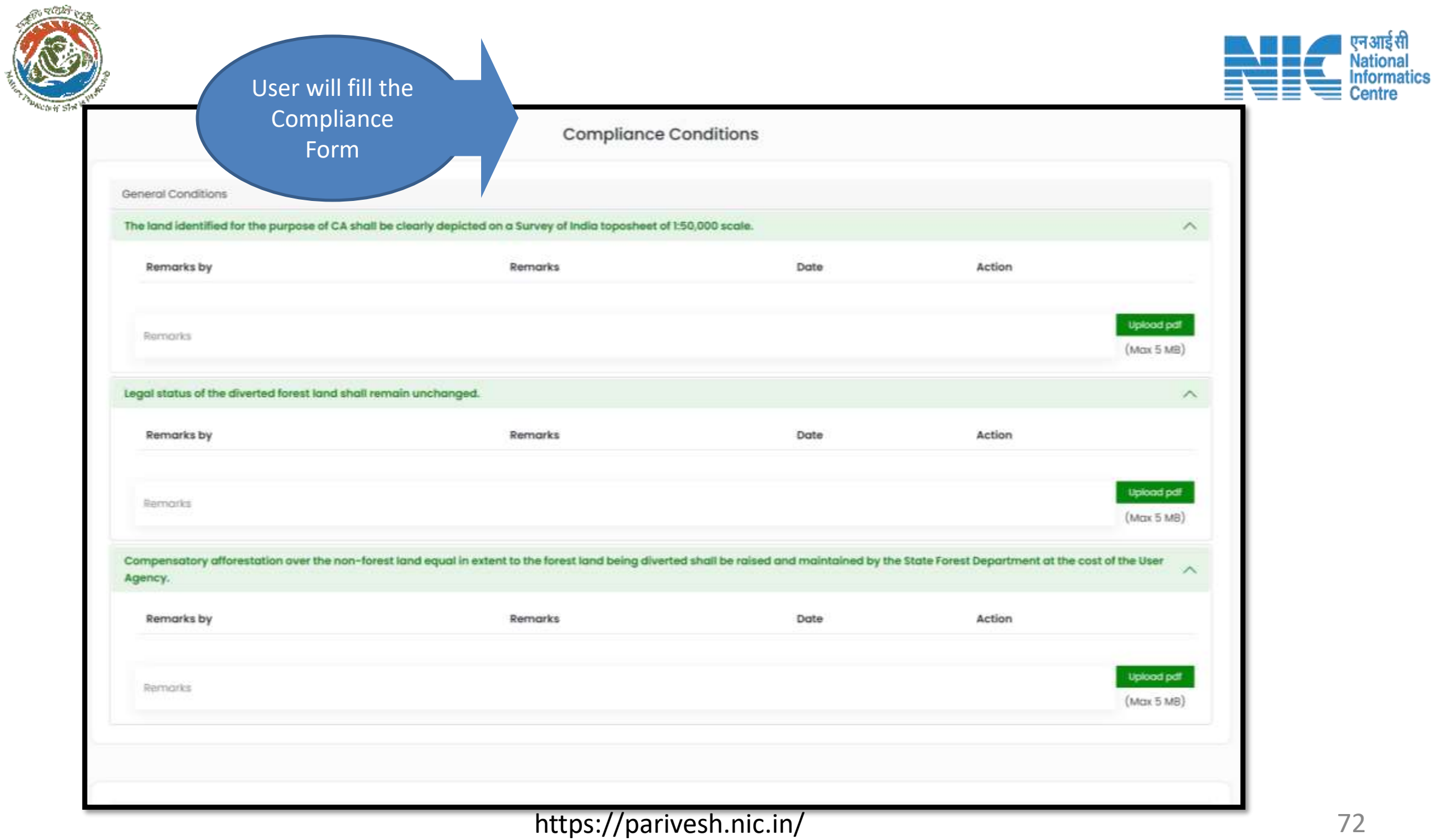

सल्यमंत्र जयां
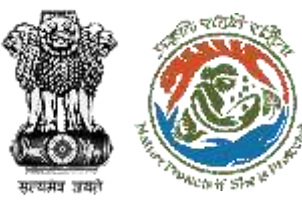

**S** 

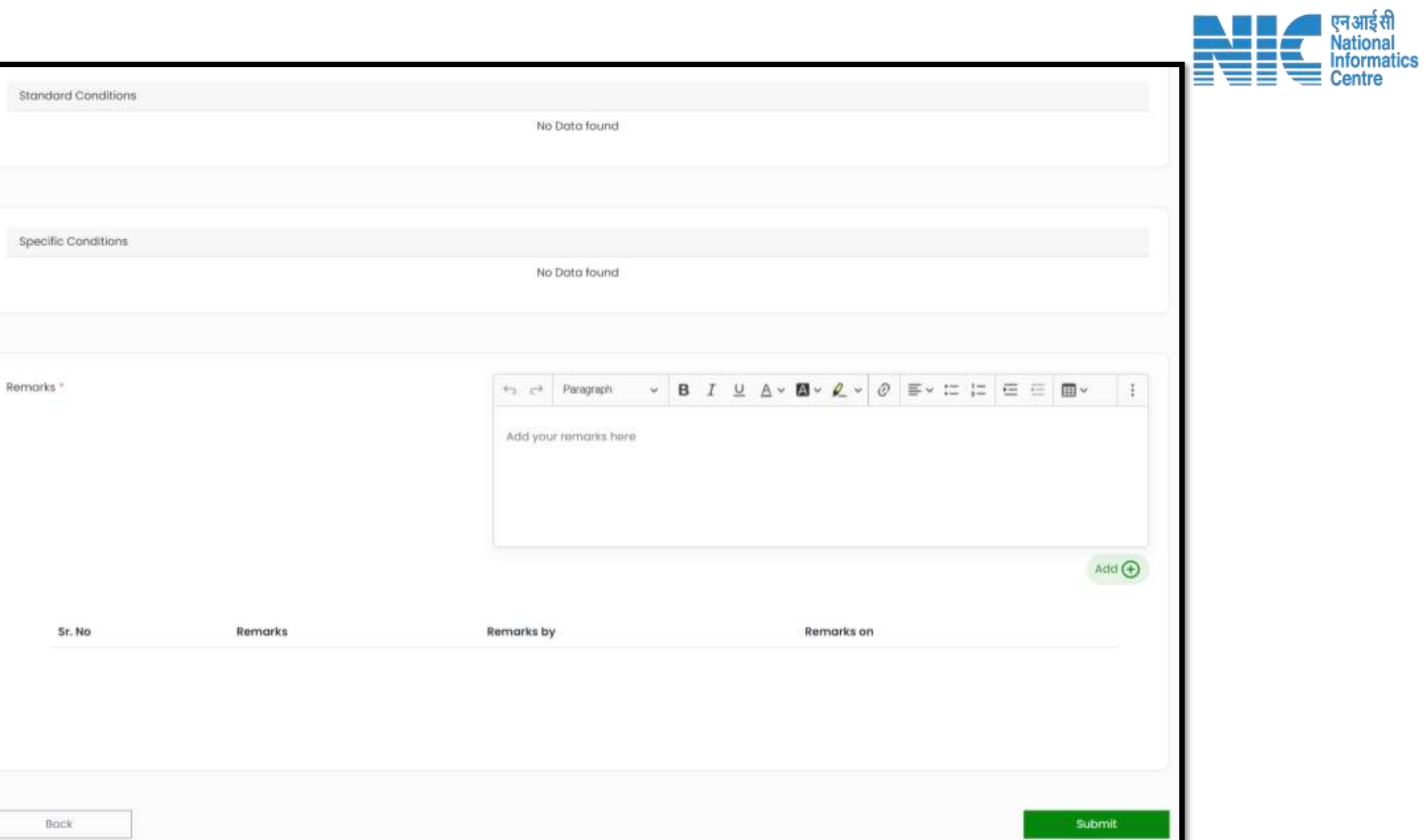

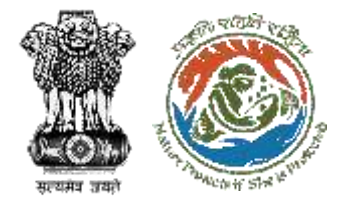

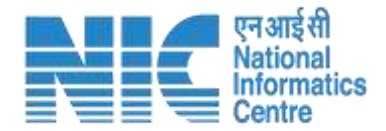

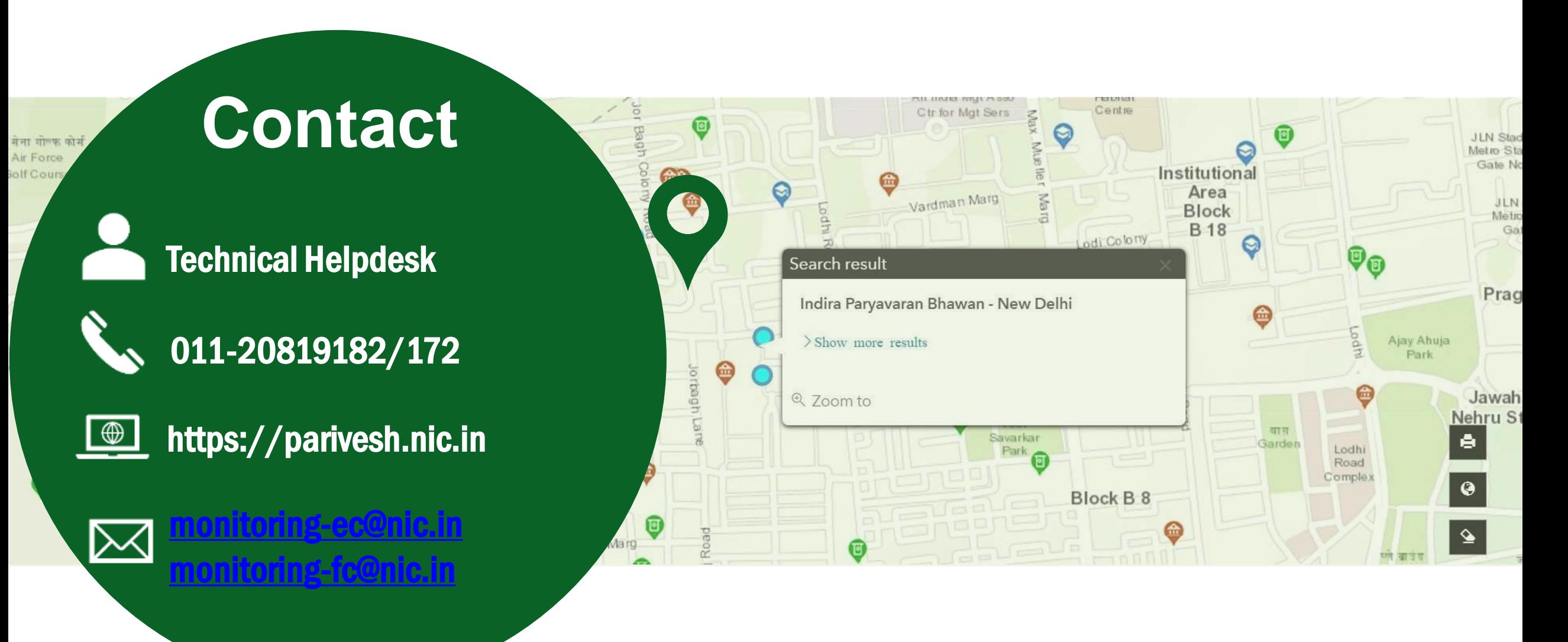

https://parivesh.nic.in/